**Программный комплекс «Квазар»**

# **Модуль «Смертность»**

**Руководство пользователя**

# Оглавление

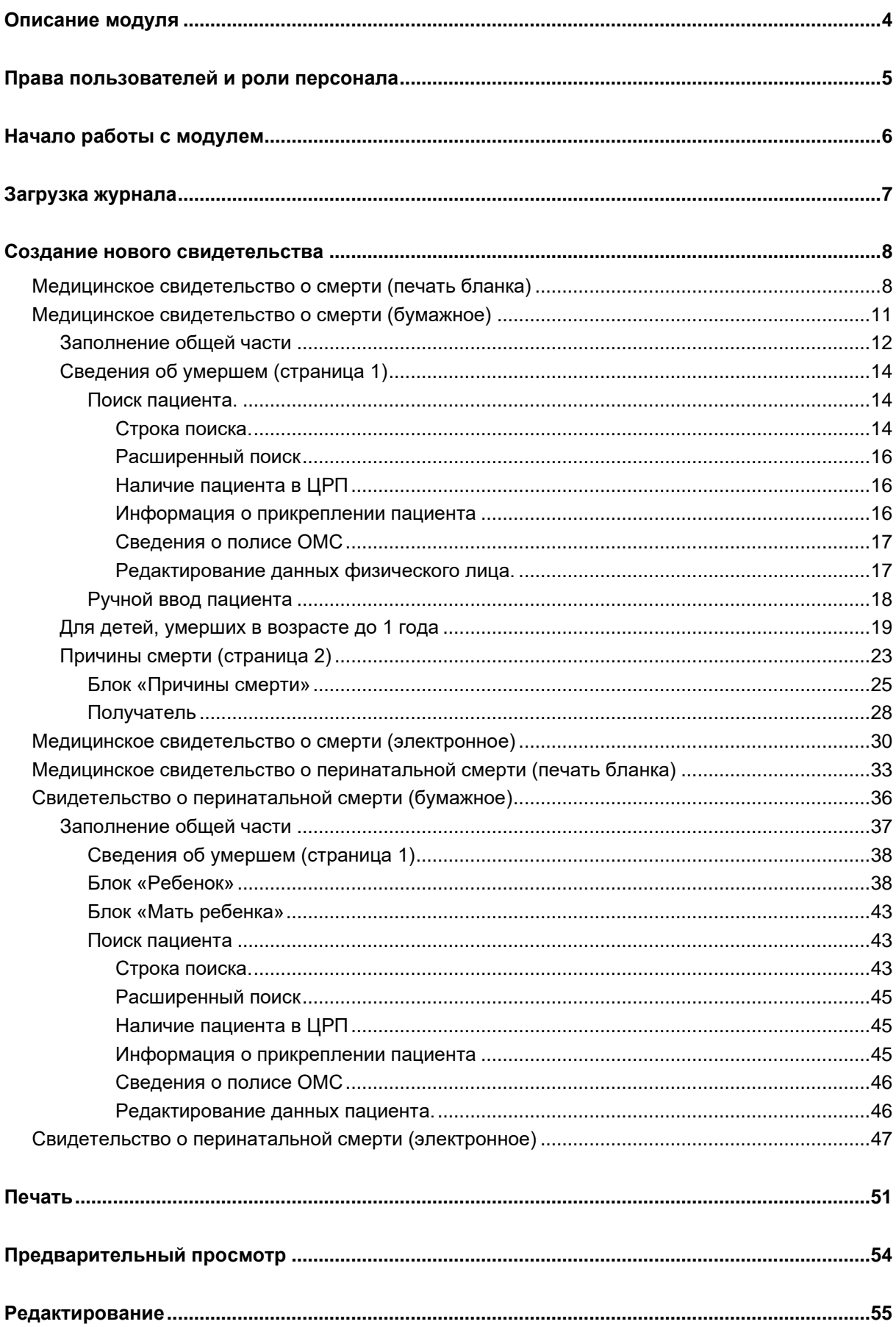

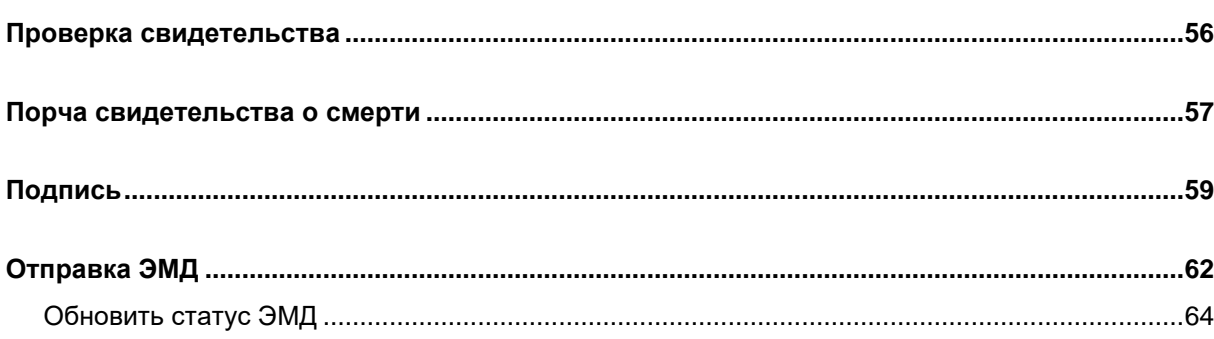

# <span id="page-3-0"></span>**Описание модуля**

Модуль «Смертность» предназначен для автоматизации выдачи медицинских свидетельств о смерти и медицинских свидетельств о перинатальной смерти.

### <span id="page-4-0"></span>**Права пользователей и роли персонала**

Для доступа к модулю «Смертность» необходимы права «Медицинское свидетельство о смерти».

Роли персонала, используемые для отображения в поле:

- «Врач, установивший причины смерти» - «Медицинское свидетельство о смерти».

- поле «Руководитель медицинской организации» - роль «Руководитель медицинской организации»;

- поле «Ответственный за правильность заполнения медицинских свидетельств» - роль «Смертность, проверяющий».

# <span id="page-5-0"></span>**Начало работы с модулем**

Выберите модуль «Смертность»

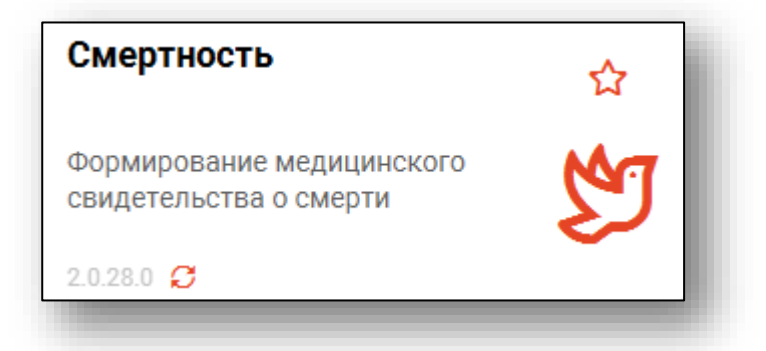

Откроется окно модуля

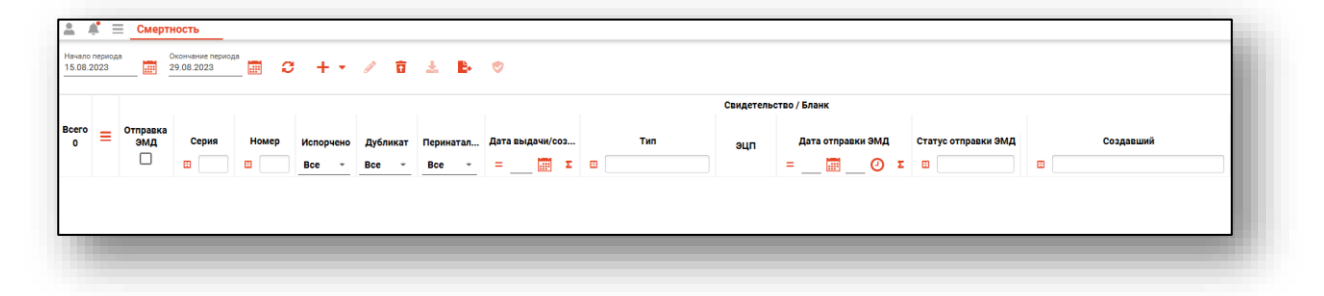

### <span id="page-6-0"></span>**Загрузка журнала**

Чтобы загрузить журнал, требуется выбрать временной период, после чего нажать кнопку «Обновить список». По умолчанию, журнал будет загружен за две недели.

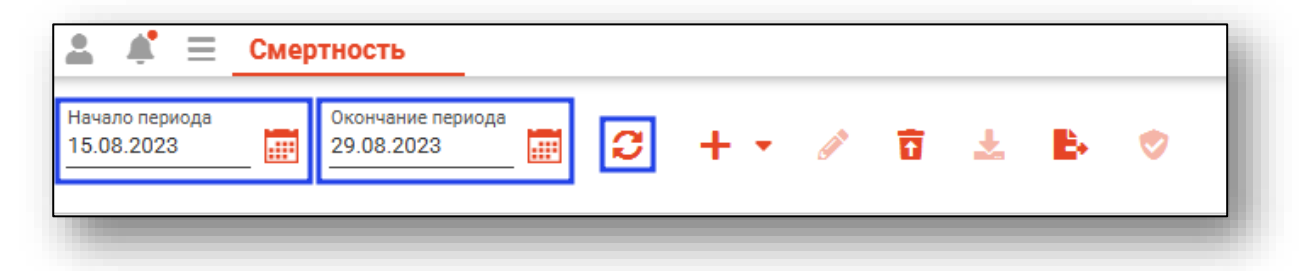

Если в системе есть информация за указанные даты, то в табличной части журнала отобразятся записи. Будут отображены свидетельства с датой выдачи из указанного периода, а бланки - с датой создания из указанного периода.

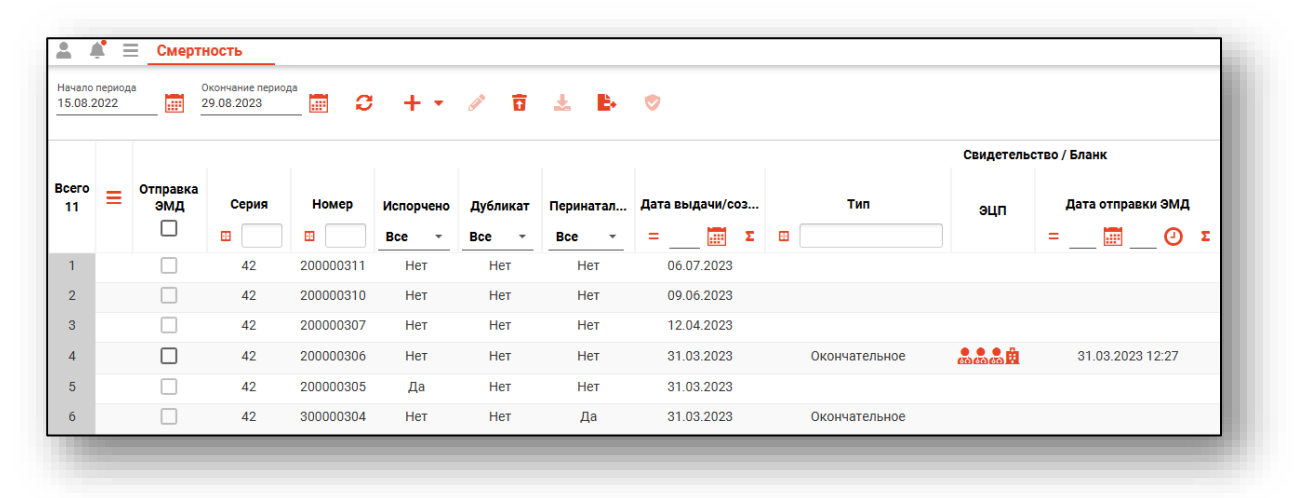

### <span id="page-7-0"></span>**Создание нового свидетельства**

Из данного модуля возможно создать медицинское свидетельство о смерти (бумажный вариант и печать бланка), и медицинское свидетельство о перинатальной смерти (бумажный вариант и печать бланка).

#### <span id="page-7-1"></span>**Медицинское свидетельство о смерти (печать бланка)**

Для печати бланка медицинского свидетельства о смерти нажмите на кнопку «Добавить» и выберите пункт «МСС (Печать бланка)».

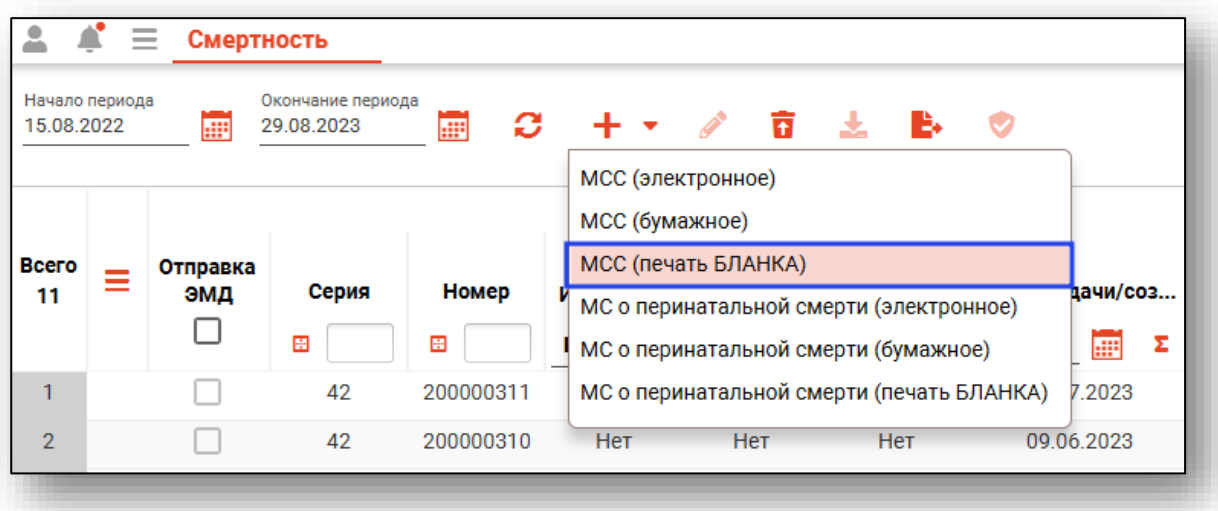

Откроется окно уведомления.

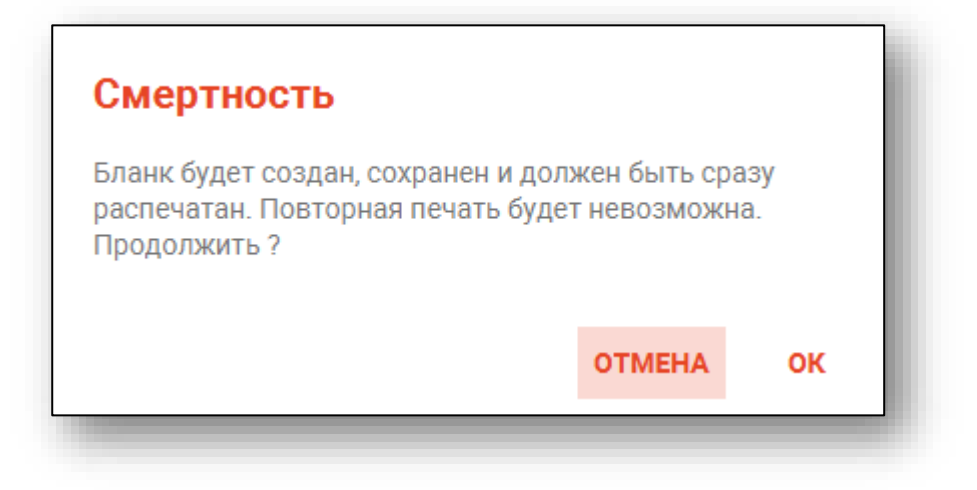

При выборе «Ок» откроется вкладка предпросмотра документа. Серия и номер медицинского свидетельства о смерти будет заполнена автоматически. Информация о медицинской организации заполняются в модуле «Кадры».

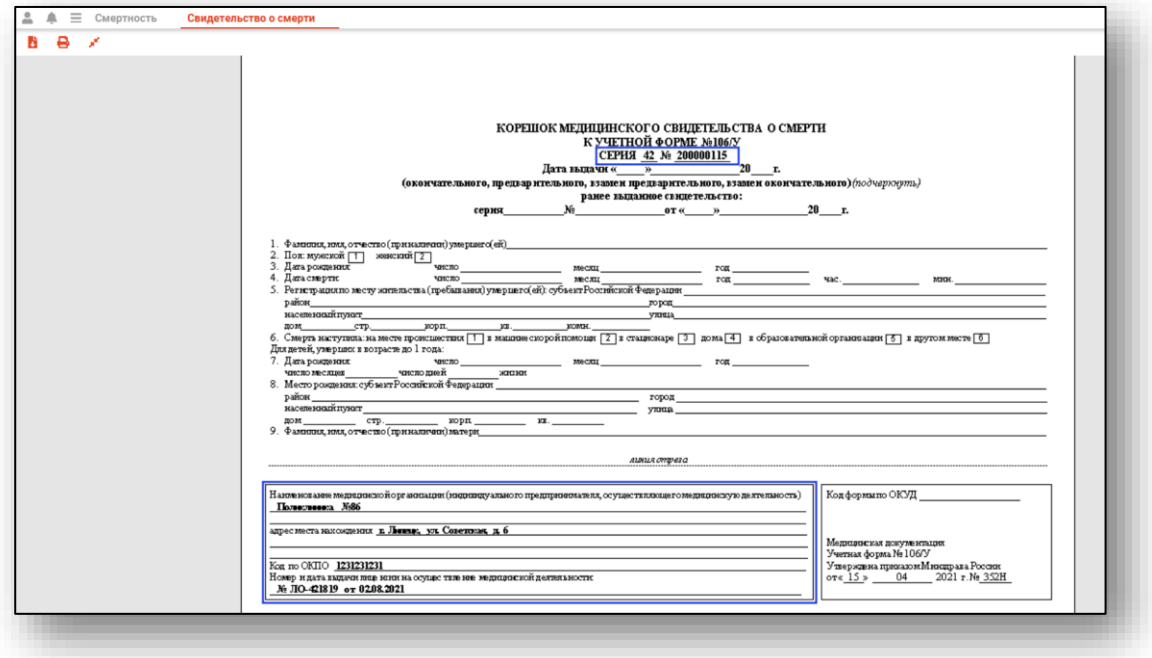

Чтобы распечатать бланк, нажмите на кнопку «Печать».

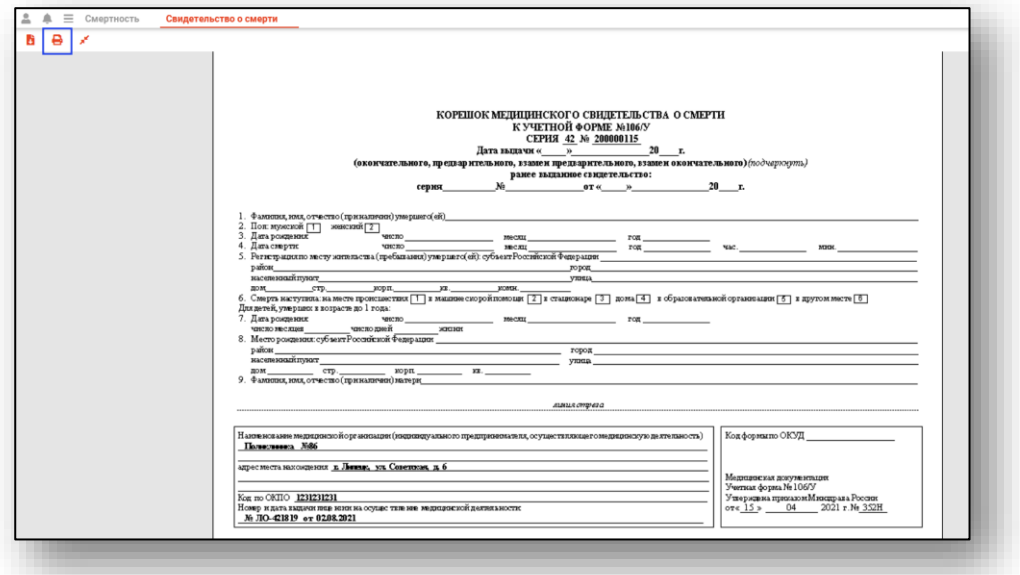

Таким образом, будет сохранен и распечатан пронумерованный бланк медицинского свидетельства о смерти. *Обратите внимание, при закрытии вкладки (независимо от факта печати) бланк будет сохранен без возможности повторной печати, в связи с чем, созданные для экстренных случаев бланки необходимо распечатать в момент создания.*

В табличной части журнала будет создана запись, где номер медицинского свидетельства о смерти начинается с цифры 2. В столбце «Перинатальная» будет проставлено «Нет».

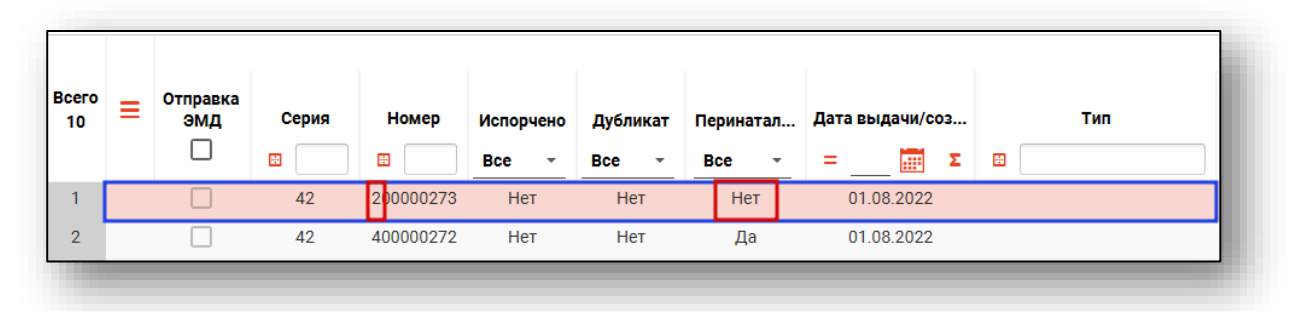

Если свидетельство было заполнено на бланке и отдано получателю, то впоследствии сведения об этом документе необходимо внести в систему. Для этого откройте бланк с соответствующим номером двойным кликом. Работа по созданию свидетельства будет аналогична работе при создании «Свидетельство о смерти (бумажное)». *Обратите внимание, что созданное свидетельство о смерти (бумажное) на основе бланка» будет недоступно для печати!*

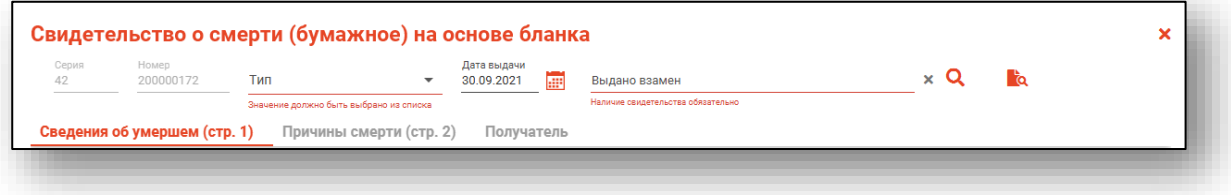

#### <span id="page-10-0"></span>**Медицинское свидетельство о смерти (бумажное)**

Для создания медицинского свидетельства о смерти нажмите на кнопку «Добавить» и выберите пункт «МСС (бумажное)».

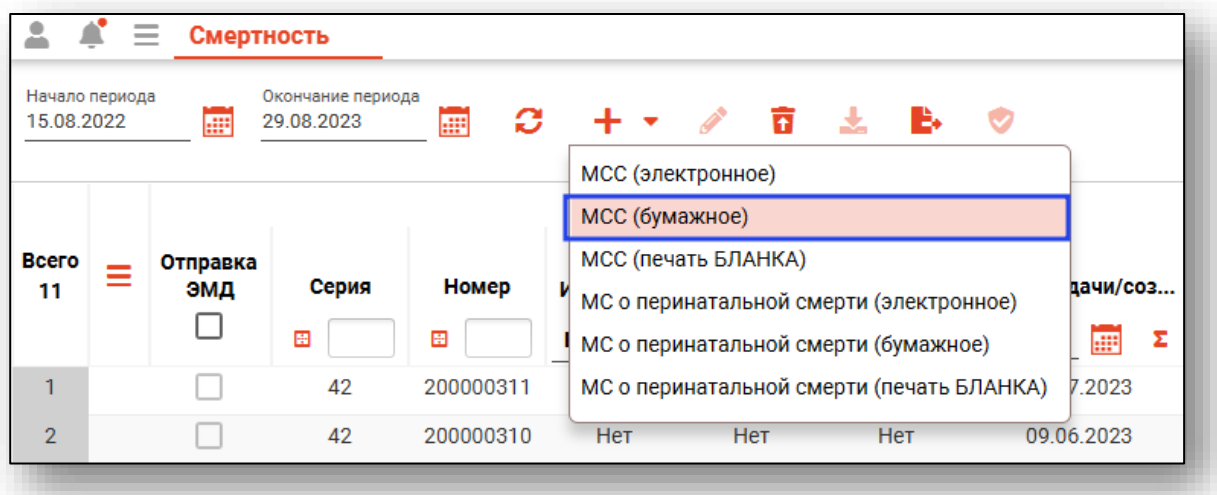

Откроется новое окно «Свидетельство о смерти (бумажное)».

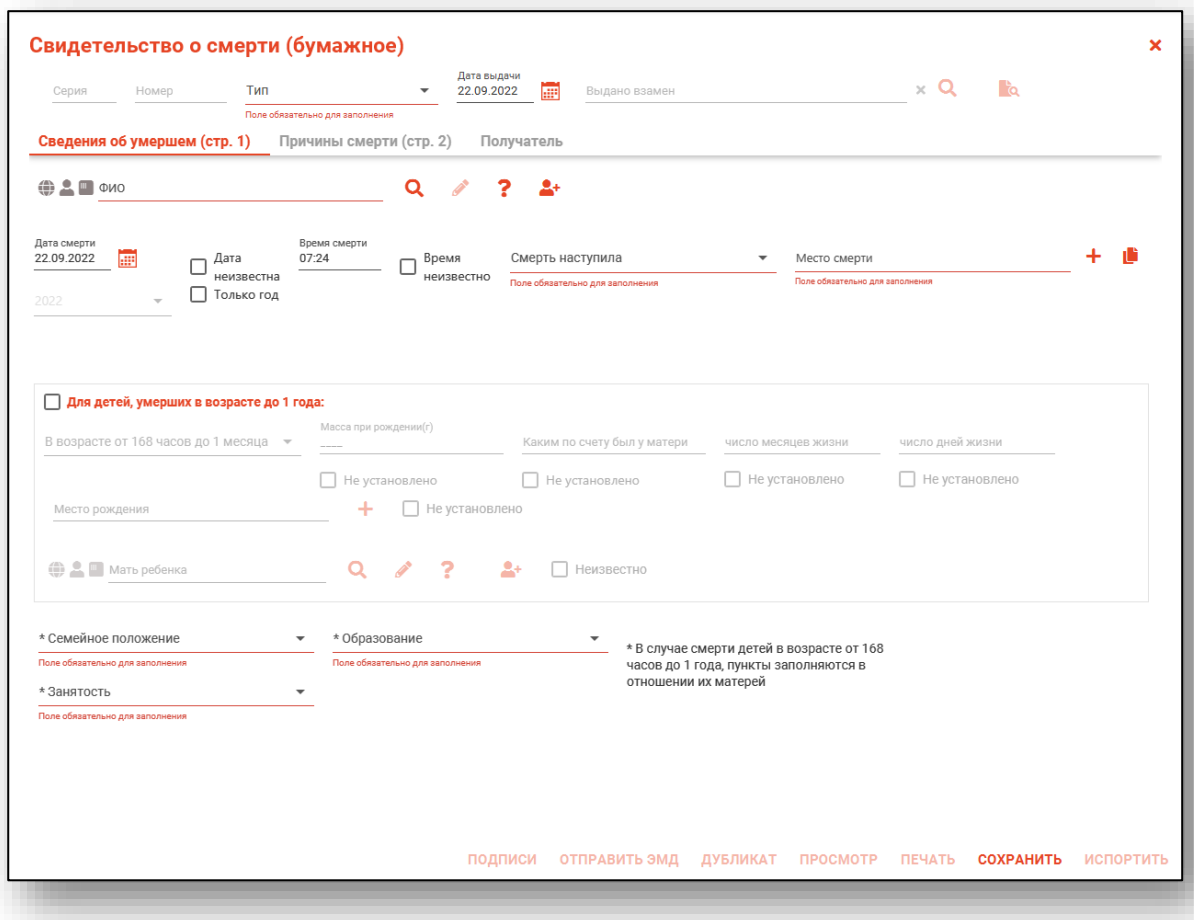

Данное окно содержит сведения о серии, номере (серия и номер бланка заполняется автоматически, проставляется после сохранения свидетельства), типе, дате выдачи свидетельства, ФИО умершего, дату и время смерти, семейное положение, образование, занятость, а также блок для детей, умерших в возрасте от 1 недели до 1 года.

<span id="page-11-0"></span>Окно «Свидетельство о смерти (бумажное)»: состоит из вкладок «Сведения об умершем (страница 1)», «Причины смерти (страница 2)», «Получатель».

#### **Заполнение общей части**

Необходимо выбрать тип свидетельства из выпадающего списка.

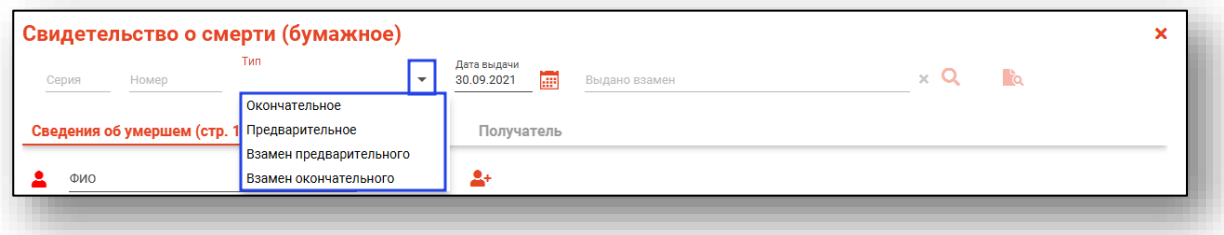

При выборе типа «Взамен предварительного» и «Взамен окончательного» потребуется также найти ранее выданное свидетельство о смерти путём поиска физического лица либо поиска по номеру свидетельства.

*Обратите внимание, на одно и то же физическое лицо, свидетельство с типом «взамен» может быть создано только в паре «Предварительное» - «Взамен предварительного», «Окончательное» - «Взамен окончательного».*

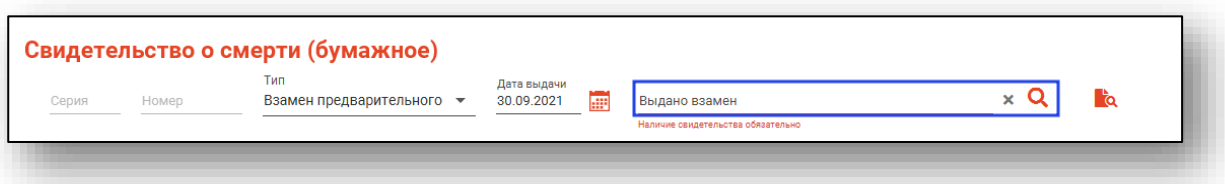

При нескольких совпадениях откроется окно расширенного поиска для уточнения информации и выбора нужного свидетельства. Выберите свидетельство с учетом серии, номера и даты выдачи.

Если необходимо выдать медицинское свидетельство о смерти взамен свидетельства, созданного не в Квазар 4, нажмите на кнопку «Поиск свидетельства, созданного не в Квазар 4».

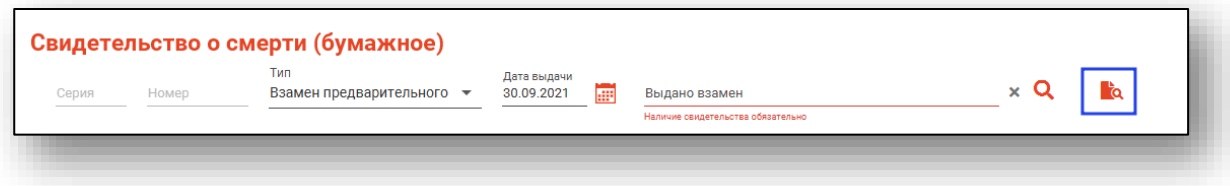

Откроется новое окно «Поиск свидетельства, созданного не в Квазар 4». Внесите серию и номер свидетельства, после чего нажмите на кнопку «Поиск».

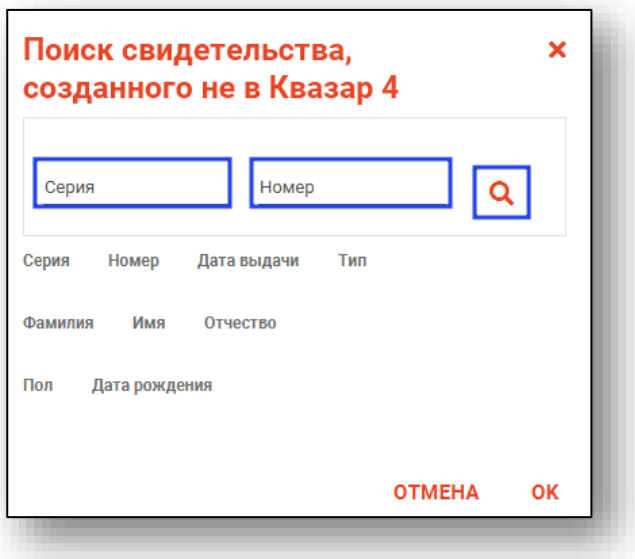

После успешного поиска отобразится информация о свидетельстве, созданном не в Квазар 4, а также информация о пациенте. Сверьте данные пациента с найденными. Если все указано верно, нажмите «Ок».

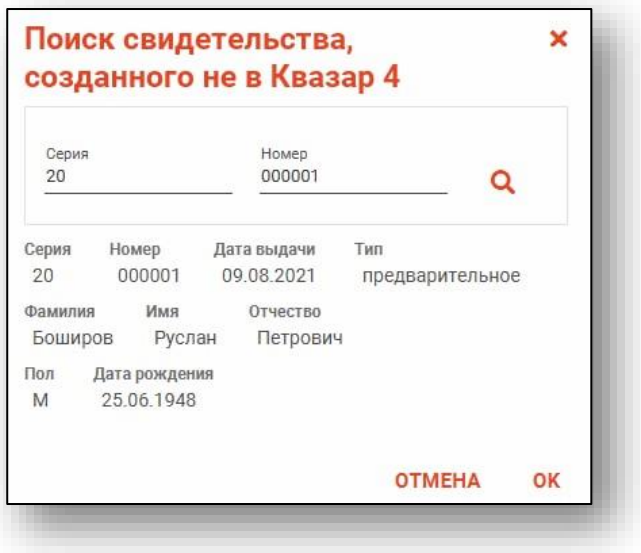

#### **Сведения об умершем (страница 1)**

<span id="page-13-0"></span>На данной вкладке отображаются сведения об умершем, дата и время смерти, место смерти, семейное положение, образование и занятость.

Так же на данной вкладке расположен блок для детей, умерших в возрасте до 1 года.

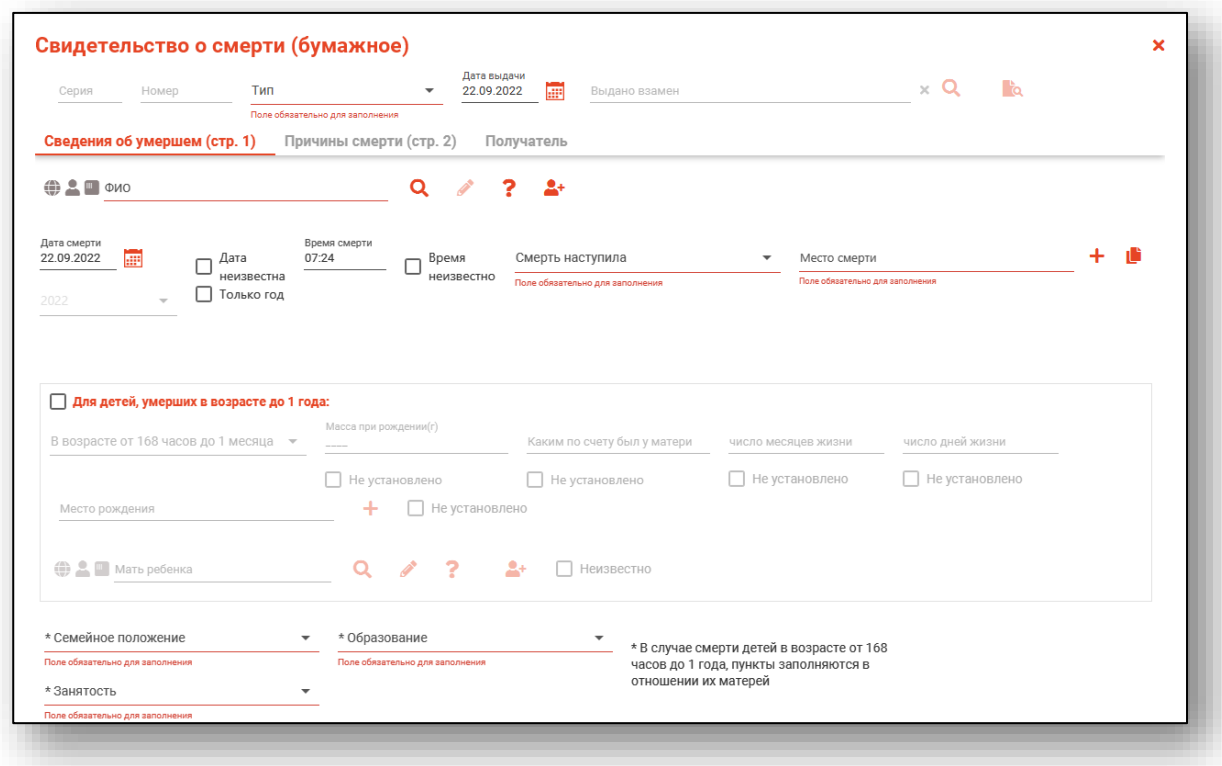

#### <span id="page-13-1"></span>*Поиск пациента.*

#### *Строка поиска.*

<span id="page-13-2"></span>Для вызова справки при поиске физического лица нажмите на кнопку «Справка».

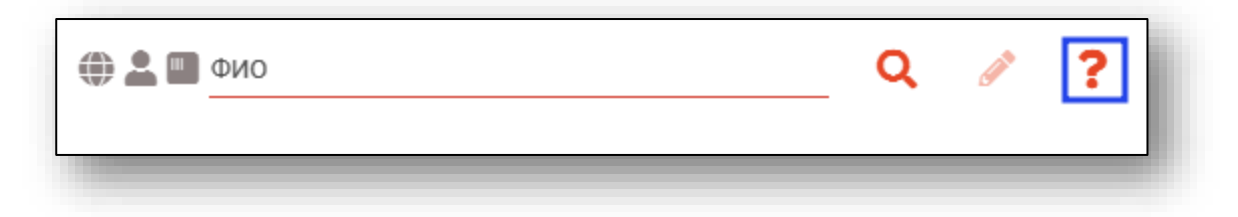

Строка поиска является универсальной, в нее можно ввести:

- номер полиса;
- номер телефона;
- СНИЛС

- серия и номер паспорта (между серией и номером должен быть пробел)

- ФИО (полное, либо частями).

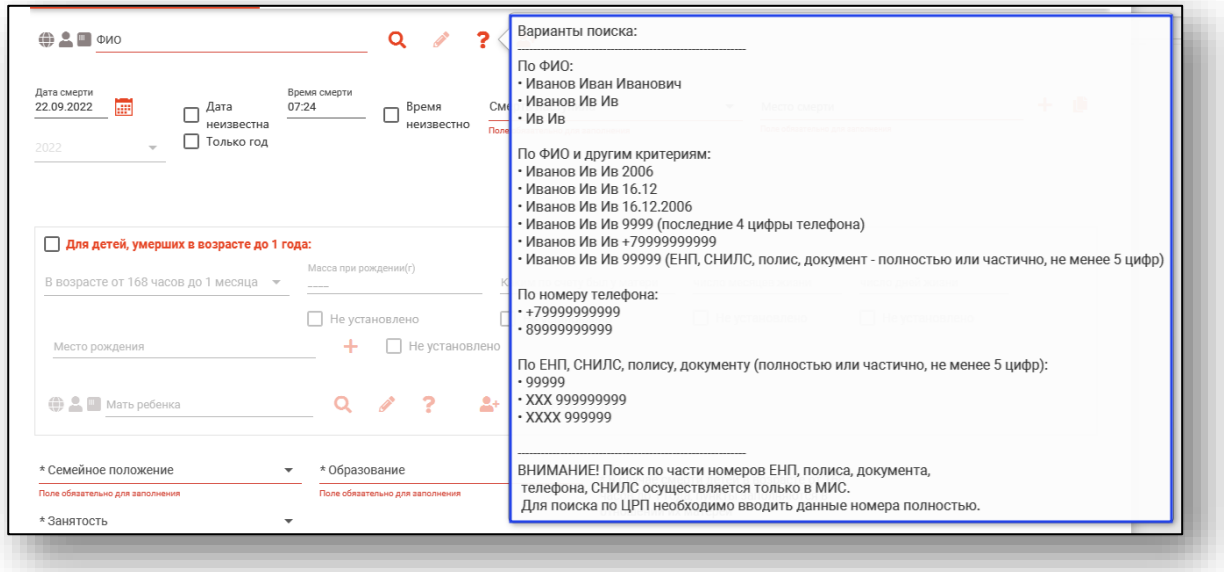

После ввода данных необходимо нажать на кнопку «Поиск».

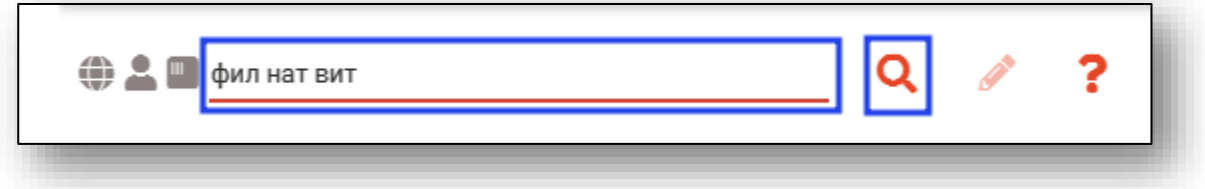

Если в системе имеется больше 25 записей, удовлетворяющих условиям поиска, будет открыто окно расширенного поиска.

#### *Расширенный поиск*

<span id="page-15-0"></span>В случае, если по введенным данным идентифицировать пациента однозначно невозможно, откроется окно расширенного поиска.

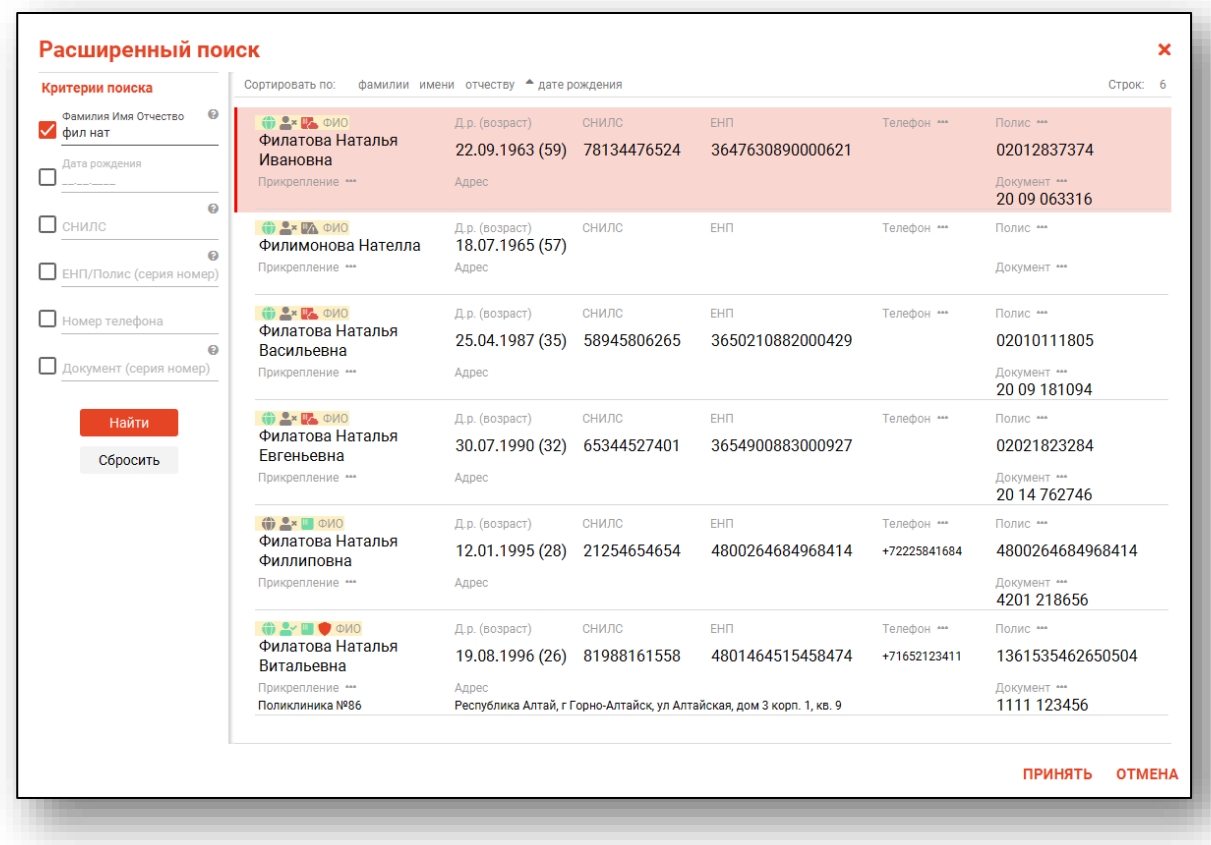

<span id="page-15-1"></span>Выбрать дополнительные параметры поиска возможно в левой части экрана.

#### *Наличие пациента в ЦРП*

- данные пациента отсутствуют в ЦРП
- <span id="page-15-2"></span>- данные пациента присутствуют в ЦРП

#### *Информация о прикреплении пациента*

После успешного поиска пациента слева от строки поиска отображается пиктограмма, показывающая статус прикрепления пациента.

- $\rightarrow$ Пациент прикреплён к текущей организации
- $\mathbf{R}$ Пациент не прикреплен к текущей организации.

#### *Сведения о полисе ОМС*

- <span id="page-16-0"></span>**• Полис ОМС актуален**
- Отсутствует актуальный полис ОМС
- <span id="page-16-1"></span>- Полис иногороднего пациента

#### *Редактирование данных физического лица.*

Также в окне поиска пациента существует возможно отредактировать информацию о пациенте. Для этого необходимо нажать на кнопку «Редактировать данные о физическом лице». Кнопка становится активной после успешного поиска пациента.

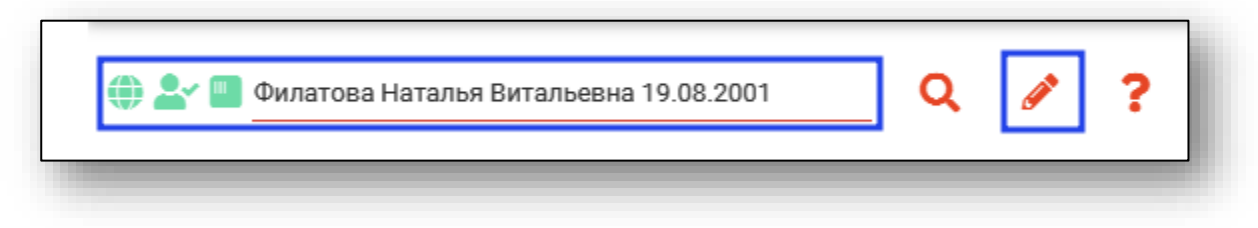

Откроется окно «Редактирование информации о физическом лице».

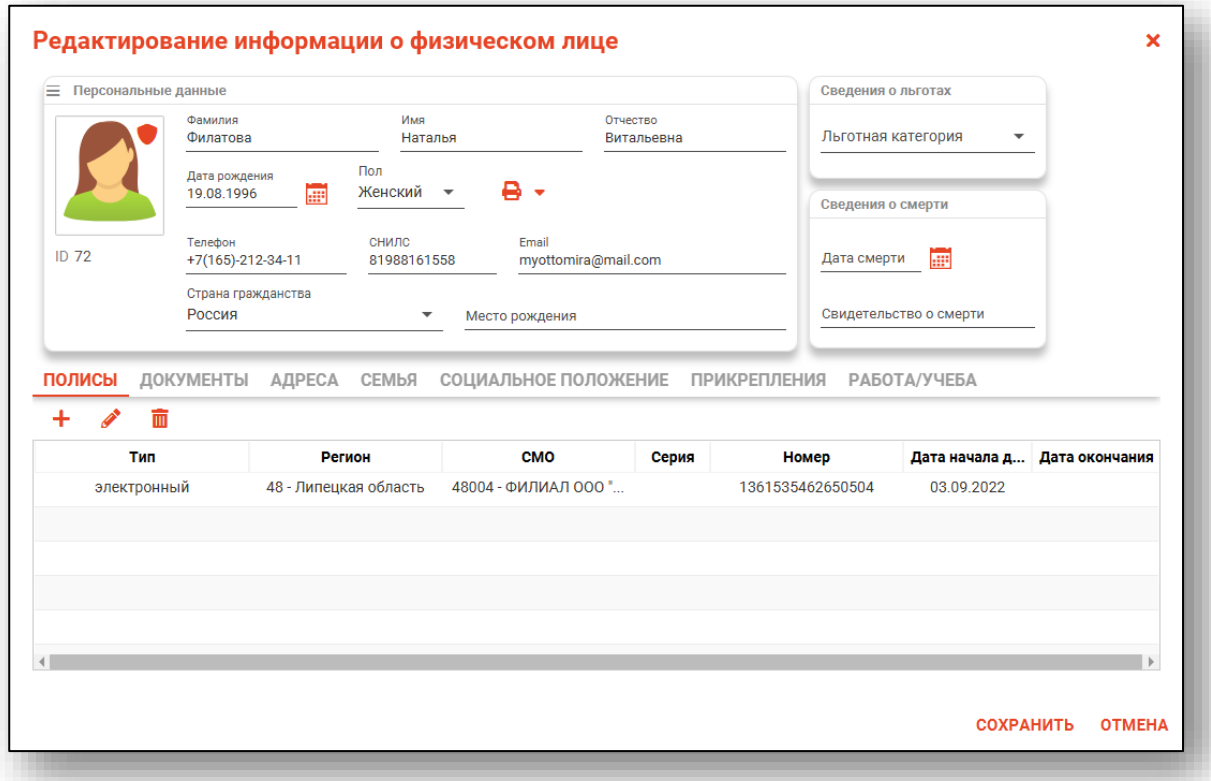

После внесения корректировок в информацию о физическом лице необходимо нажать «Сохранить» для сохранения внесенных данных.

Полный функционал окна «Редактирование информации о физическом лице» описан в модуле «Физические лица».

#### *Ручной ввод пациента*

<span id="page-17-0"></span>В исключительных случаях для обеспечения государственной регистрации в органах записи актов гражданского состояния, если у умершего лица отсутствуют документы, подтверждающие личность, в медицинское свидетельство о смерти вносятся сведения со слов родственников, о чем должна быть сделана отметка "со слов родственников".

Для ручного ввода информации о физическом лице нажмите на кнопку «Ручной ввод пациента».

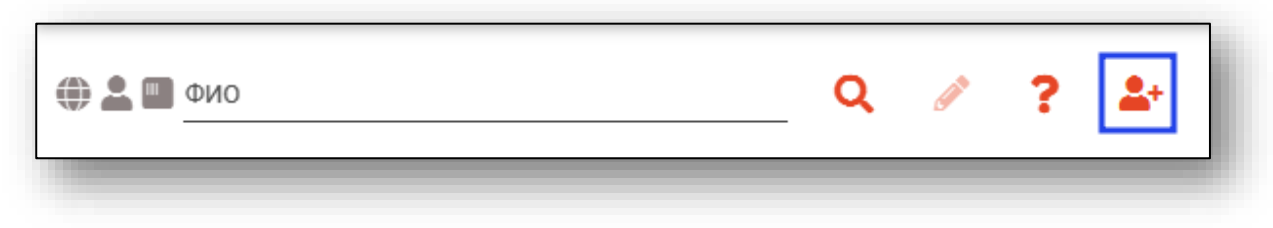

Будет открыто окно «Добавление (редактирование) умершего».

Внесите известную информацию и нажмите «Ок» для сохранения данных.

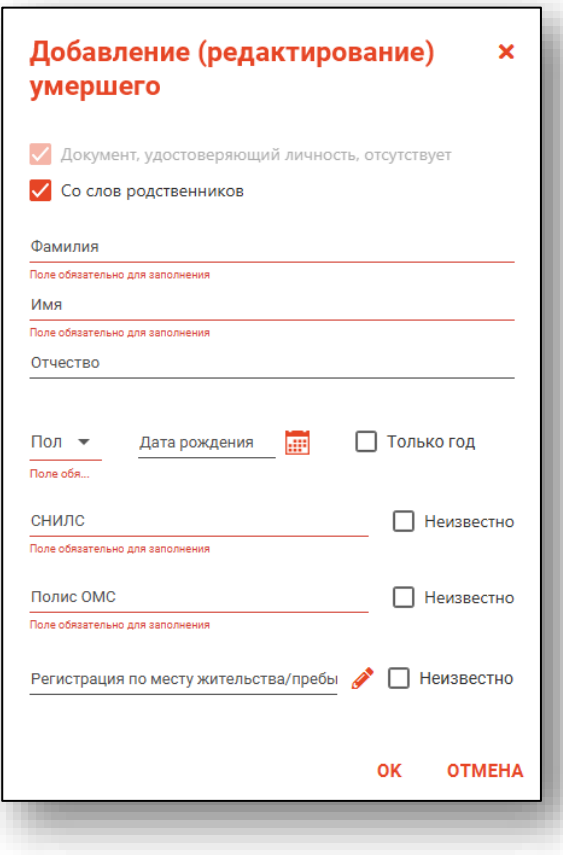

#### **Для детей, умерших в возрасте до 1 года**

<span id="page-18-0"></span>Если медицинское свидетельство о смерти заполняется для детей, умерших до 1 года, поставьте об этом отметку. Блок «Для детей, умерших в возрасте до 1 года» станет активен.

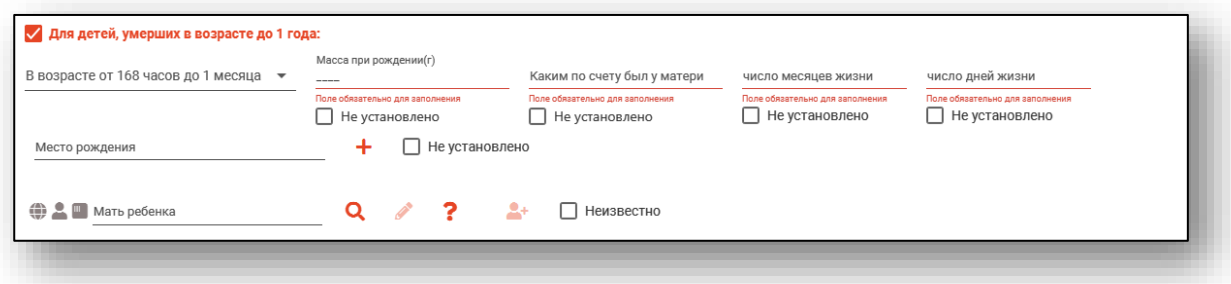

Для детей, умерших в возрасте от 7 дней до 1 месяца, необходимо выбрать значение из списка для поля «В возрасте от 168 часов до 1 месяца».

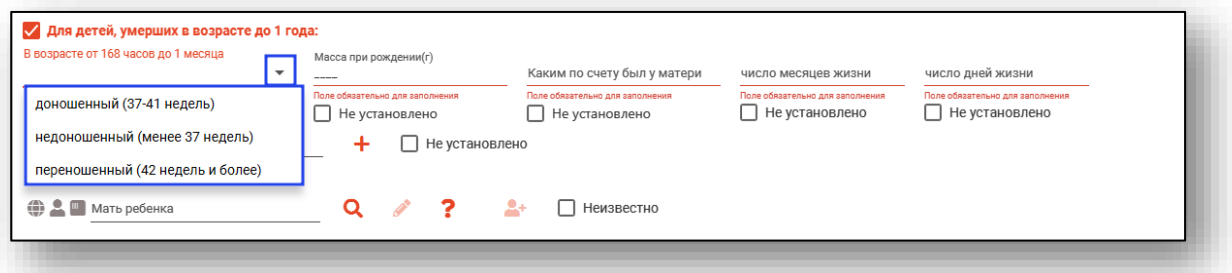

Вручную укажите массу при рождении (грамм), каким по счету был у матери. Если значения неизвестны, поставьте отметку «Не установлено» под полем.

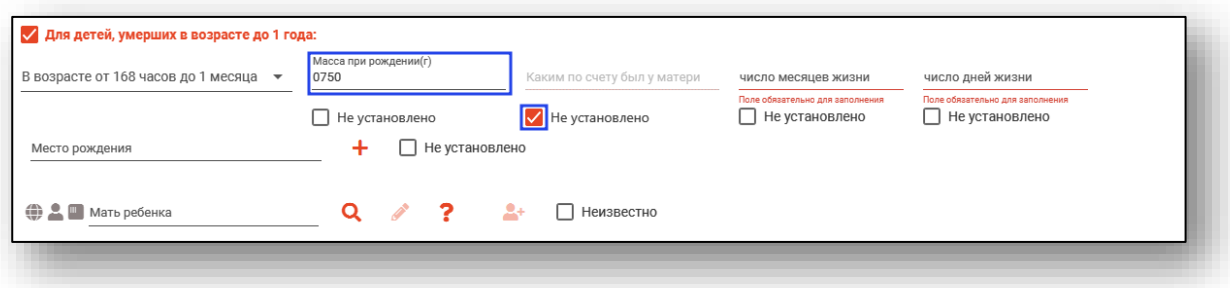

Укажите число месяцев и дней жизни. Поля заполняются вручную. Если значения не известны, поставьте отметку «Не установлено»

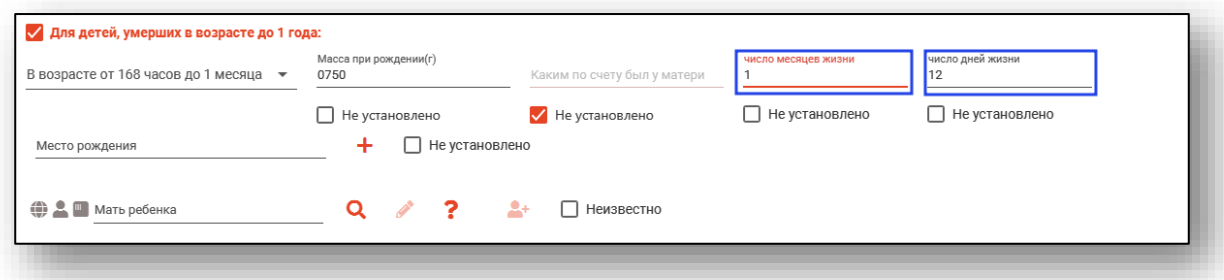

#### Если значения не известны, поставьте отметку «Не установлено»

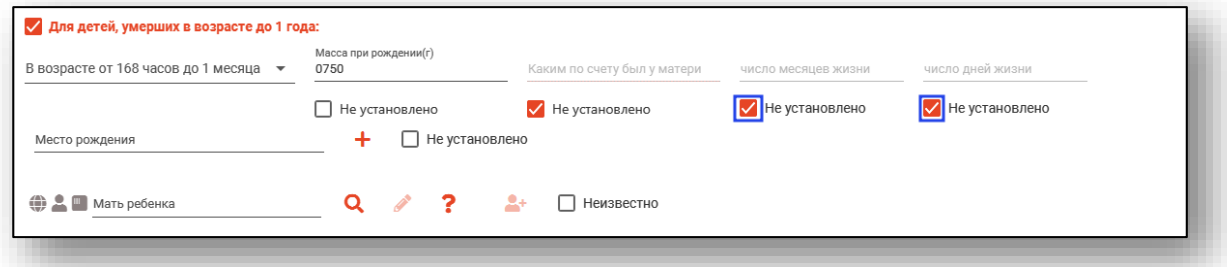

Чтобы внести место рождения, нажмите на кнопку «Ввод адреса».

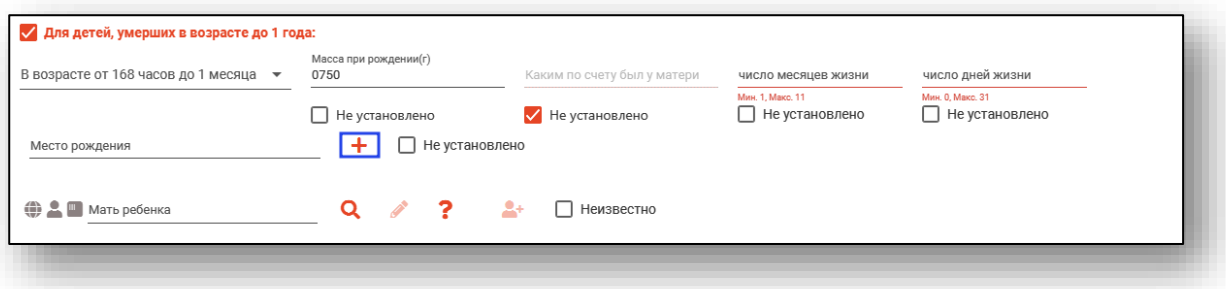

Откроется новое окно «Ввод адреса».

Из выпадающего списка укажите заполните поля «Субъект РФ», «Район» (при наличии), «Город/Населенный пункт», «Улица».

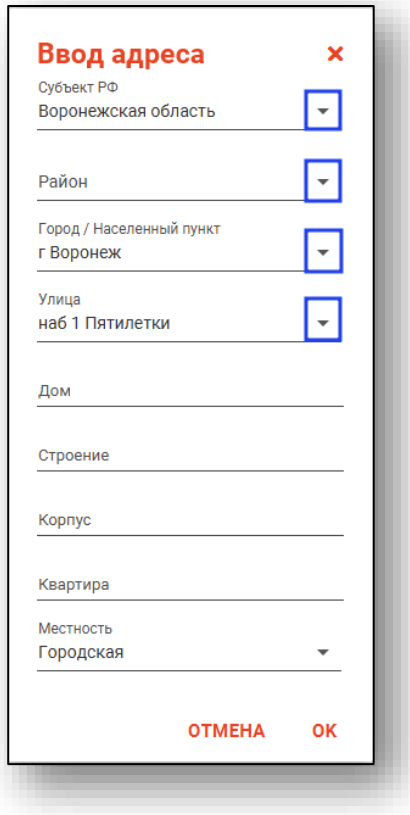

Поля «Дом», «Строение», «Корпус», «Квартира» заполняются вручную. Поле «Местность» возможно заполнить из выпадающего списка.

Если место рождения не установлено, поставьте отметку «Не установлено».

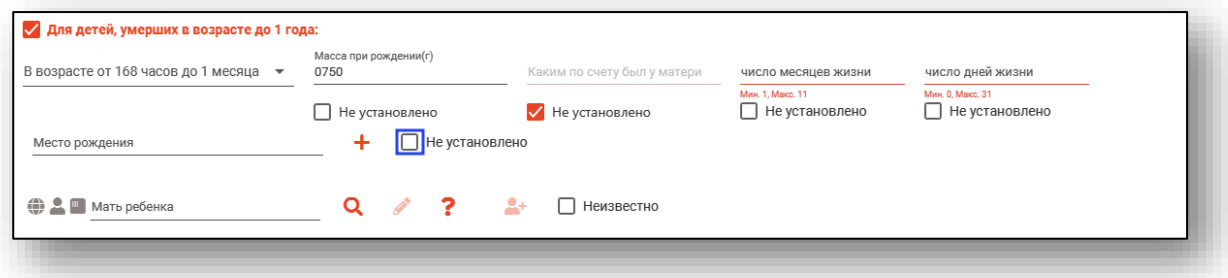

После внесения данных нажмите кнопку «Ок».

Далее необходимо заполнить информацию о матери ребенка. Инструкцию, как осуществить поиск, редактирование и добавление физического лица, смотрите выше.

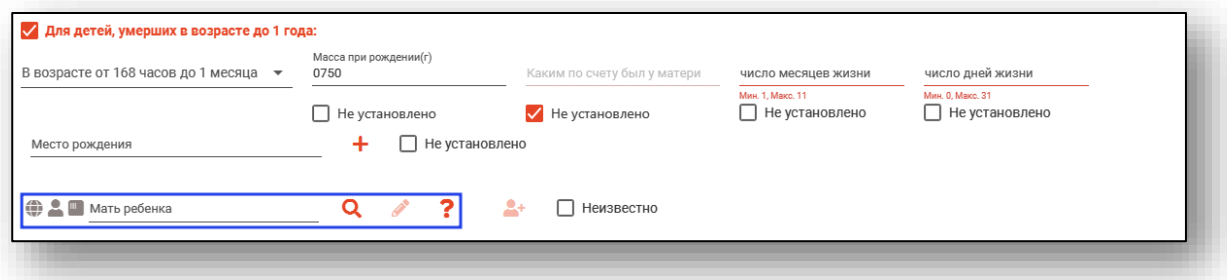

В случае, если мать ребенка неизвестна, поставьте отметку «Неизвестно».

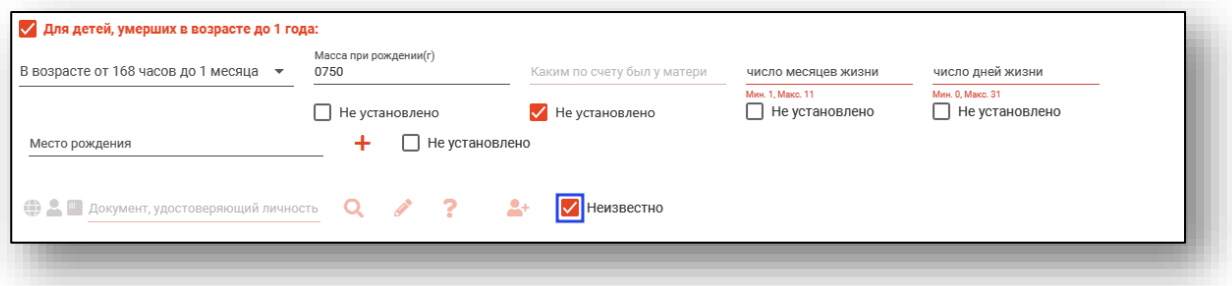

#### **Причины смерти (страница 2)**

<span id="page-22-0"></span>Вкладка «Причины смерти (страница 2)» содержит блоки «В случае смерти от несчастного случая, убийства, самоубийства, военных действий, при неустановленном роде смерти», «Причины смерти», а также сведения о медицинской организации и медработниках, выдавших заключение.

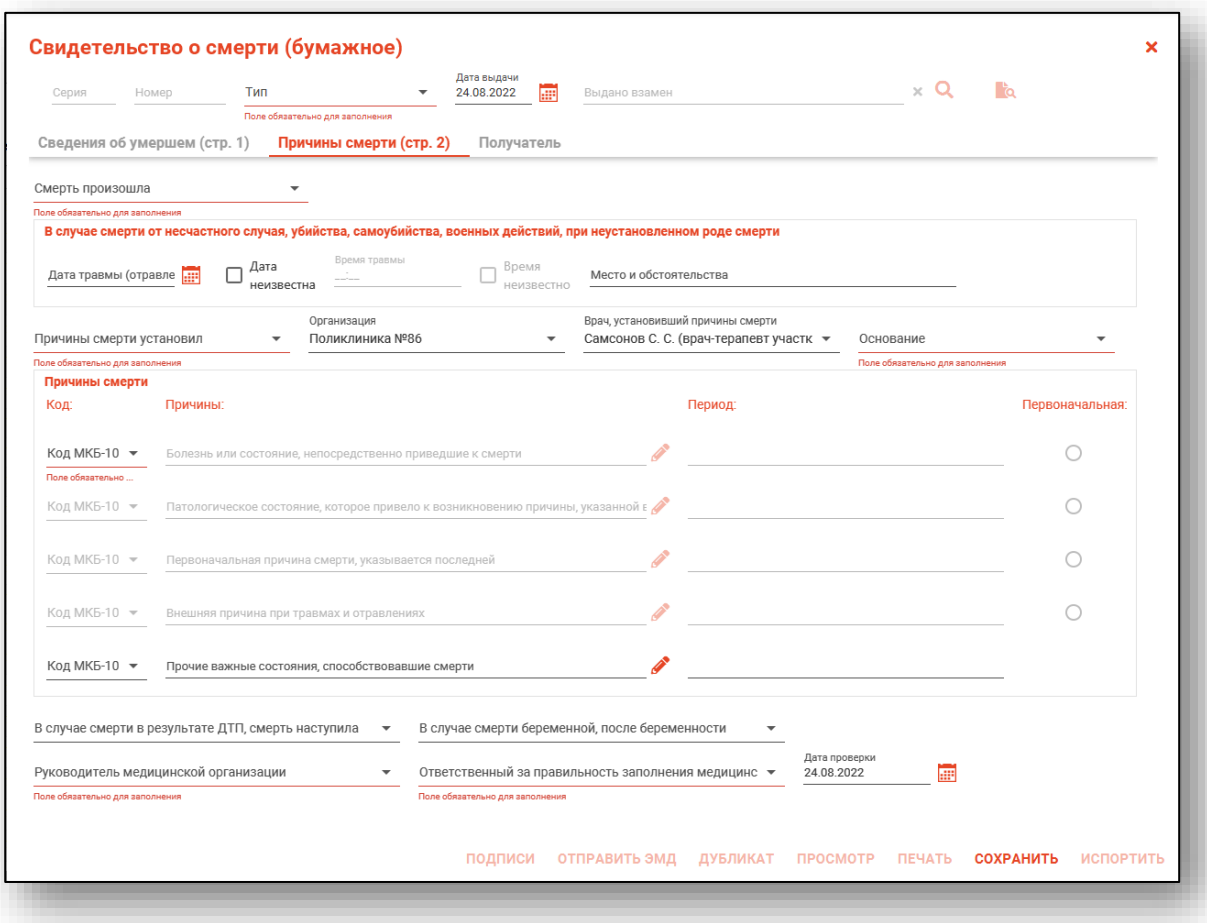

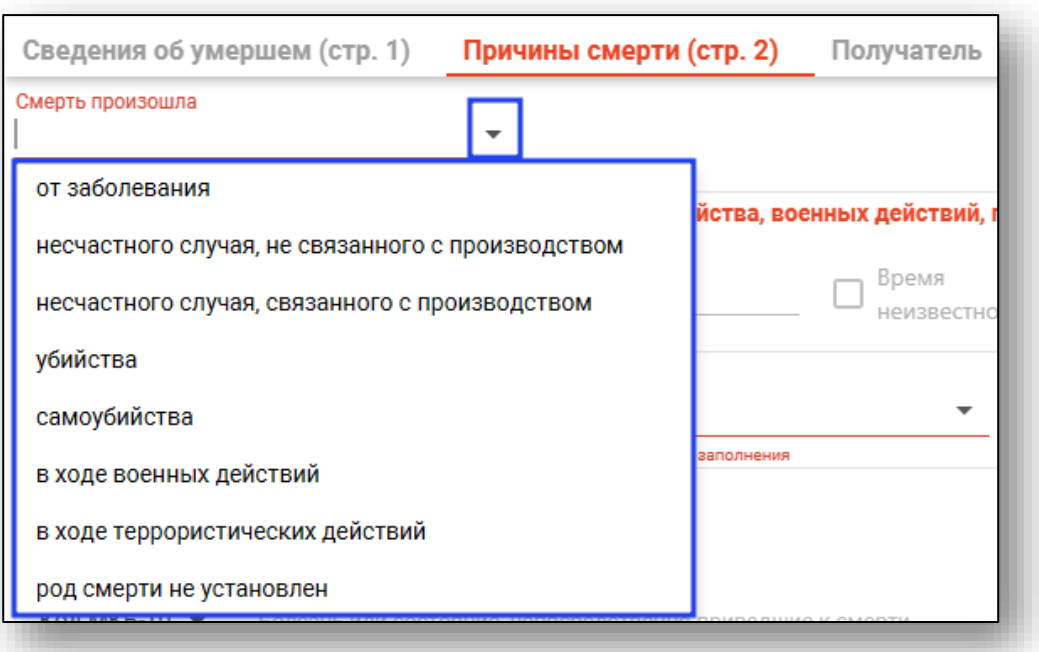

Заполните поле «Смерть произошла» из выпадающего списка.

При выборе «От заболевания» блок «В случае смерти от несчастного случая, убийства, самоубийства» будет заблокирован. В других случаях, требуется заполнить дату и время травмы (отравления), а также указать место и обстоятельства (поле заполняется вручную).

Если дата или время травмы (отравления) неизвестно, поставьте об этом отметку.

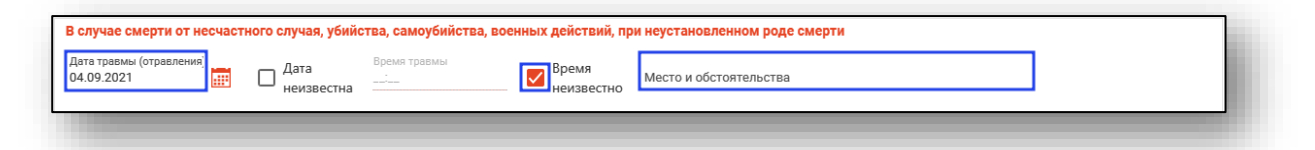

Из выпадающего списка необходимо заполнить поля «Причины смерти установил», «Организация», «Врач, установивший причины смерти», «Основание».

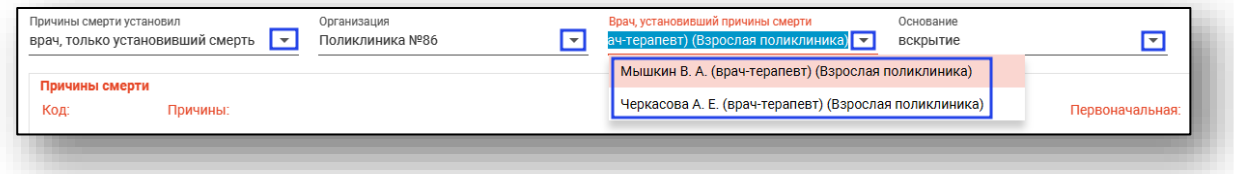

Значения по умолчанию для полей «Причины смерти установил» и «Основание» можно установить в настройках (Настройки - Смертность - Настройка полей по умолчанию).

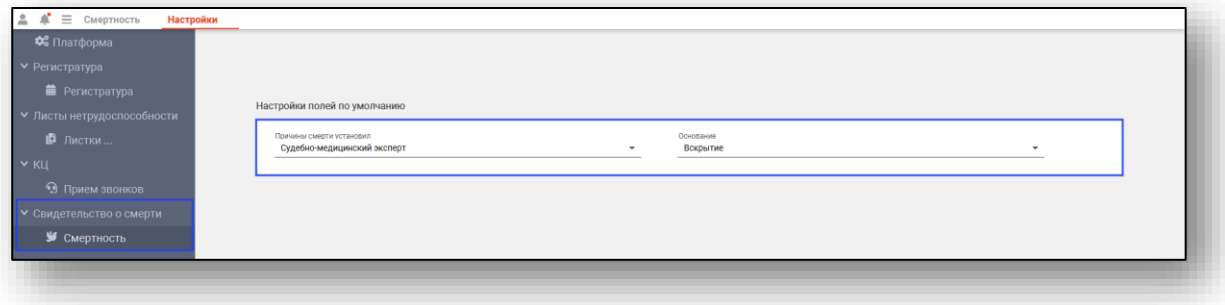

#### <span id="page-24-0"></span>*Блок «Причины смерти»*

Из выпадающего списка выберите код МКБ-10.

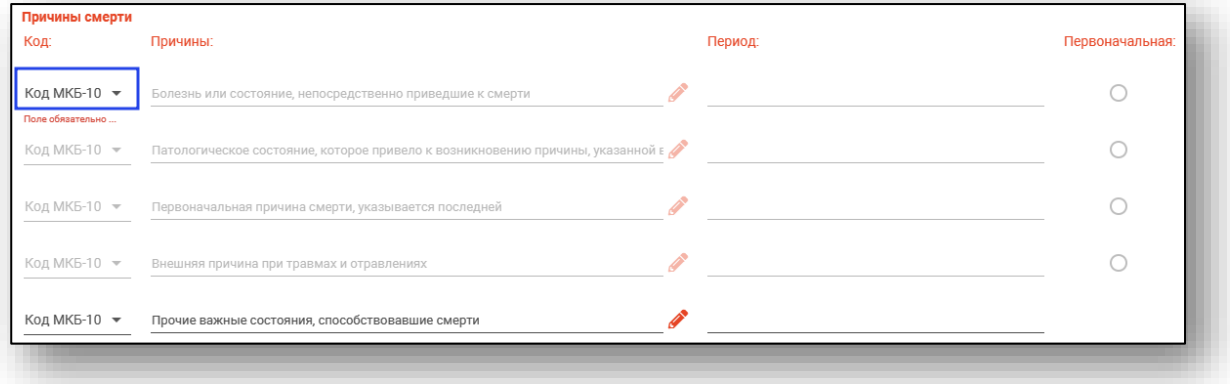

После внесения диагноза станет активно поле «Болезнь или состояние, непосредственно приведшие к смерти». Чтобы заполнить поле нажмите на кнопку «Заполнить значение из списка».

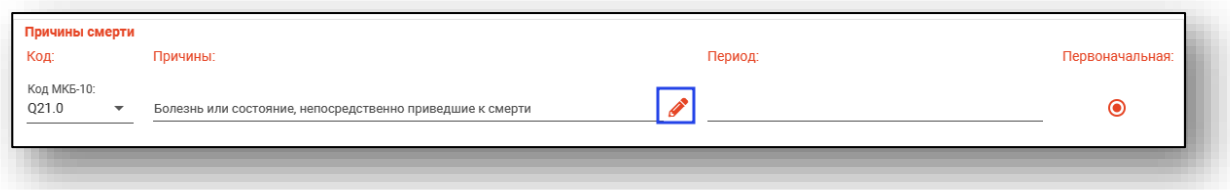

Будет открыт соответствующий справочник. Выберите значение из списка и нажмите «Ок».

*Обратите внимание, данный справочник доступен только для уточненных болезней (состояний).*

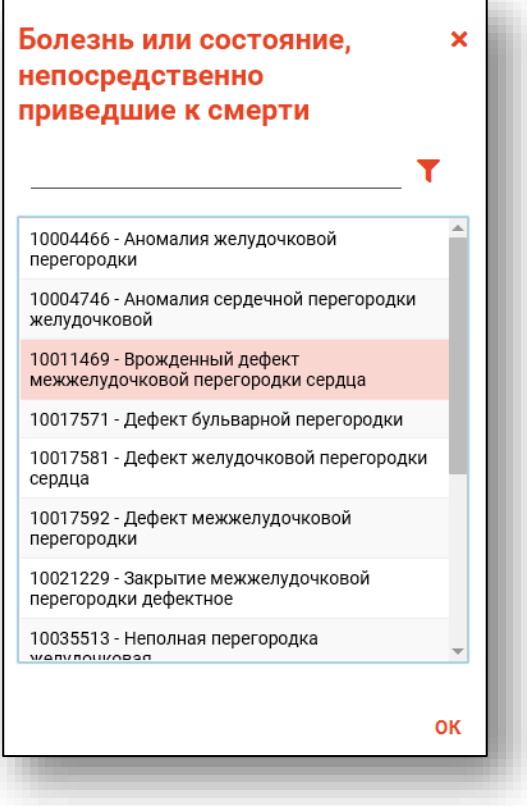

Заполните «Период». В неиспользуемых периодах пометки ставить не нужно. Так же есть возможность при вводе периода указать «Неизвестно».

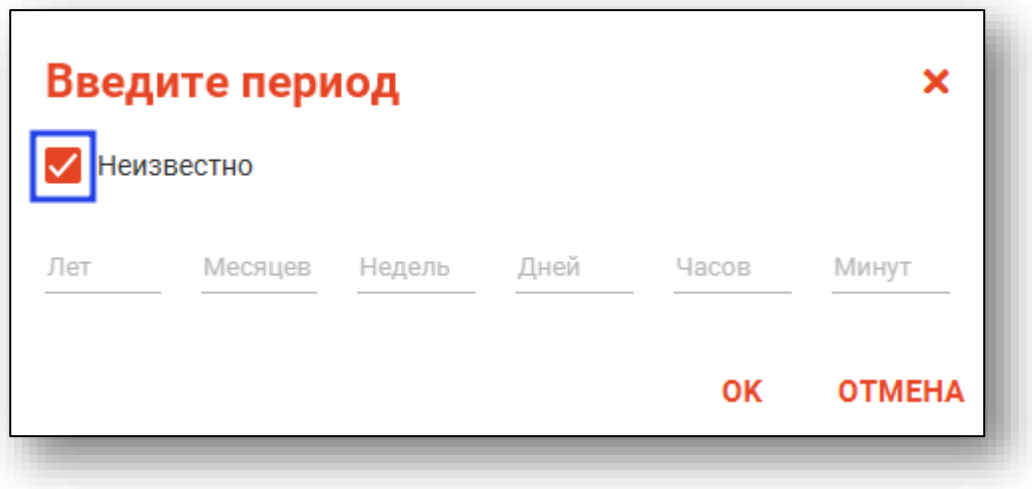

При наличии нескольких причин смерти, установите отметку «Первоначальная» для первоначальной причины смерти.

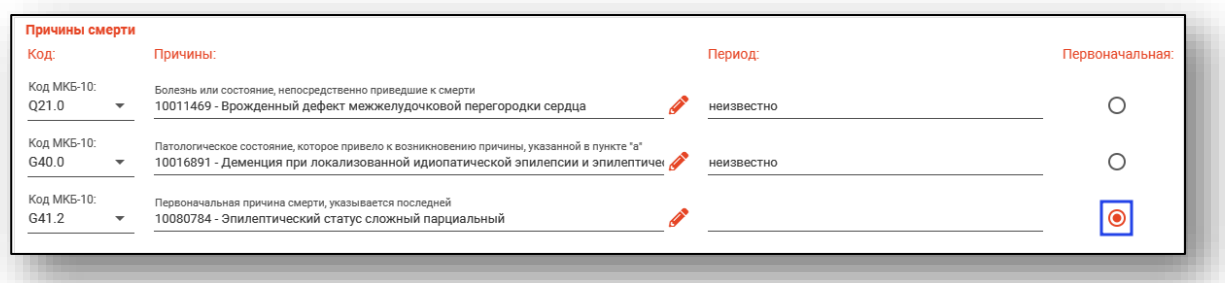

При причине смерти S00-T98, станет доступно поле «Внешняя причина при травмах и отравлениях».

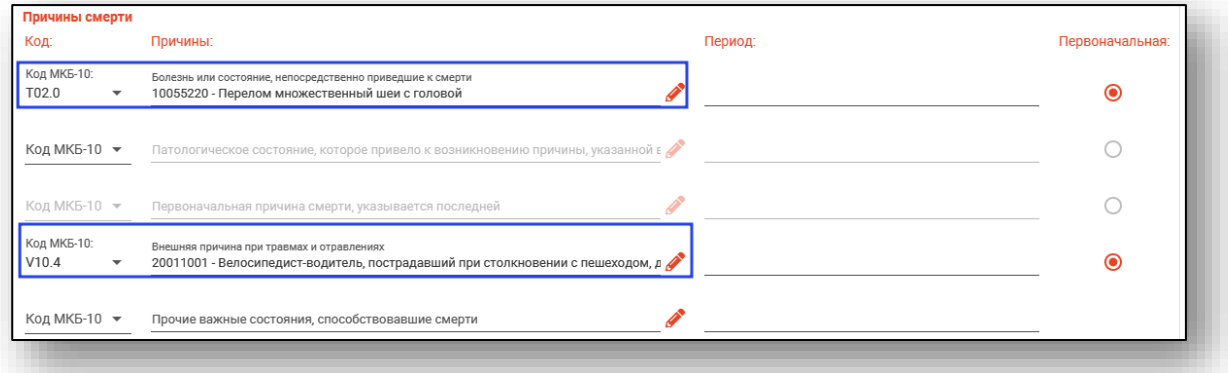

При необходимости, заполните поле «Прочие важные состояния, способствовавшие смерти».

Из выпадающего списка возможно заполнить поле «В случае смерти в результате ДТП, смерть наступила».

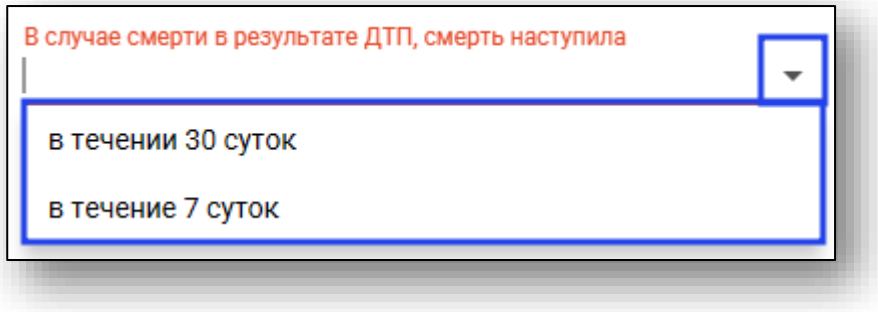

Из выпадающего списка возможно заполнить «Руководитель медицинской организации» и «Врач, проверивший правильность заполнения». Добавить в выпадающий список персонал возможно через модуль «Роли персонала».

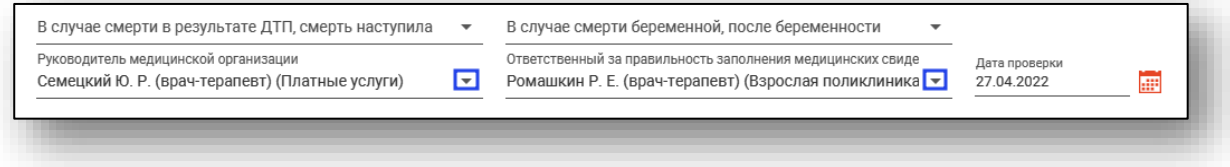

#### *Получатель*

<span id="page-27-0"></span>Осуществите поиск физического лица – получателя свидетельства о смерти. Подробную информацию о поиске, редактировании и добавлении физического лица смотрите выше.

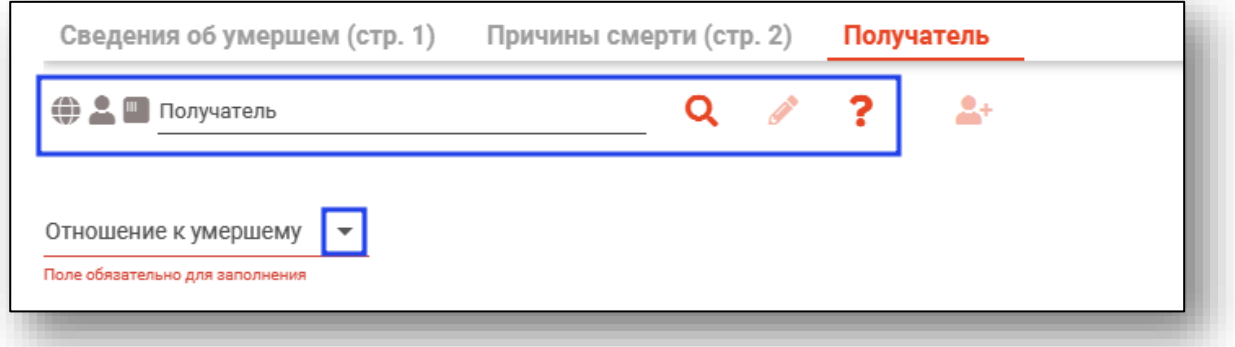

После внесения всех данных нажмите на кнопку «Сохранить».

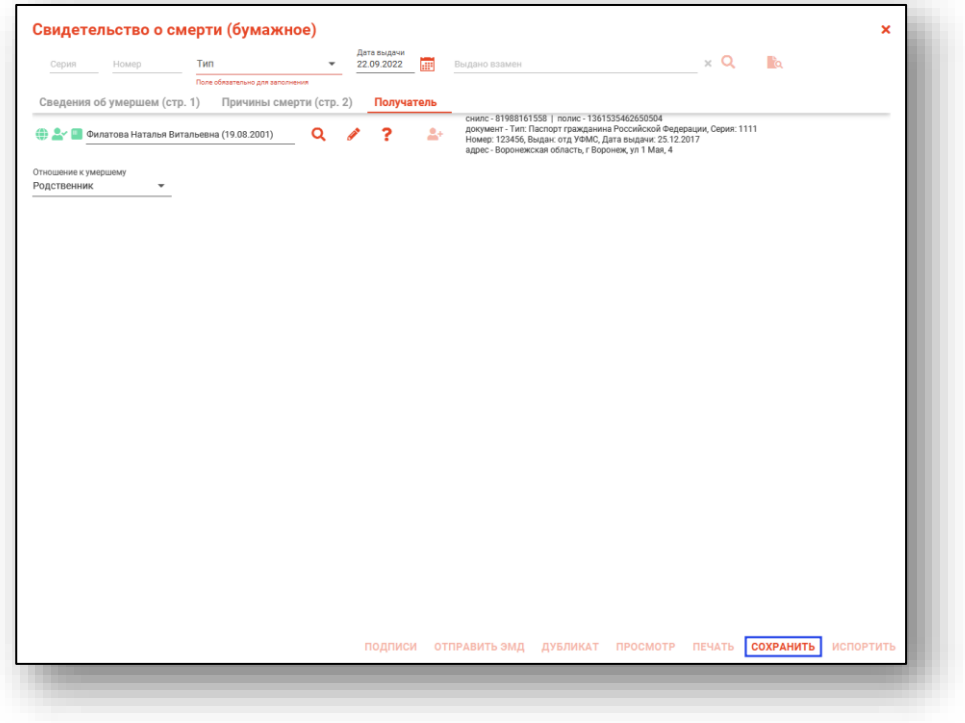

Будет открыто новое окно уведомления. Проверьте правильность внесенных данных о пациенте. При выборе «Да» созданное медицинское свидетельство о смерти будет сохранено.

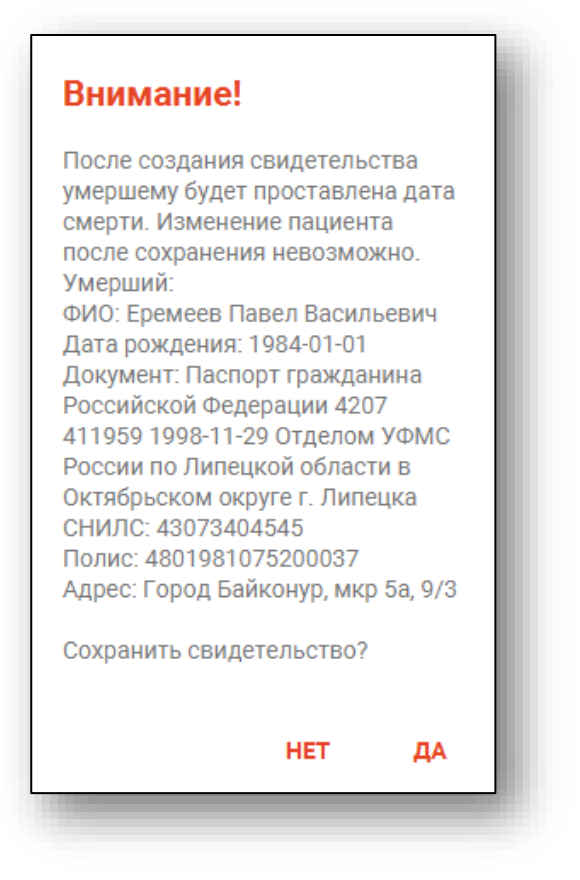

Созданное свидетельство о смерти будет сохранено с присвоением номера и появится в журнале модуля «Смертность».

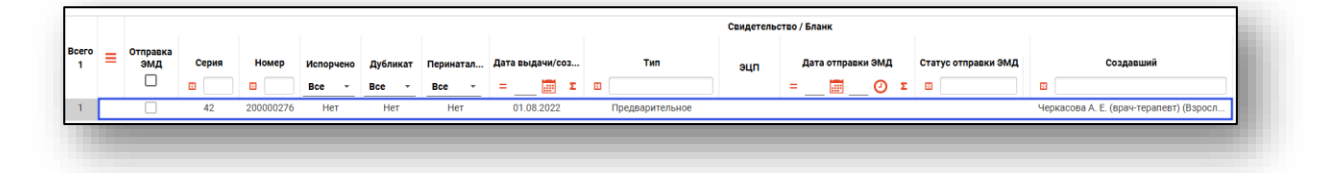

#### <span id="page-29-0"></span>**Медицинское свидетельство о смерти (электронное)**

Для создания электронного медицинского свидетельства о смерти нажмите на кнопку «Добавить» и выберите пункт «МСС (электронное).

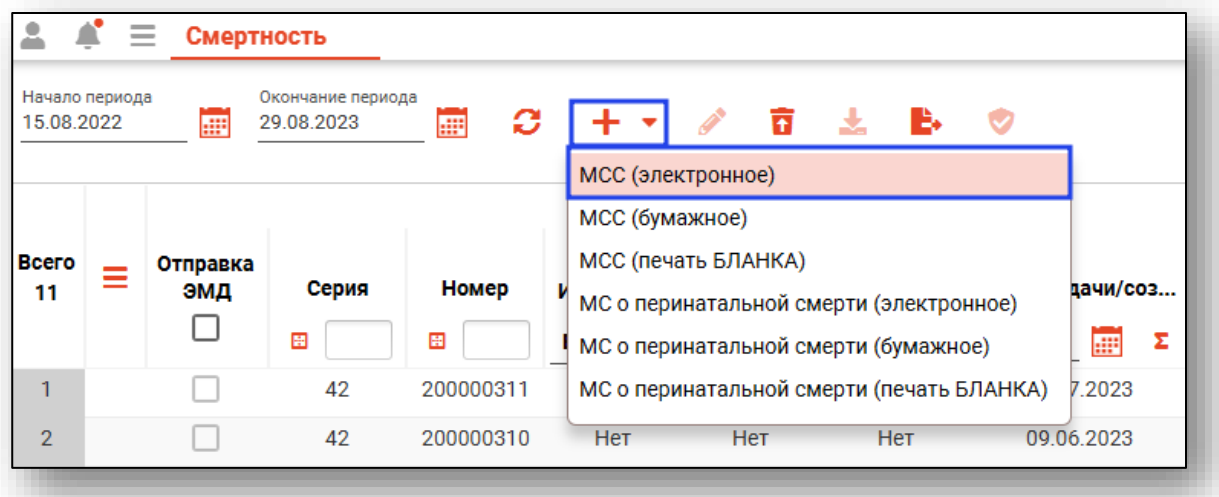

Будет открыто окно уведомления.

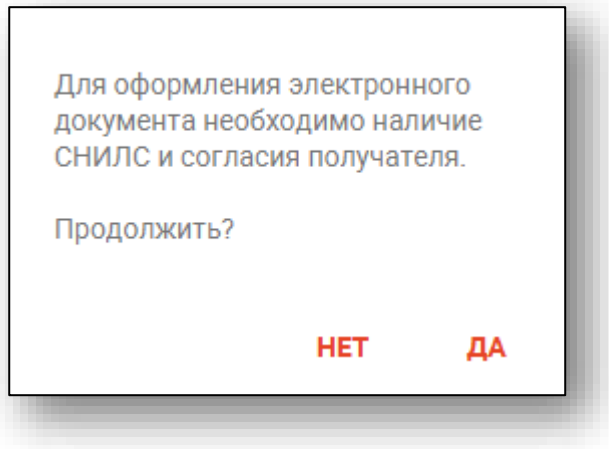

Если условия для получения электронного документа соблюдены, при выборе «Да» будет открыто окно «Свидетельство о смерти (электронное)».

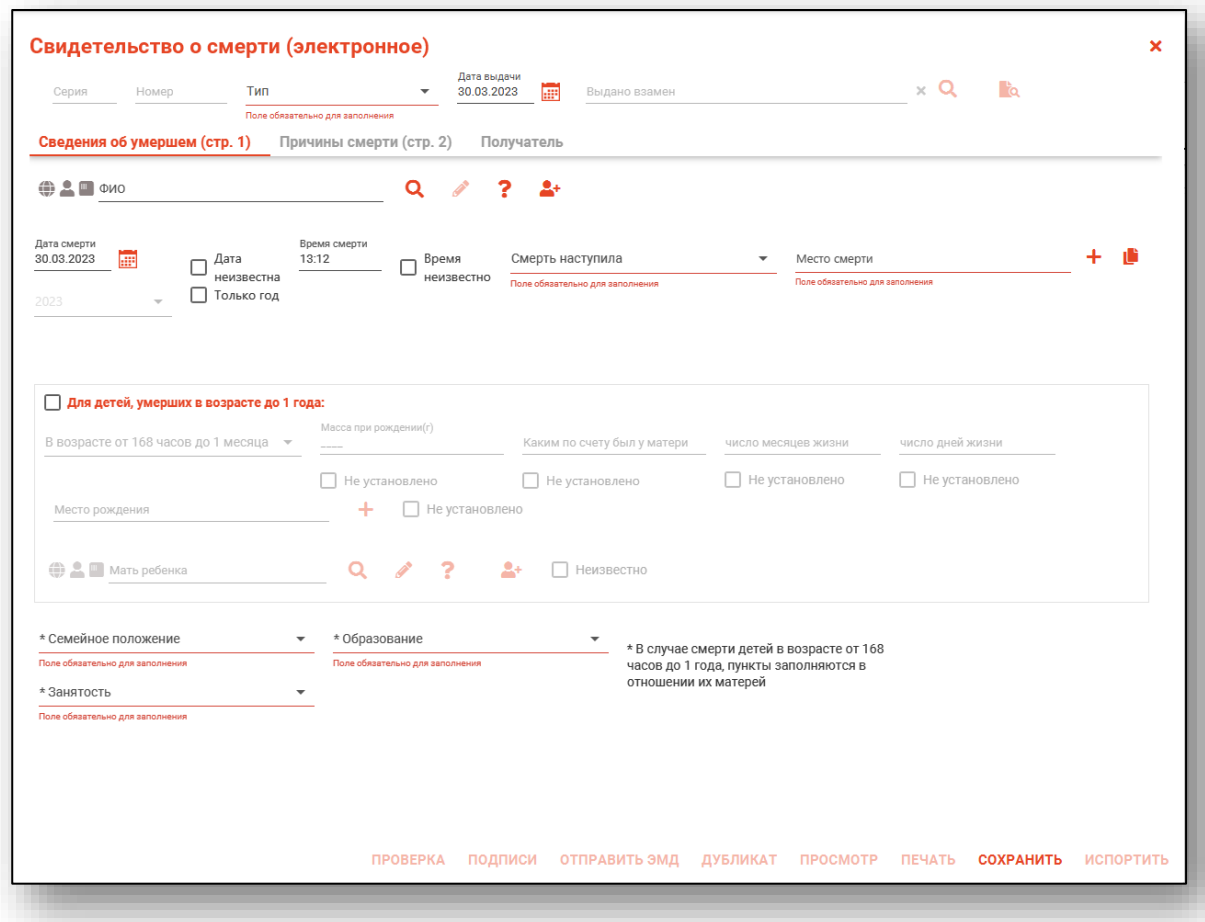

Вкладки заполняются аналогично МСС (бумажное), подробнее о заполнении смотрите выше.

Обратите внимание, для выдачи электронного МСС необходимо наличие СНИЛС и согласие получателя. Если данные о СНИЛС получателя отсутствуют, их необходимо внести в модуле «Физические лица» либо с помощью кнопки «Редактировать данные о физическом лице».

Чтобы распечатать согласие на получение документа в электронном виде, поставьте отметку «Получено согласие на формирование электронного документа» и нажмите на кнопку «Печать».

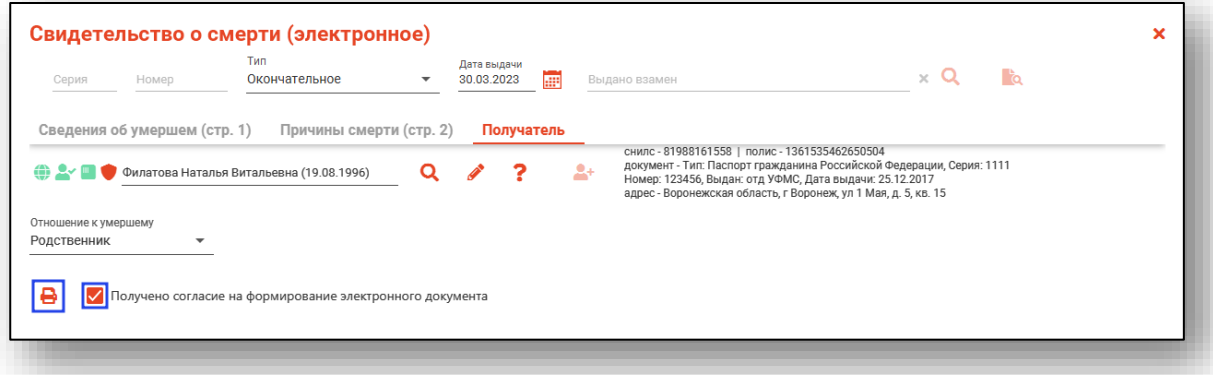

Будет открыто новое окно «Печать согласия на получение свидетельства в электронном виде», из которого возможно распечатать либо сохранить согласие на получение медицинского свидетельства о смерти в форме электронного документа.

В табличной части журнала будет создана запись, где номер электронного медицинского свидетельства о смерти начинается с цифры 1. В столбце «Перинатальная» будет проставлено «Нет».

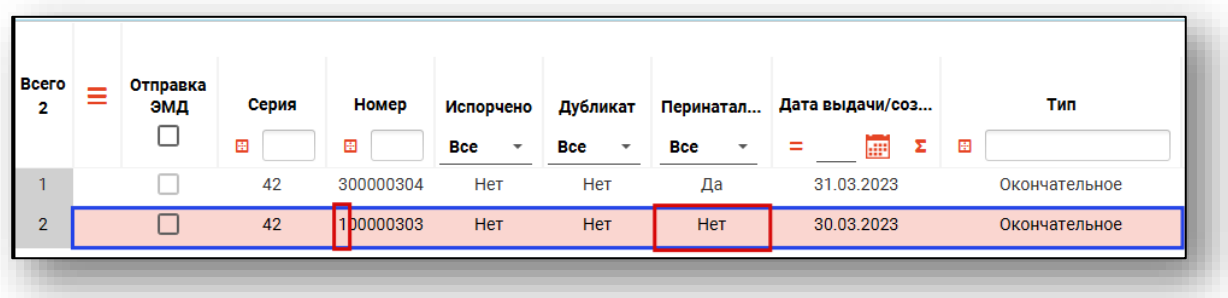

#### <span id="page-32-0"></span>**Медицинское свидетельство о перинатальной смерти (печать бланка)**

Для печати бланка «МС о перинатальной смерти (Печать бланка)» нажмите на кнопку «Добавить» и выберите пункт «МС о перинатальной смерти (печать бланка)».

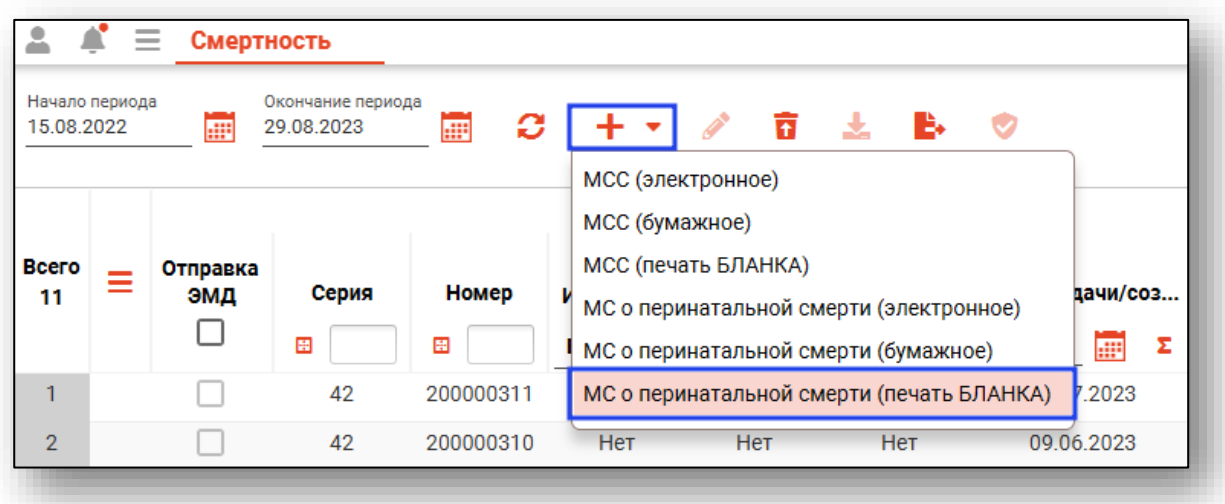

Будет открыто окно уведомления.

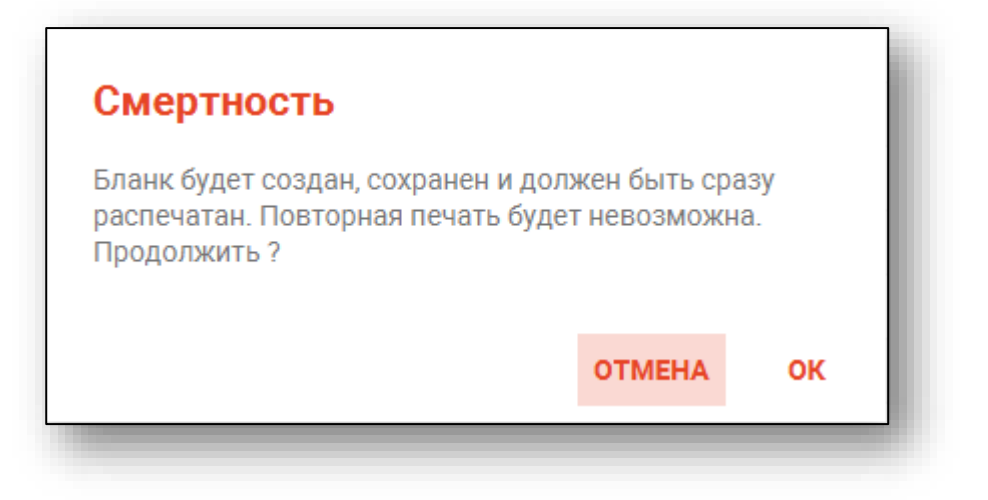

При выборе «Ок» откроется вкладка предпросмотра документа. Серия и номер медицинского свидетельства о перинатальной смерти будет заполнена автоматически. Информация о медицинской организации заполняются в модуле «Кадры».

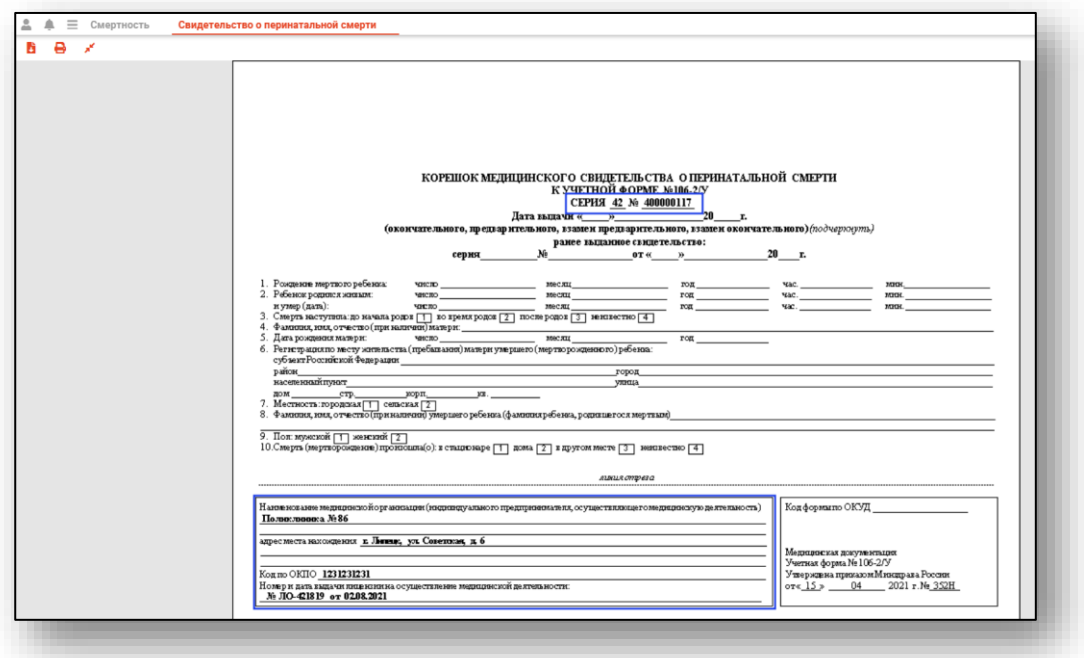

Чтобы распечатать бланк, нажмите на кнопку «Печать».

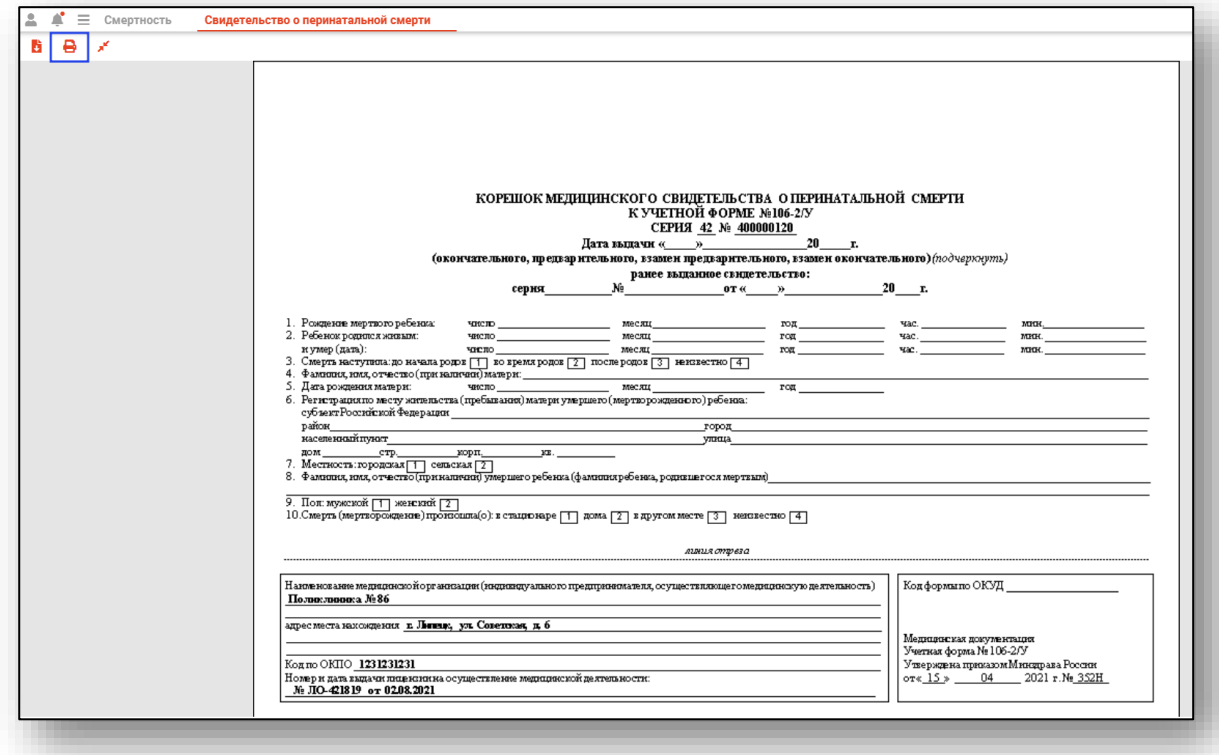

Таким образом, будет сохранен и распечатан пронумерованный бланк медицинского свидетельства о перинатальной смерти. *Обратите внимание, при закрытии вкладки (независимо от факта печати) бланк будет сохранен без возможности повторной печати, в связи с чем, созданные для экстренных случаев бланки необходимо распечатать в момент создания.*

В табличной части журнала будет создана запись, где номер перинатального свидетельства о смерти начинается с цифры 4. В столбце «Перинатальная» будет проставлено «Да».

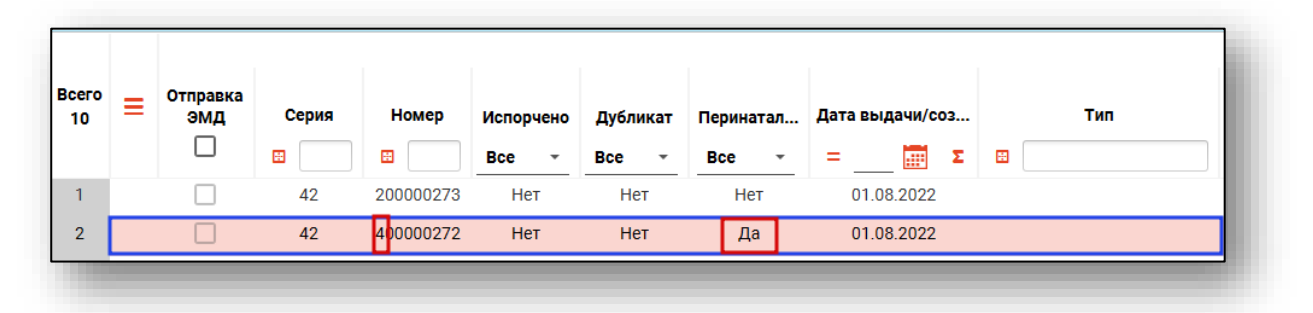

Если свидетельство было заполнено на бланке и отдано получателю, то впоследствии сведения об этом документе необходимо внести в систему. Для этого откройте бланк с соответствующим номером двойным кликом. Работа по созданию свидетельства будет аналогична работе при создании «Свидетельство о перинатальной смерти (бумажное)». *Обратите внимание, что созданное свидетельство о перинатальной смерти (бумажное) на основе бланка» будет недоступно для печати!*

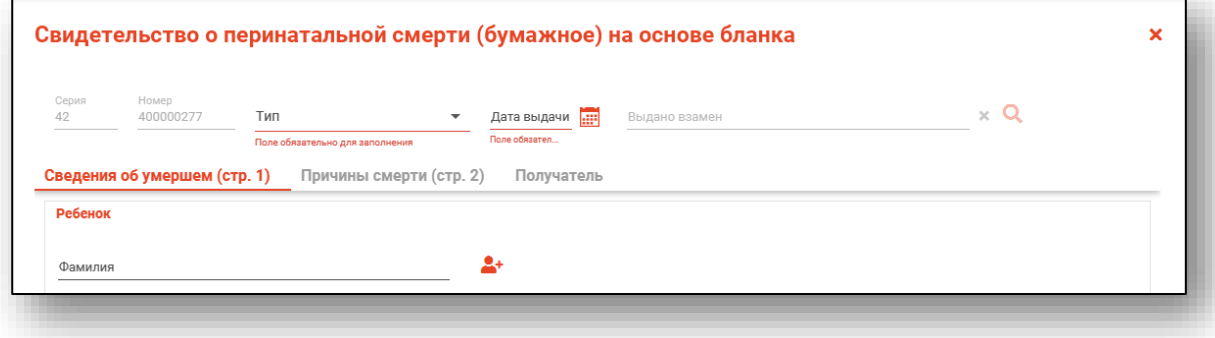

#### <span id="page-35-0"></span>**Свидетельство о перинатальной смерти (бумажное)**

Для создания медицинского свидетельства о перинатальной смерти нажмите на кнопку «Добавить» и выберите пункт «МС о перинатальной смерти (бумажное)».

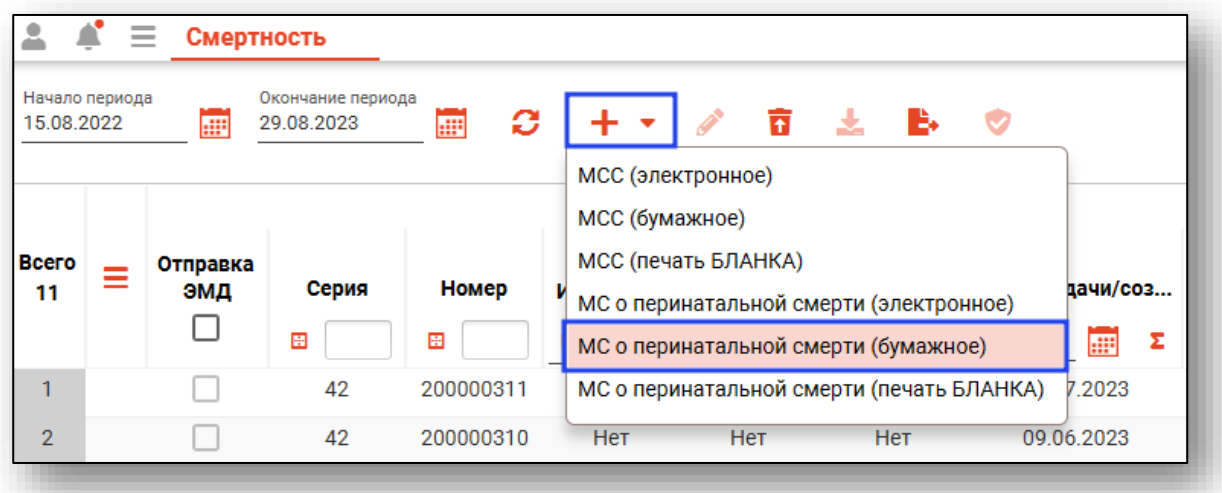

Откроется новое окно «Свидетельство о перинатальной смерти (бумажное)»

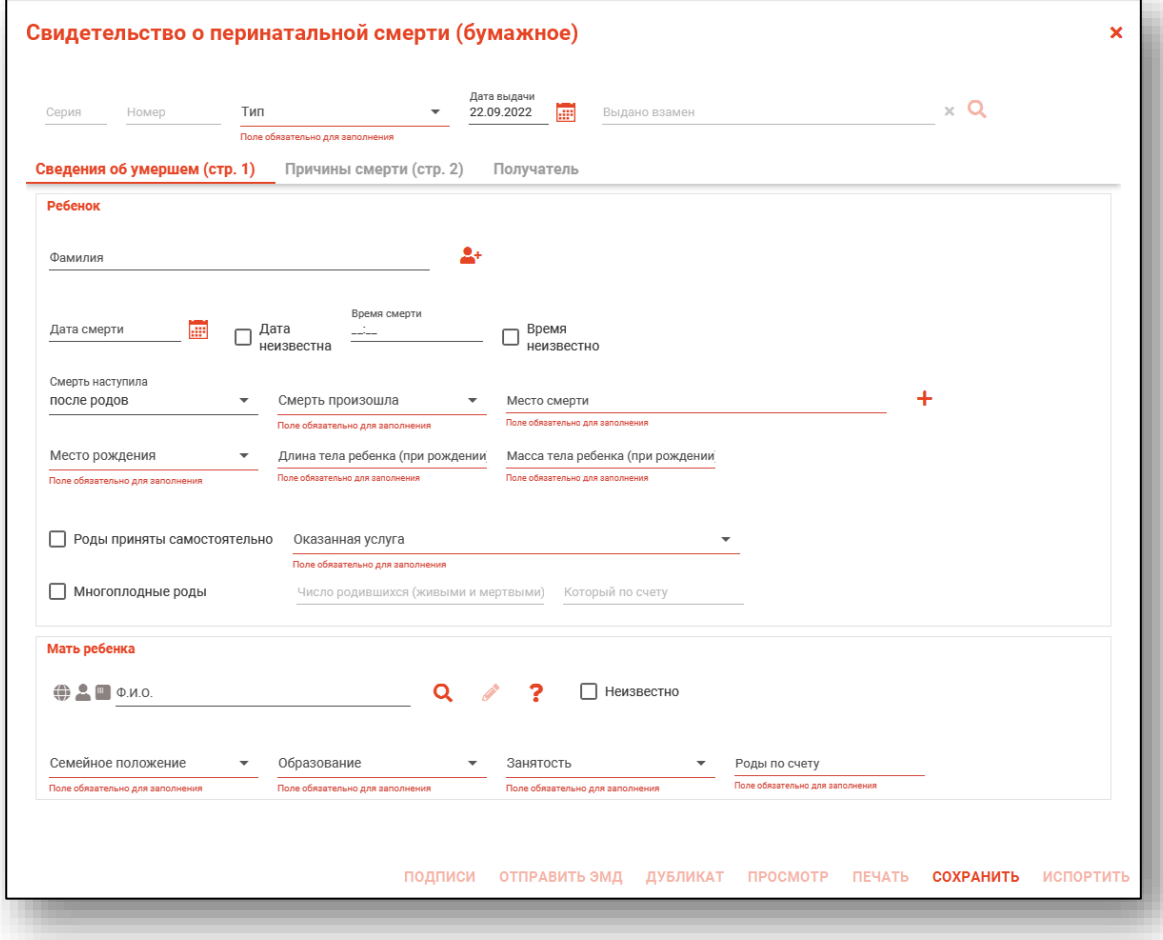

Данное окно содержит сведения о серии, номере (серия и номер бланка заполняется автоматически, проставляется после сохранения свидетельства), дате выдачи свидетельства, ФИО умершего, дату и время смерти, основную информацию об умершем, а также содержит сведения о матери.

<span id="page-36-0"></span>Окно «Свидетельство о перинатальной смерти (бумажное)»: состоит из общей части и вкладок «Сведения об умершем (страница 1)», «Причины смерти (страница 2)», «Получатель».

#### **Заполнение общей части**

Выберите тип свидетельства из выпадающего списка.

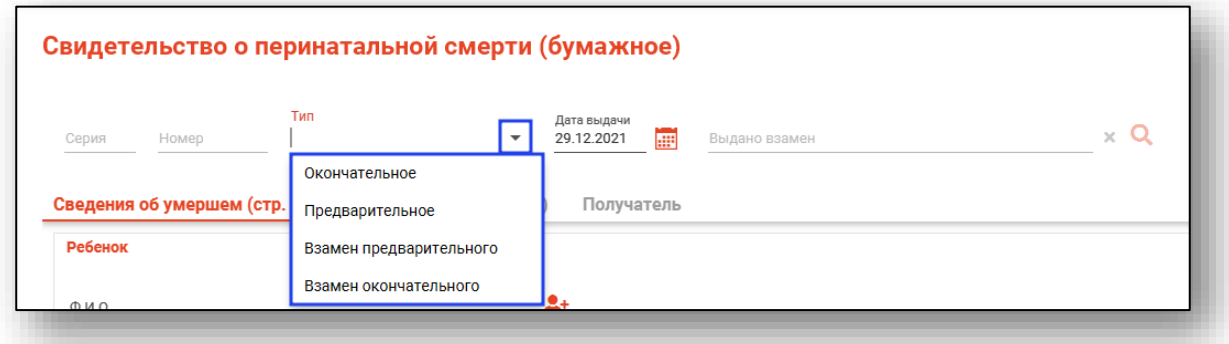

*Обратите внимание, на одно и то же физическое лицо, свидетельство с типом «взамен» может быть создано только в паре «Предварительное» - «Взамен предварительного», «Окончательное» - «Взамен окончательного».*

При выборе типа «Взамен предварительного» и «Взамен окончательного» потребуется также найти ранее выданное свидетельство о смерти путём поиска физического лица либо поиска по номеру свидетельства.

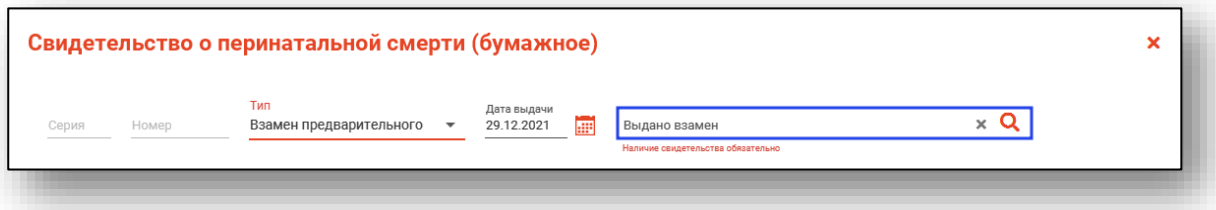

При нескольких совпадениях откроется окно расширенного поиска для уточнения информации и выбора нужного свидетельства. Выберите свидетельство с учетом серии, номера и даты выдачи.

#### *Сведения об умершем (страница 1)*

<span id="page-37-0"></span>На данной вкладке отображаются основные сведения об умершем ребенке и матери ребенка.

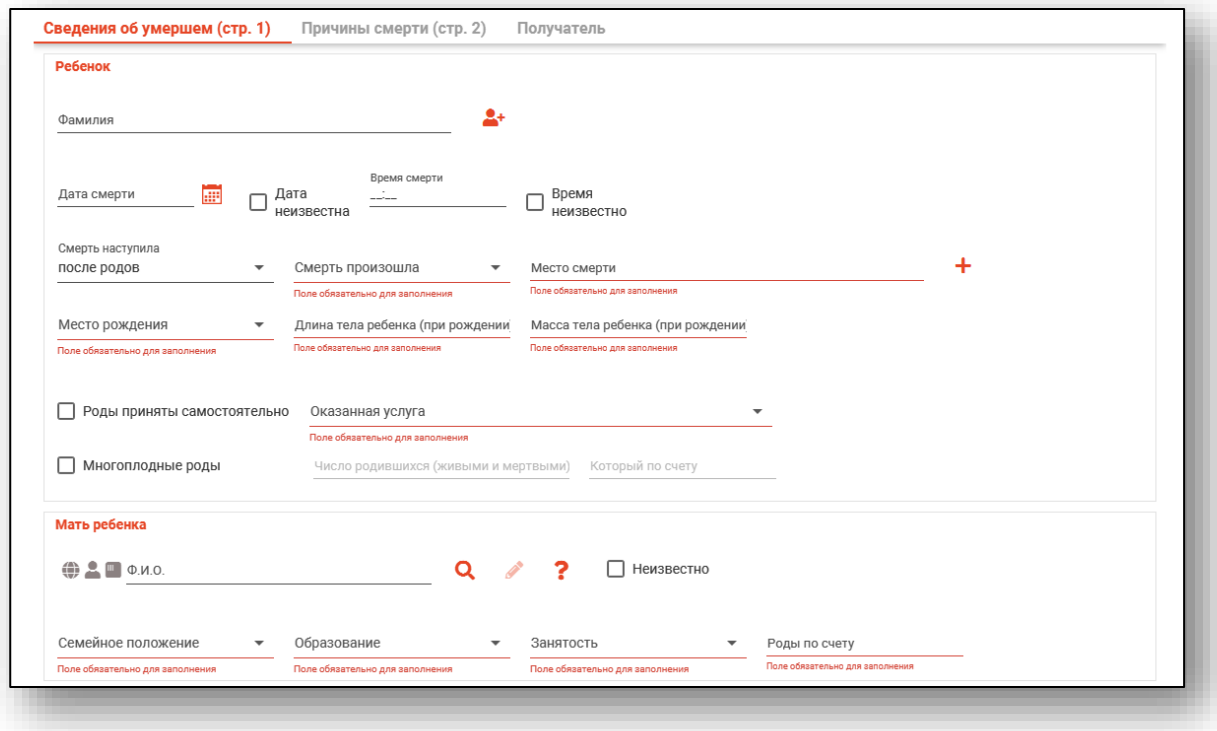

#### <span id="page-37-1"></span>*Блок «Ребенок»*

В данный блок необходимо внести сведения о ребенке.

Чтобы внести информацию о ребенке, нажмите на кнопку «Ручной ввод пациента» рядом с полем поиска.

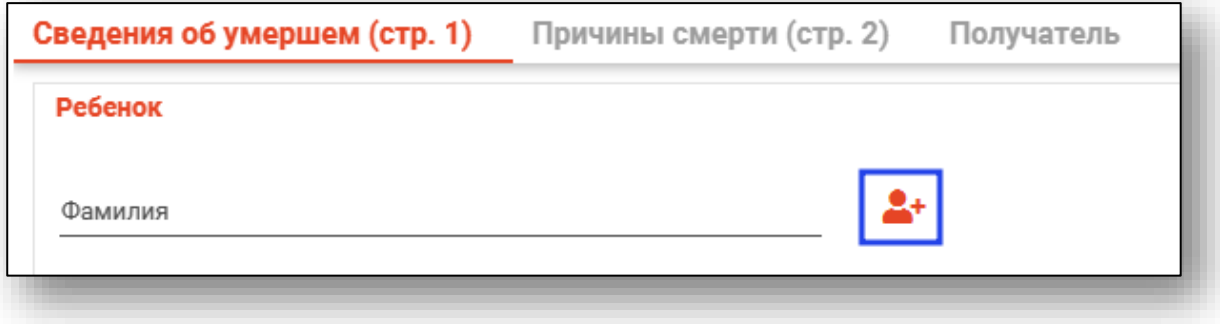

Откроется новое окно «Ввод (редактирование) данных умершего ребенка».

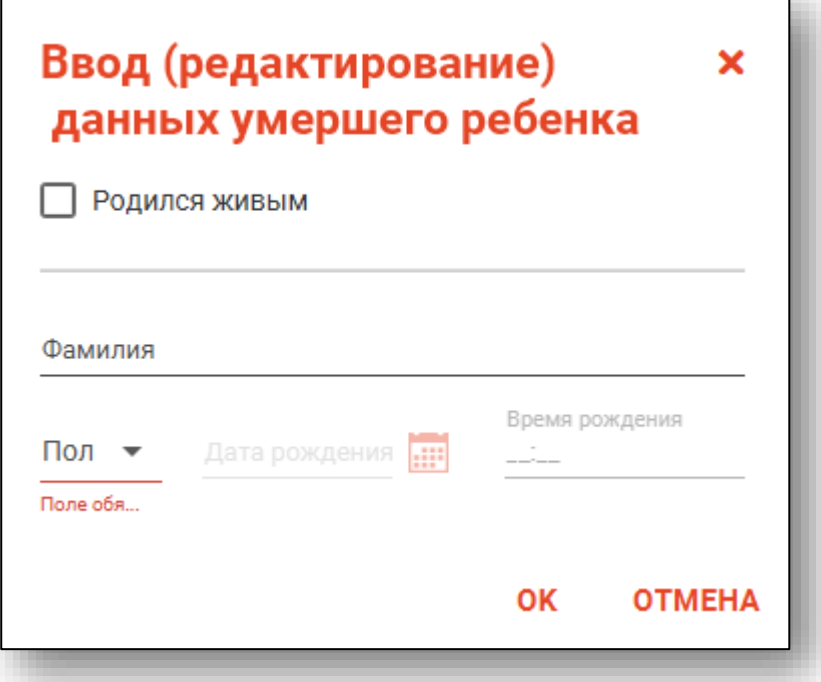

Если ребенок родился живым, поставьте об этом отметку. Таким образом станут активны поля «Дата рождения» и «Время рождения».

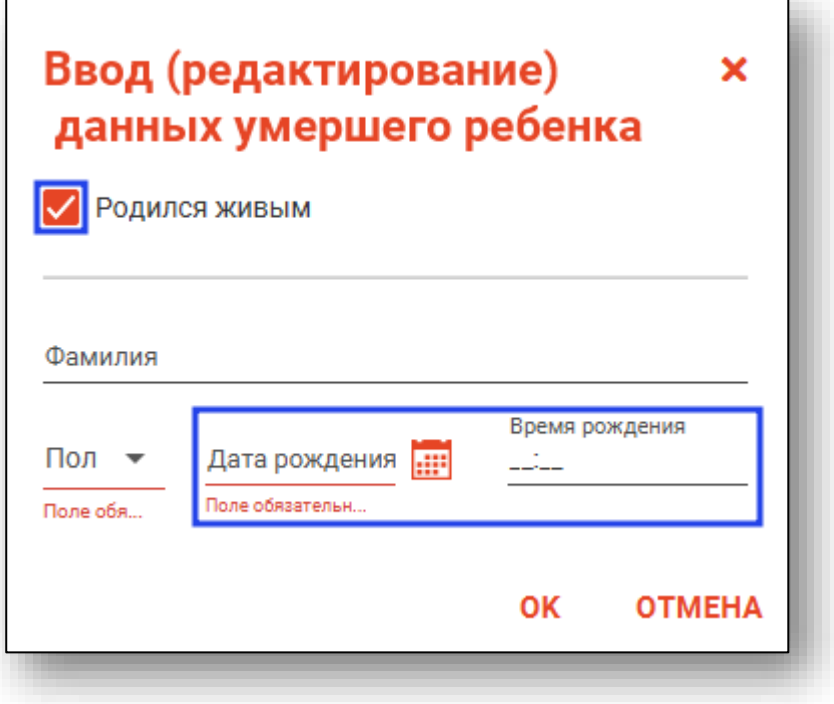

После внесения данных нажмите на кнопку «Ок».

Далее необходимо указать дату и время смерти. Для этого установите курсор в нужном поле и внесите изменения вручную.

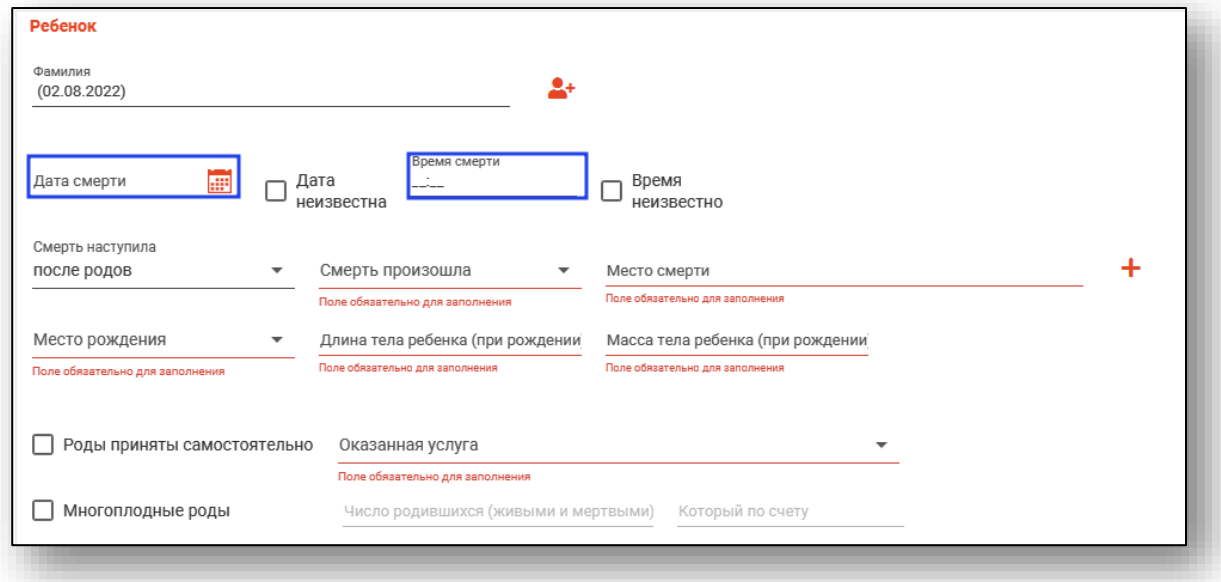

Если дата или время неизвестно, поставьте отметку в соответствующем поле.

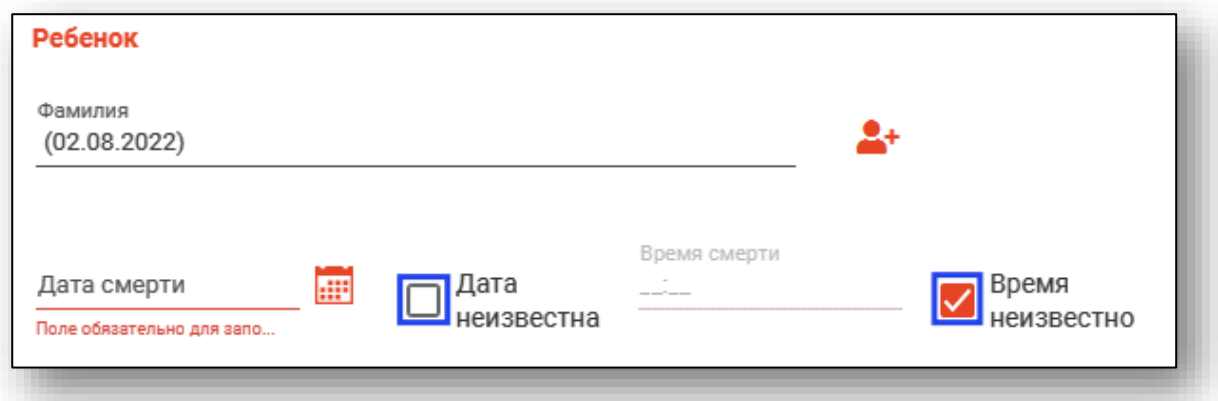

Чтобы внести место смерти, нажмите на кнопку «Ввод адреса».

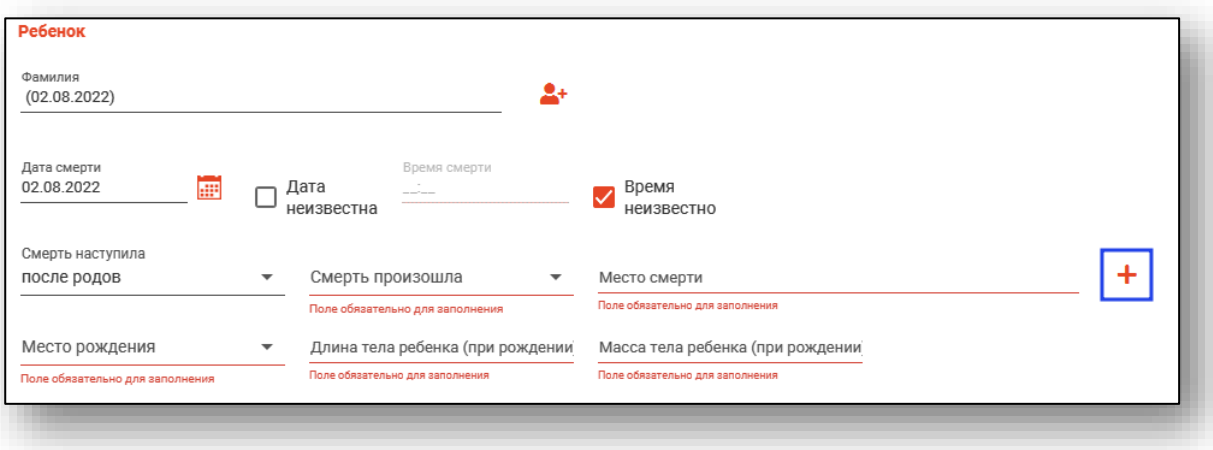

Откроется новое окно «Ввод адреса».

Из выпадающего списка укажите заполните поля «Субъект РФ», «Район» (при наличии), «Город/Населенный пункт», «Улица».

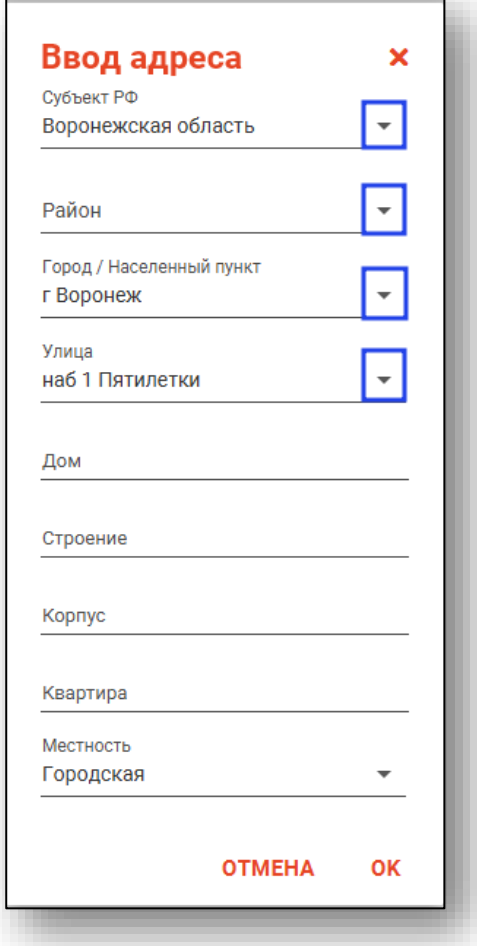

Поля «Дом», «Строение», «Корпус», «Квартира» заполняются вручную. Поле «Местность» возможно заполнить из выпадающего списка.

После внесения данных нажмите кнопку «Ок».

Поле «Смерть наступила», «Смерть произошла» и «Место рождения» заполняются из выпадающего списка.

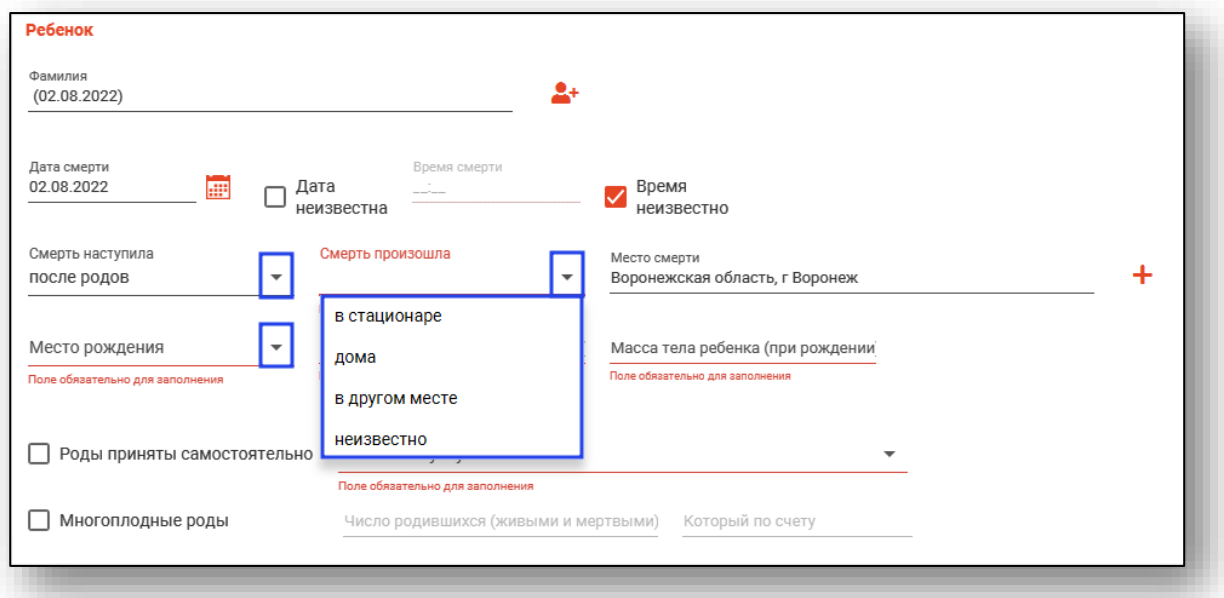

Поля «Длина тела ребенка (при рождении)» и «Масса тела ребенка (при рождении)» заполняются вручную.

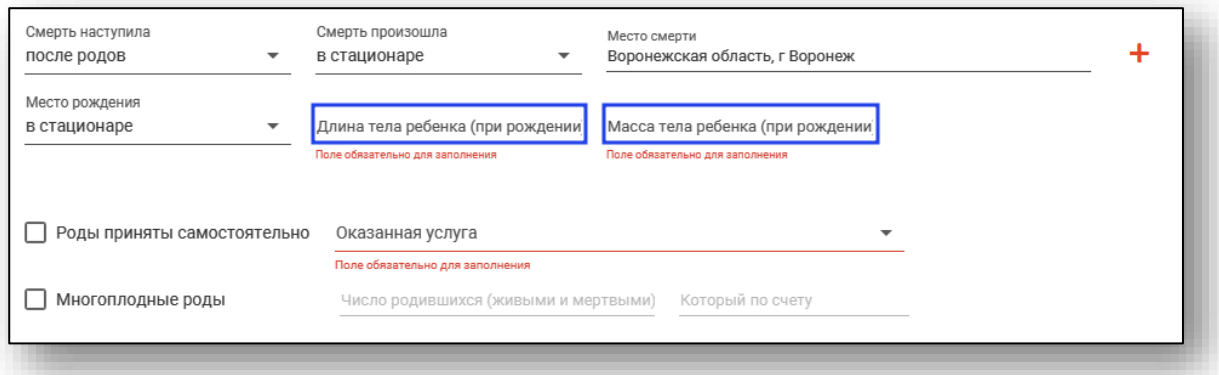

Поставьте отметку, если роды были приняты самостоятельно. Из выпадающего списка выберите услугу, оказанную в МО.

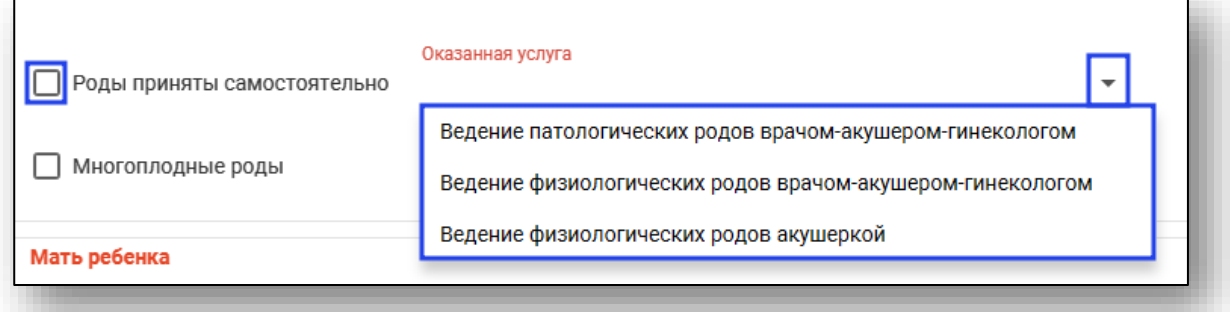

Если роды были многоплодными, поставьте об этом отметку. Таким образом, станут активными поля «Число родившихся (живыми и мертвыми)» и «Который по счету». Поля заполняются вручную.

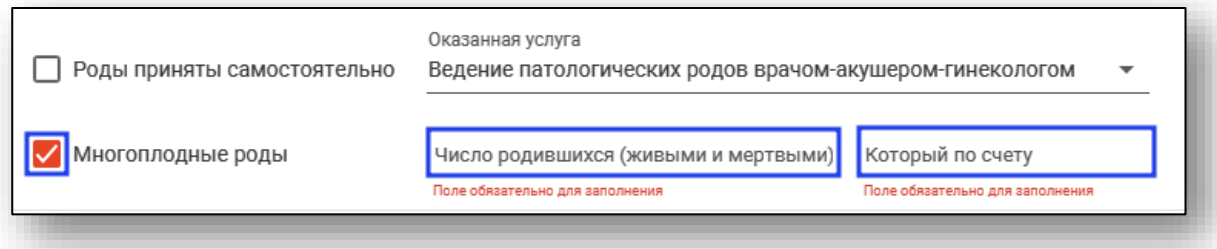

#### *Блок «Мать ребенка»*

<span id="page-42-0"></span>Данный блок содержит основные сведения о матери, семейное положение, образование, занятость и которые по счету роды.

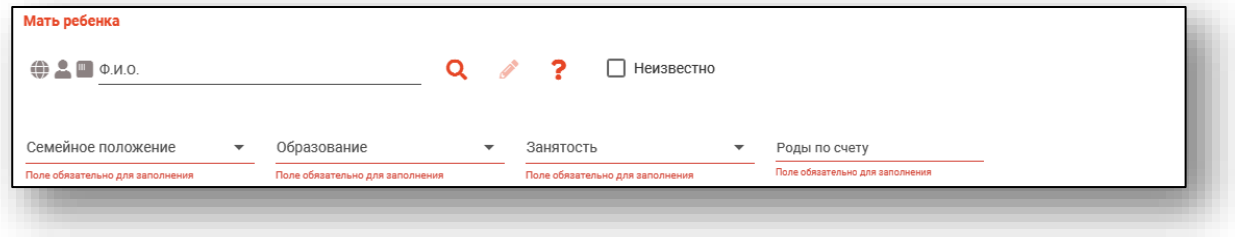

#### <span id="page-42-1"></span>*Поиск пациента*

#### *Строка поиска.*

<span id="page-42-2"></span>Для вызова справки при поиске физического лица нажмите на кнопку «Справка».

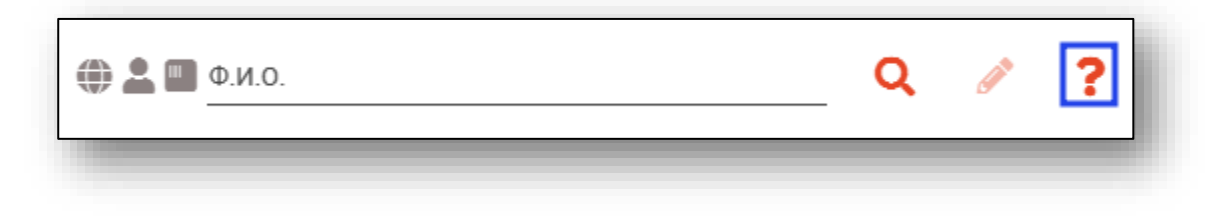

Строка поиска является универсальной, в нее можно ввести:

- номер полиса;
- номер телефона;
- СНИЛС

- серия и номер паспорта (между серией и номером должен быть пробел)

- ФИО (полное, либо частями).

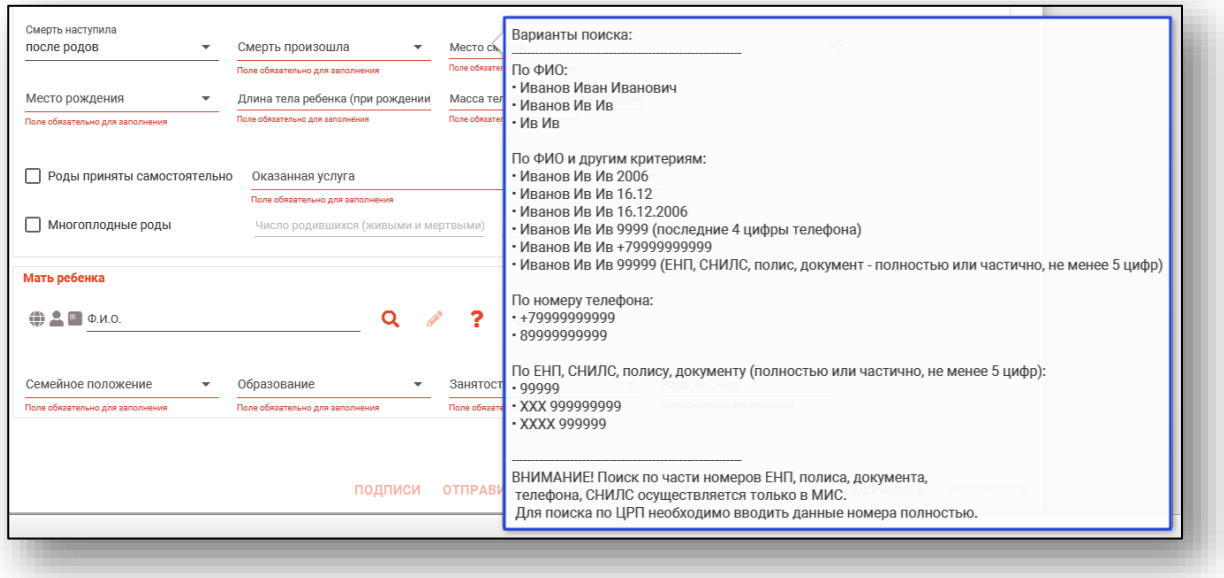

После ввода данных необходимо нажать на кнопку «Поиск».

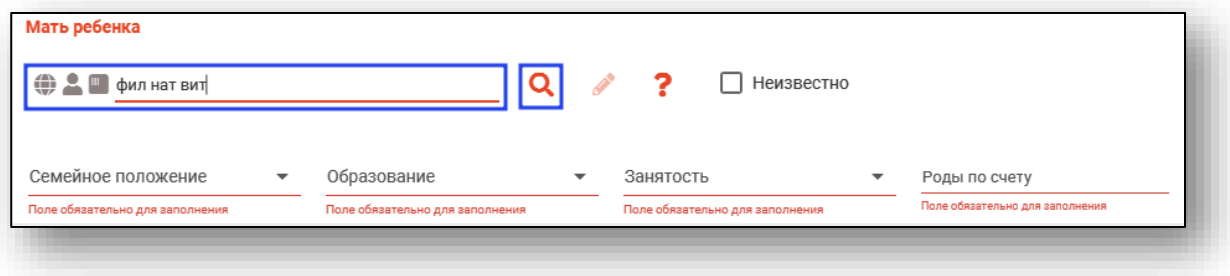

Если в системе имеется больше 25 записей, удовлетворяющих условиям поиска, будет открыто окно расширенного поиска.

#### *Расширенный поиск*

<span id="page-44-0"></span>В случае, если по введенным данным идентифицировать пациента однозначно невозможно, откроется окно расширенного поиска.

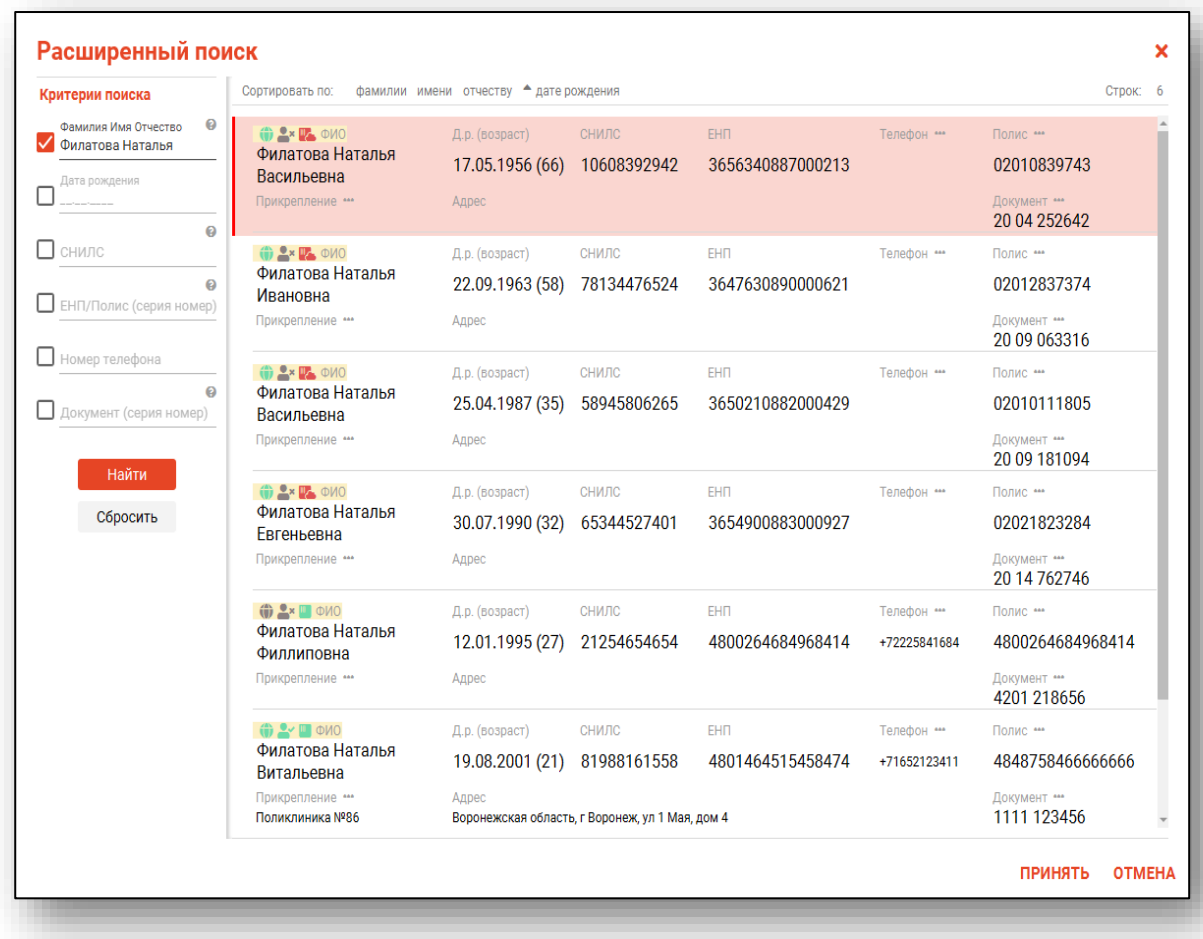

<span id="page-44-1"></span>Выбрать дополнительные параметры поиска возможно в левой части экрана.

#### *Наличие пациента в ЦРП*

- данные пациента отсутствуют в ЦРП
- <span id="page-44-2"></span>- данные пациента присутствуют в ЦРП

#### *Информация о прикреплении пациента*

После успешного поиска пациента слева от строки поиска отображается пиктограмма, показывающая статус прикрепления пациента.

- $\bullet$ Пациент прикреплён к текущей организации
- $\mathbf{R}$ Пациент не прикреплен к текущей организации.

#### *Сведения о полисе ОМС*

- <span id="page-45-0"></span>**• Полис ОМС актуален**
- Отсутствует актуальный полис ОМС
- <span id="page-45-1"></span>- Полис иногороднего пациента

#### *Редактирование данных пациента.*

Также в окне поиска пациента существует возможно отредактировать информацию о пациенте. Для этого необходимо нажать на кнопку «Редактировать данные о физическом лице». Кнопка становится активной после успешного поиска пациента.

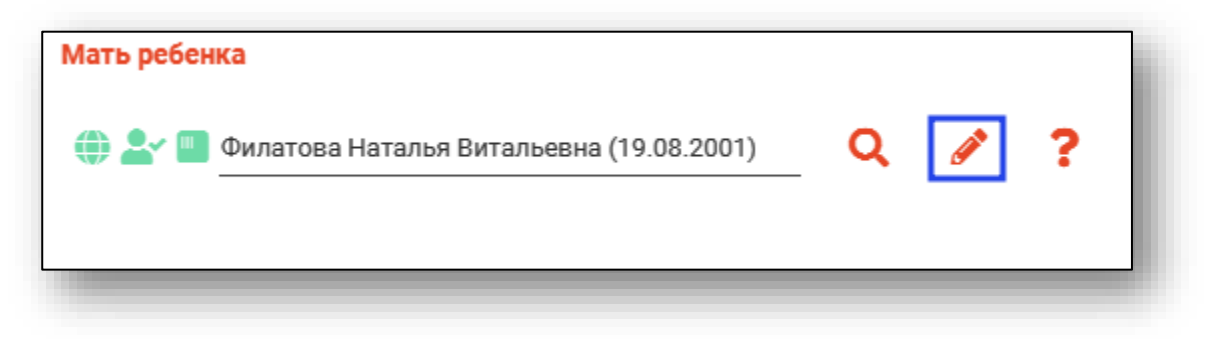

Откроется окно «Редактирование информации о физическом лице».

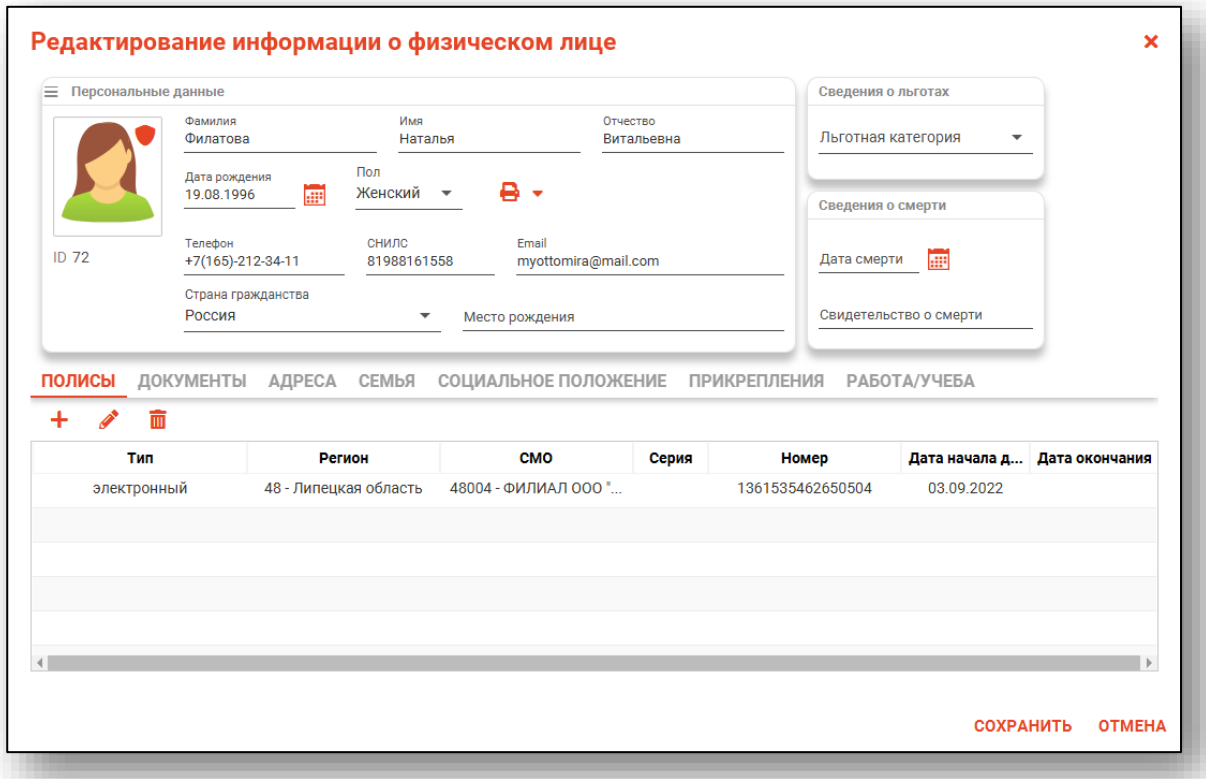

После внесения корректировок в информацию о физическом лице необходимо нажать «Сохранить» для сохранения внесенных данных.

Полный функционал окна «Редактирование информации о физическом лице» описан в модуле «Физические лица».

Вкладки «Причины смерти» и «Получатель» заполняются аналогично вкладкам «Причины смерти» и «Получатель» в «Медицинском свидетельстве о смерти». Описание заполнения вкладок смотрите выше.

#### <span id="page-46-0"></span>**Свидетельство о перинатальной смерти (электронное)**

Для создания электронного медицинского свидетельства о перинатальной смерти нажмите на кнопку «Добавить» и выберите пункт «МС о перинатальной смерти (электронное)».

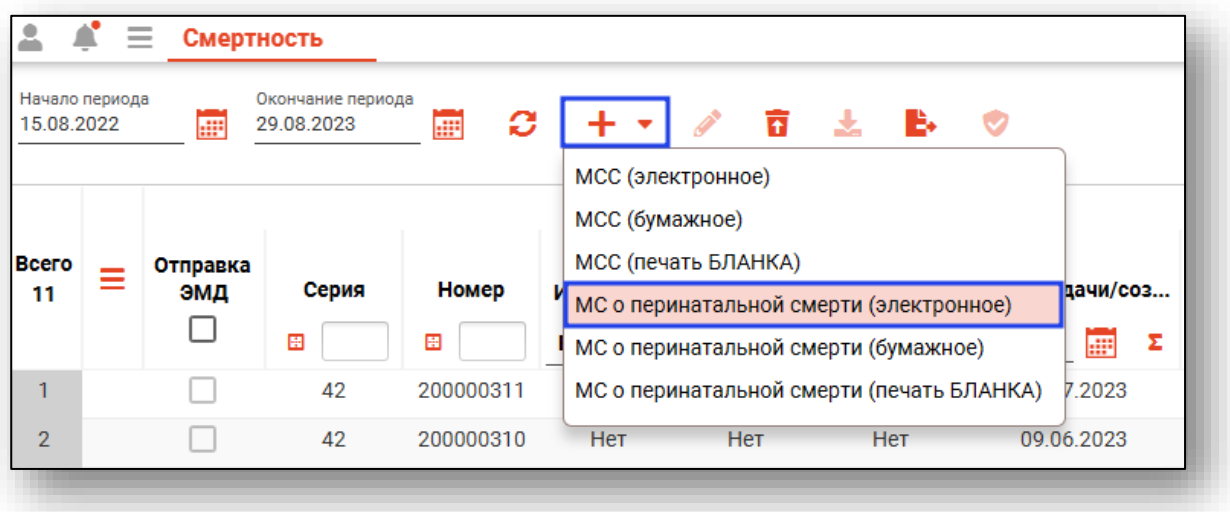

Будет открыто окно уведомления.

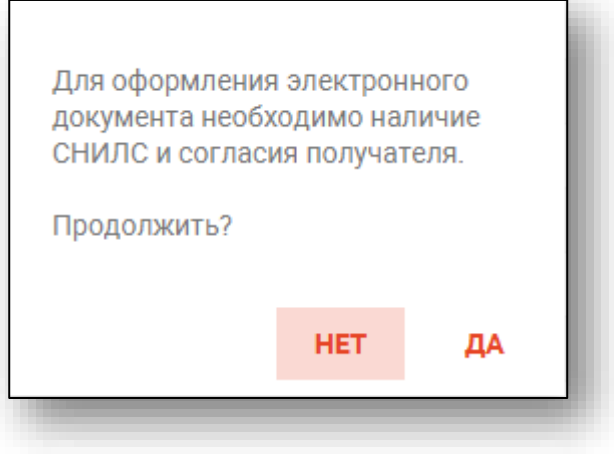

Если условия для получения электронного документа соблюдены, при выборе «Да» будет открыто окно «Свидетельство о перинатальной смерти (электронное)».

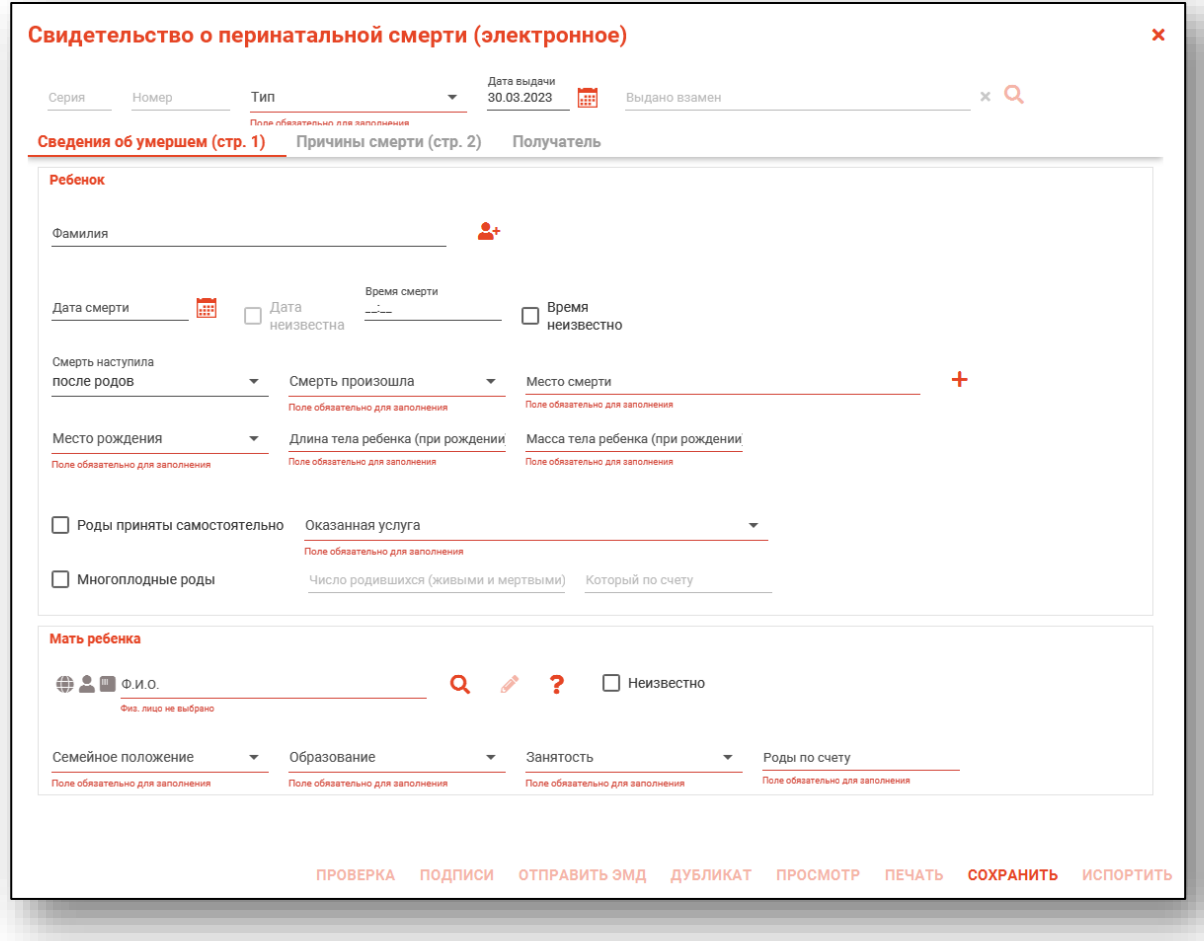

Вкладки заполняются аналогично МСПС (бумажное), подробнее о заполнении смотрите выше.

Обратите внимание, для выдачи электронного МСПС необходимо наличие СНИЛС и согласие получателя. Если данные о СНИЛС получателя отсутствуют, их необходимо внести в модуле «Физические лица» либо с помощью кнопки «Редактировать данные о физическом лице».

Чтобы распечатать согласие на получение документа в электронном виде, поставьте отметку «Получено согласие на формирование электронного документа» и нажмите на кнопку «Печать».

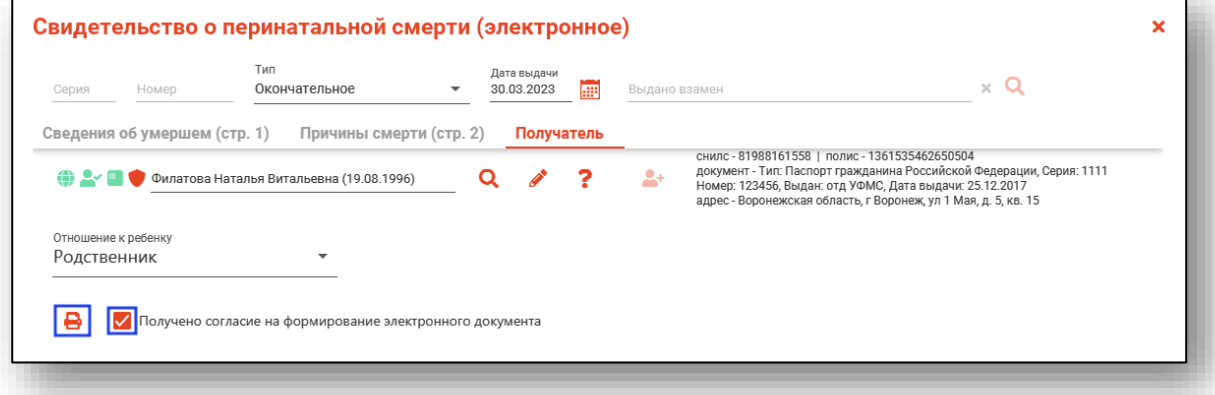

Будет открыто новое окно «Печать согласия на получение свидетельства в электронном виде», из которого возможно распечатать либо сохранить согласие на получение медицинского свидетельства о смерти в форме электронного документа.

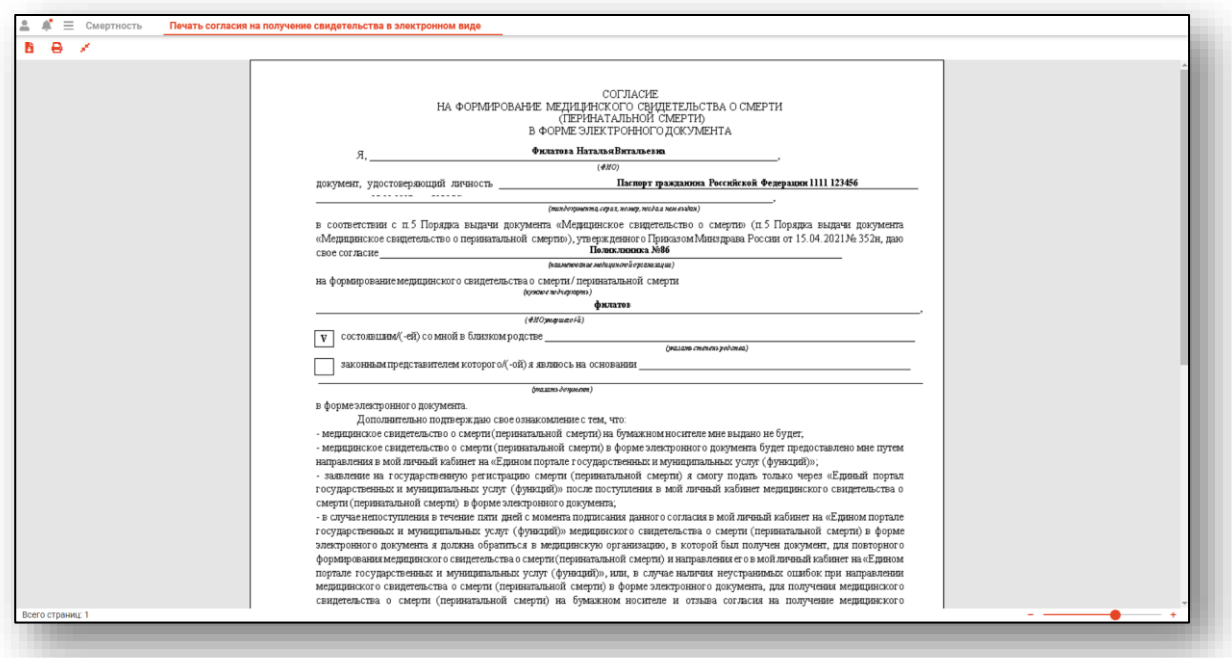

В табличной части журнала будет создана запись, где номер перинатального свидетельства о смерти начинается с цифры 3. В столбце «Перинатальная» будет проставлено «Да».

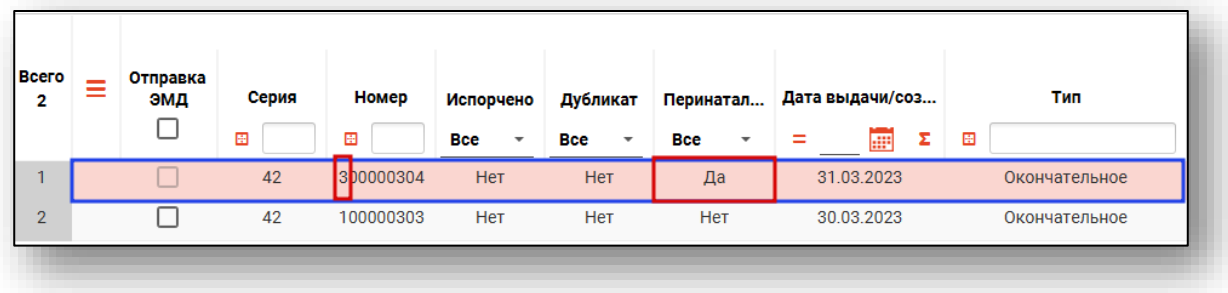

### <span id="page-50-0"></span>**Печать**

Чтобы распечатать заполненное свидетельство о смерти, нажмите на кнопку «Печать» внутри сохраненного документа.

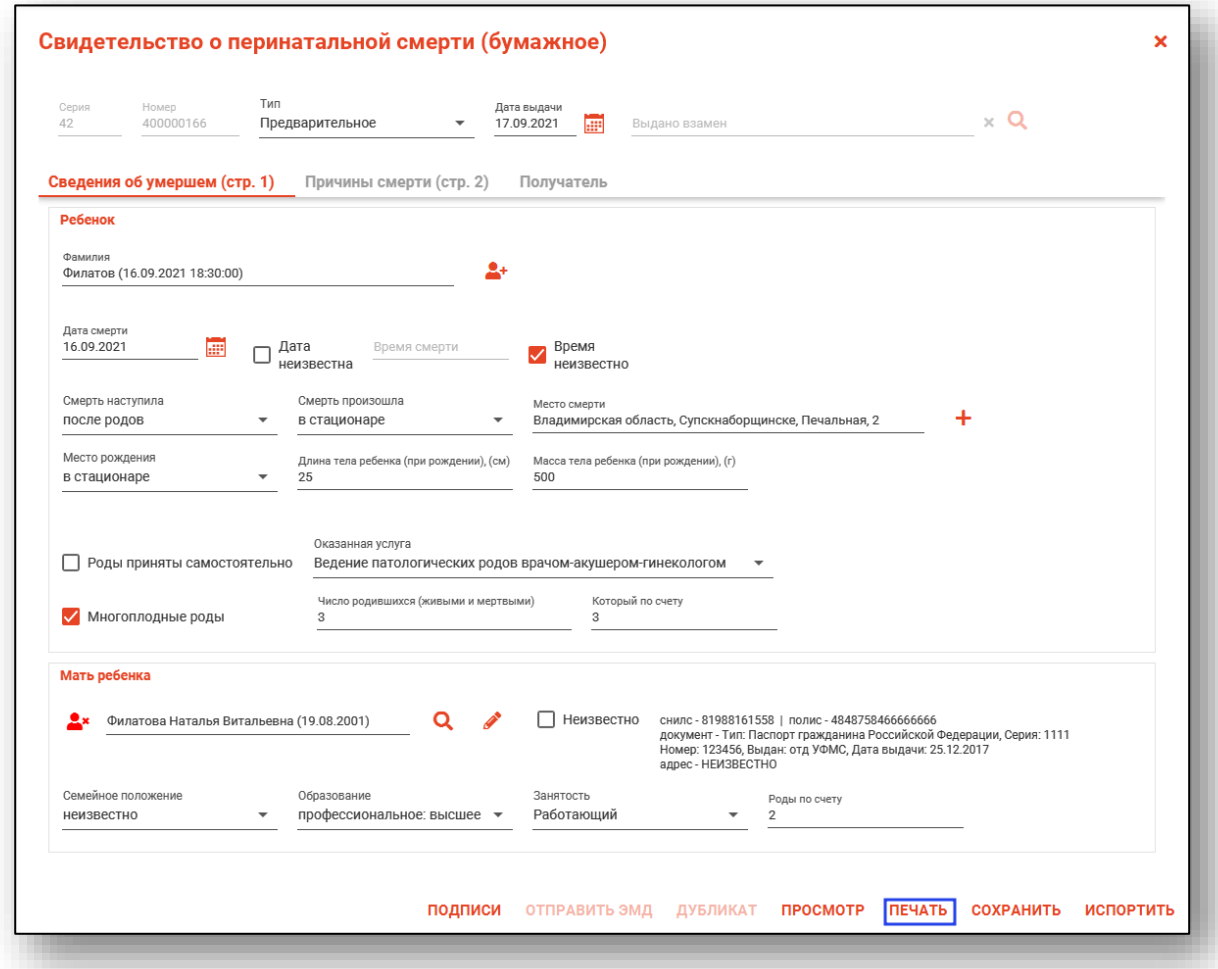

Откроется меню печати.

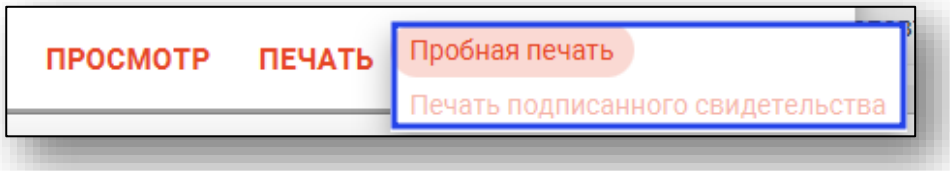

Пробная печать доступна после сохранения, если свидетельство о смерти не подписано.

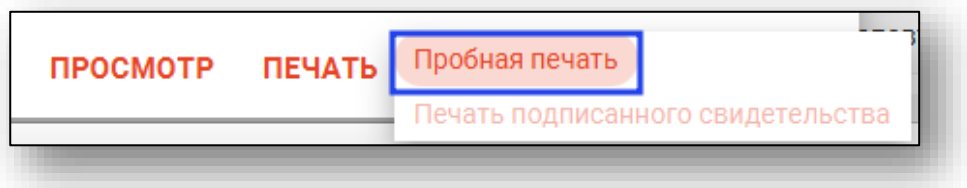

Откроется вкладка предпросмотра документа. Из данного окна можно осуществить экспорт и печать, а также увеличить или уменьшить масштаб используя соответствующие кнопки.

*Обратите внимание, образец не является документом.*

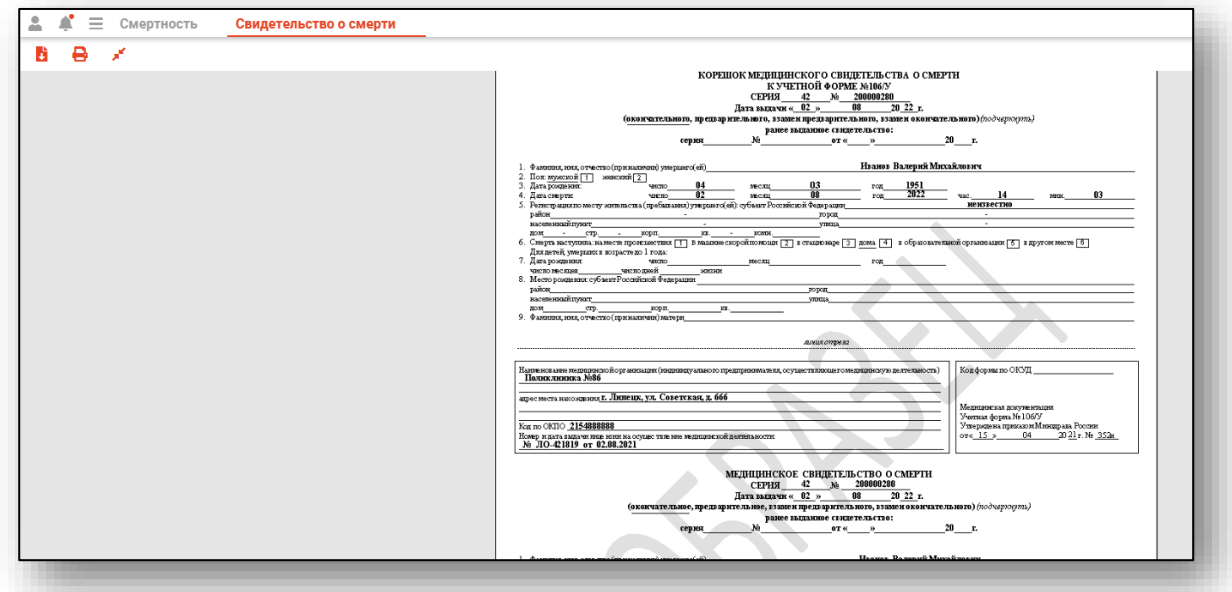

Печать подписанного свидетельства о смерти доступна, если свидетельство подписано. Для бумажных МСС и МСПС - после наложения первой подписи, для свидетельства на основе бланка и электронного - после наложения всех 4 подписей.

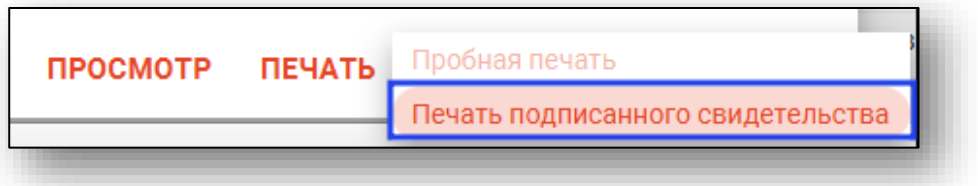

Откроется вкладка предпросмотра документа. Из данного окна можно осуществить экспорт и печать, а также увеличить или уменьшить масштаб используя соответствующие кнопки.

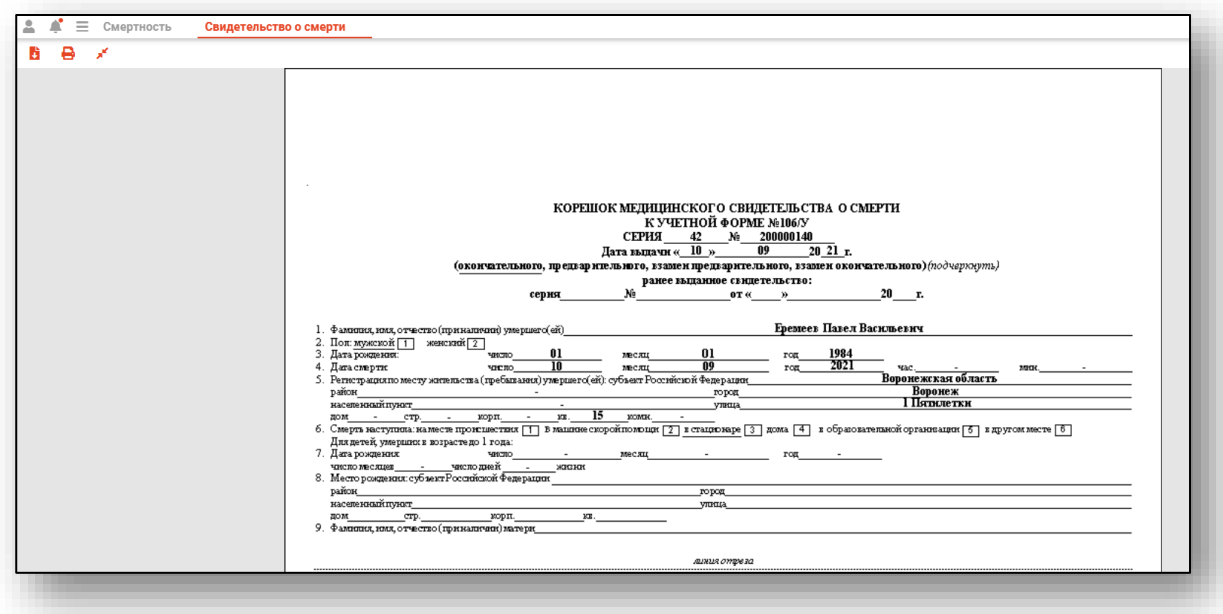

В случае потери оригинала получателю по его письменному заявлению повторно распечатывается ранее созданный документ (Кнопка создания дубликата недоступна).

Для МСС (электронного) на печать выводится документ, подтверждающий сведения из электронного медицинского свидетельства о смерти содержащий сведения о сертификатах ЭЦП.

# <span id="page-53-0"></span>**Предварительный просмотр**

Чтобы проверить правильность внесенных данных, нажмите на кнопку «Просмотр» внутри документа.

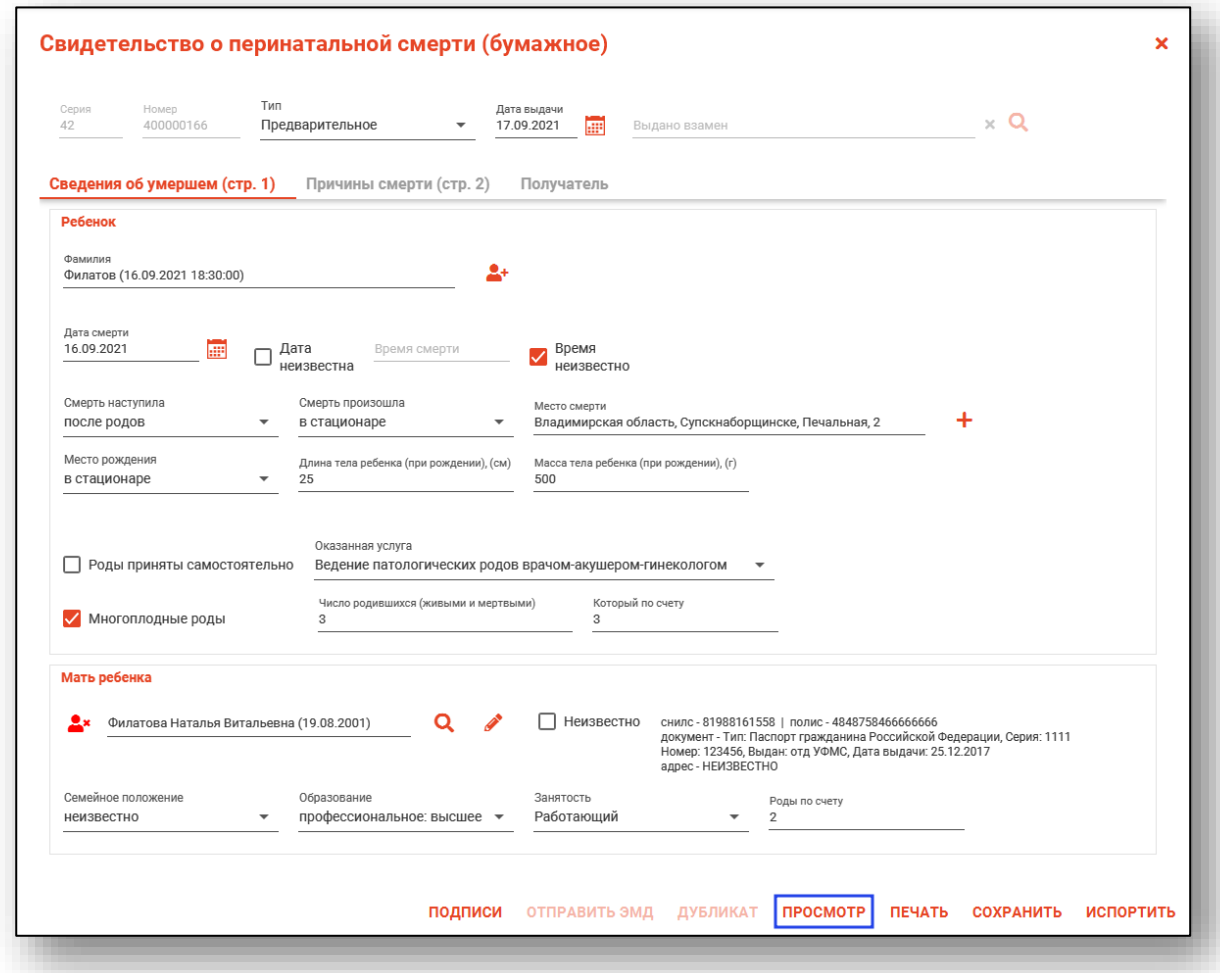

Откроется вкладка предпросмотра документа. Из данного окна можно просмотреть документ или уменьшить масштаб используя соответствующие кнопки.

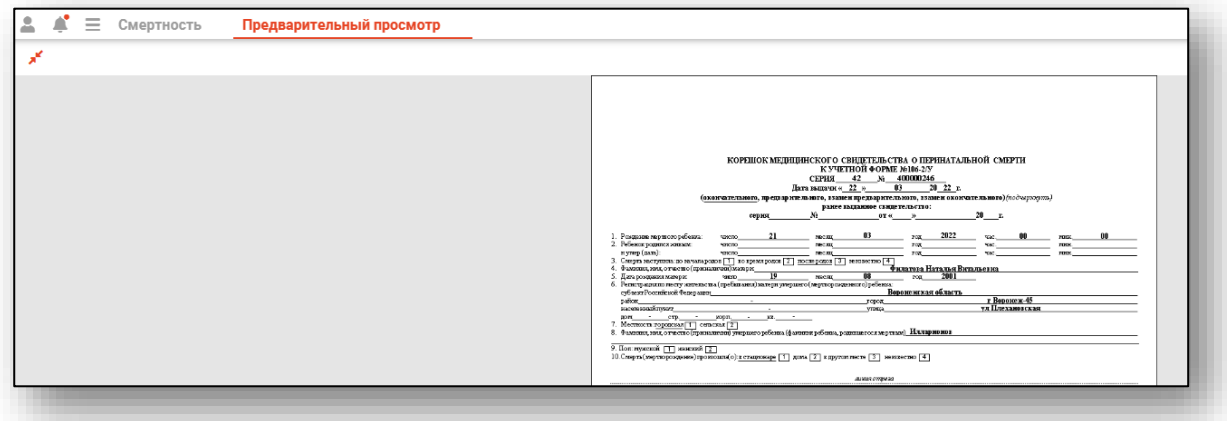

### <span id="page-54-0"></span>**Редактирование**

Чтобы внести изменения в созданное медицинское свидетельство о смерти, выберите нужный документ из списка одним кликом и нажмите на кнопку «Редактировать», либо откройте свидетельство двойным кликом.

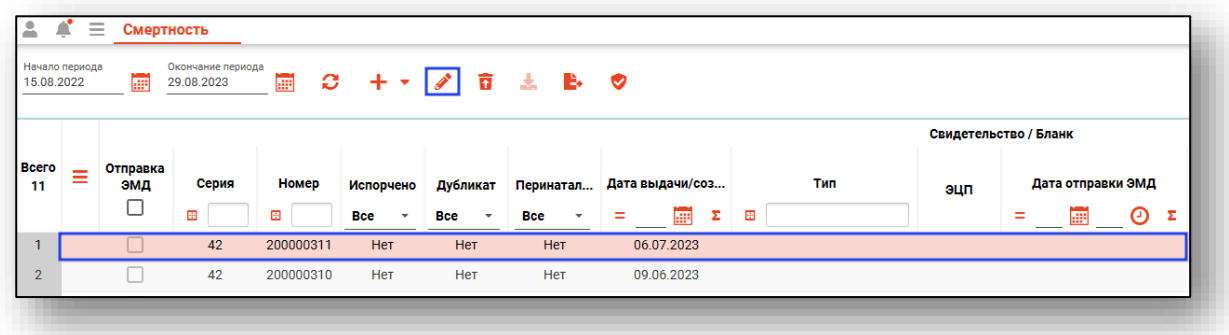

Откроется окно редактирования созданного свидетельства. Внесите изменения и нажмите на кнопку «Сохранить».

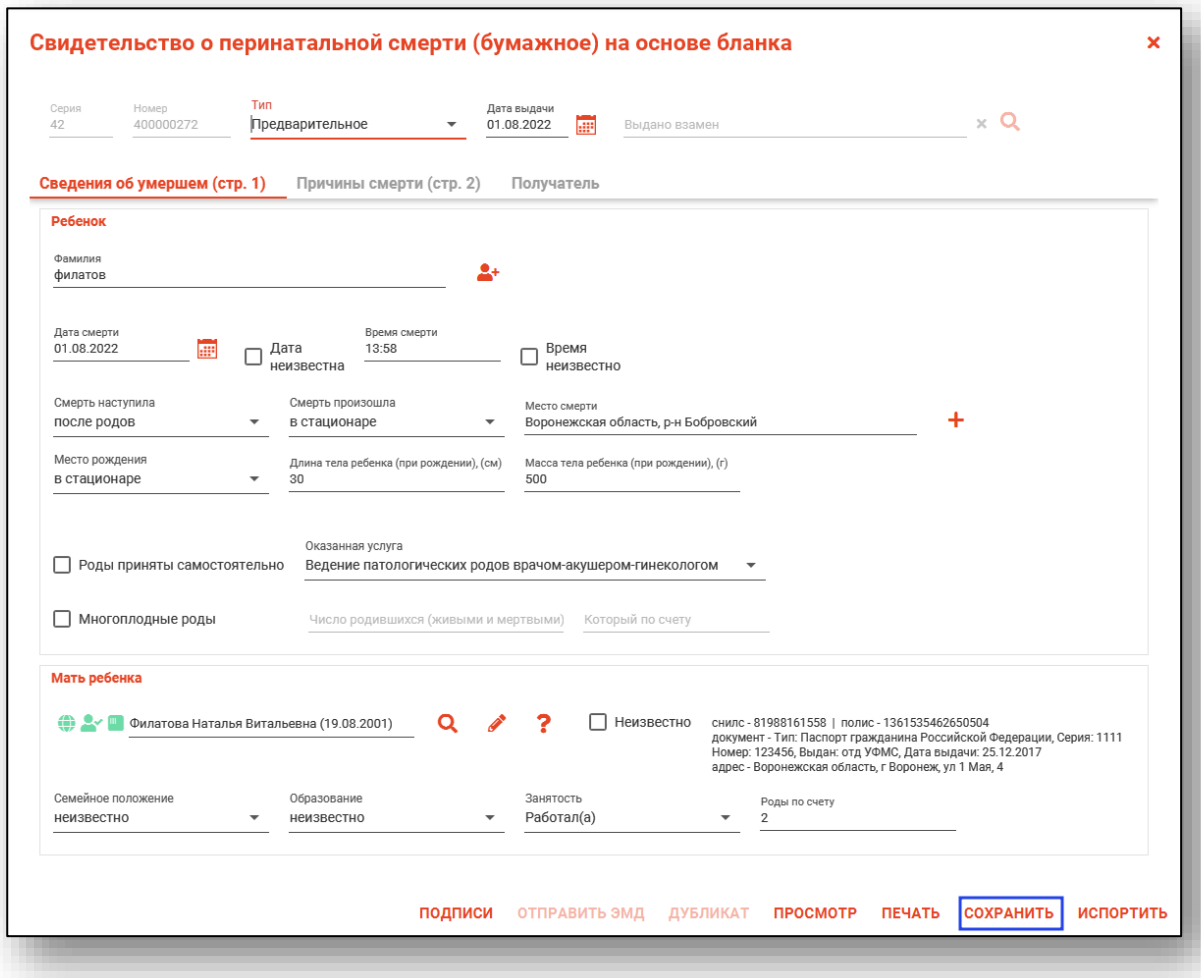

### <span id="page-55-0"></span>**Проверка свидетельства**

Заполненное свидетельство о смерти возможно проверить на правильность заполнения в ФРМСС.

Нажмите на кнопку «Проверка» внутри созданного свидетельства.

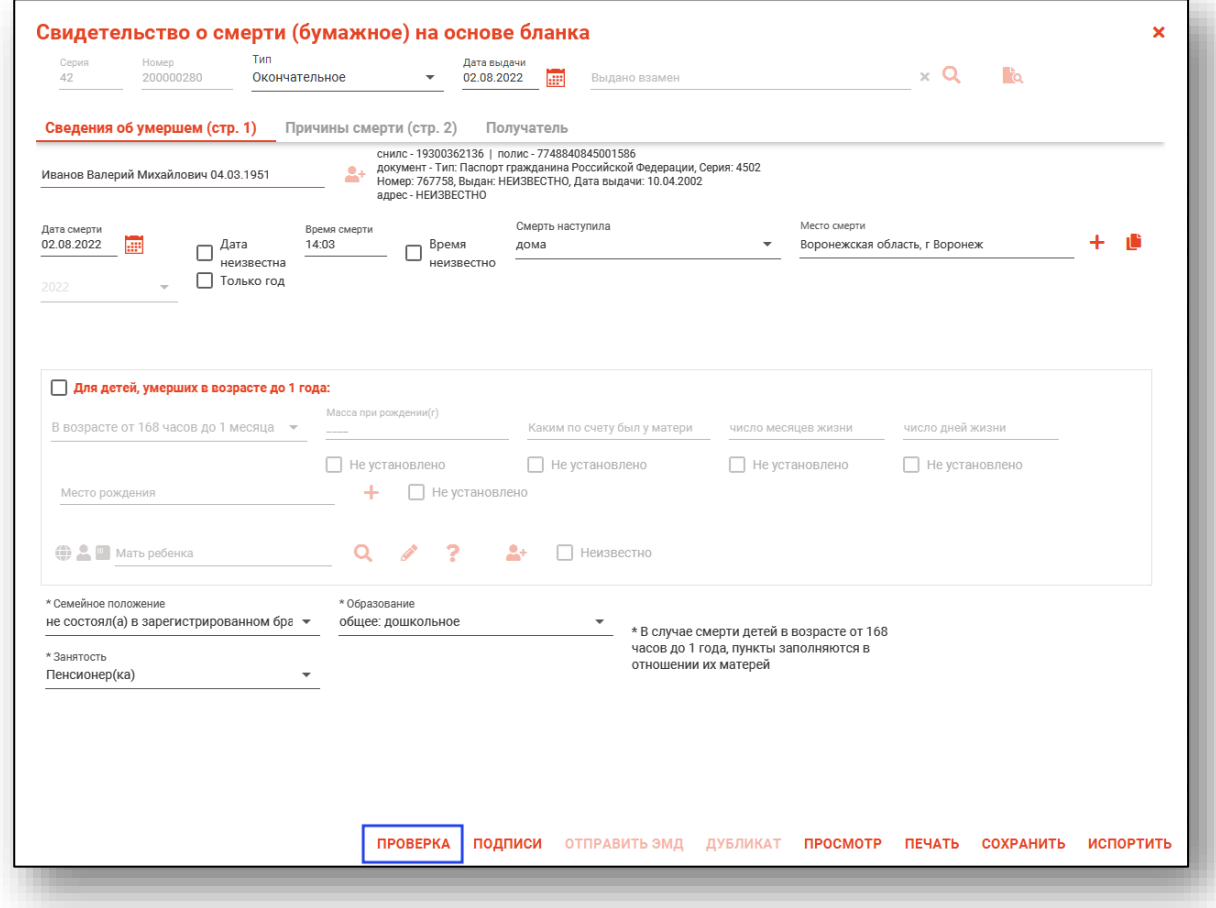

Данное действие доступно для сохраненного свидетельства о смерти. Если документ был подписан и оправлен в ЭМД, кнопка «Проверка» будет заблокирована.

### <span id="page-56-0"></span>**Порча свидетельства о смерти**

Чтобы испортить бланк или заполненное свидетельство о смерти, выберите созданный бланк или свидетельство о смерти из списка одним кликом и нажмите на кнопку «Порча выбранного свидетельства/бланка».

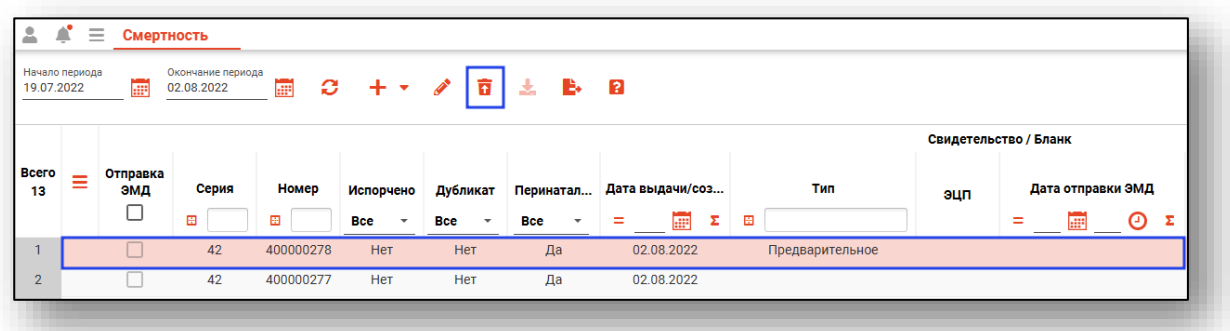

Либо нажмите на кнопку «Испортить» внутри бланка или свидетельства.

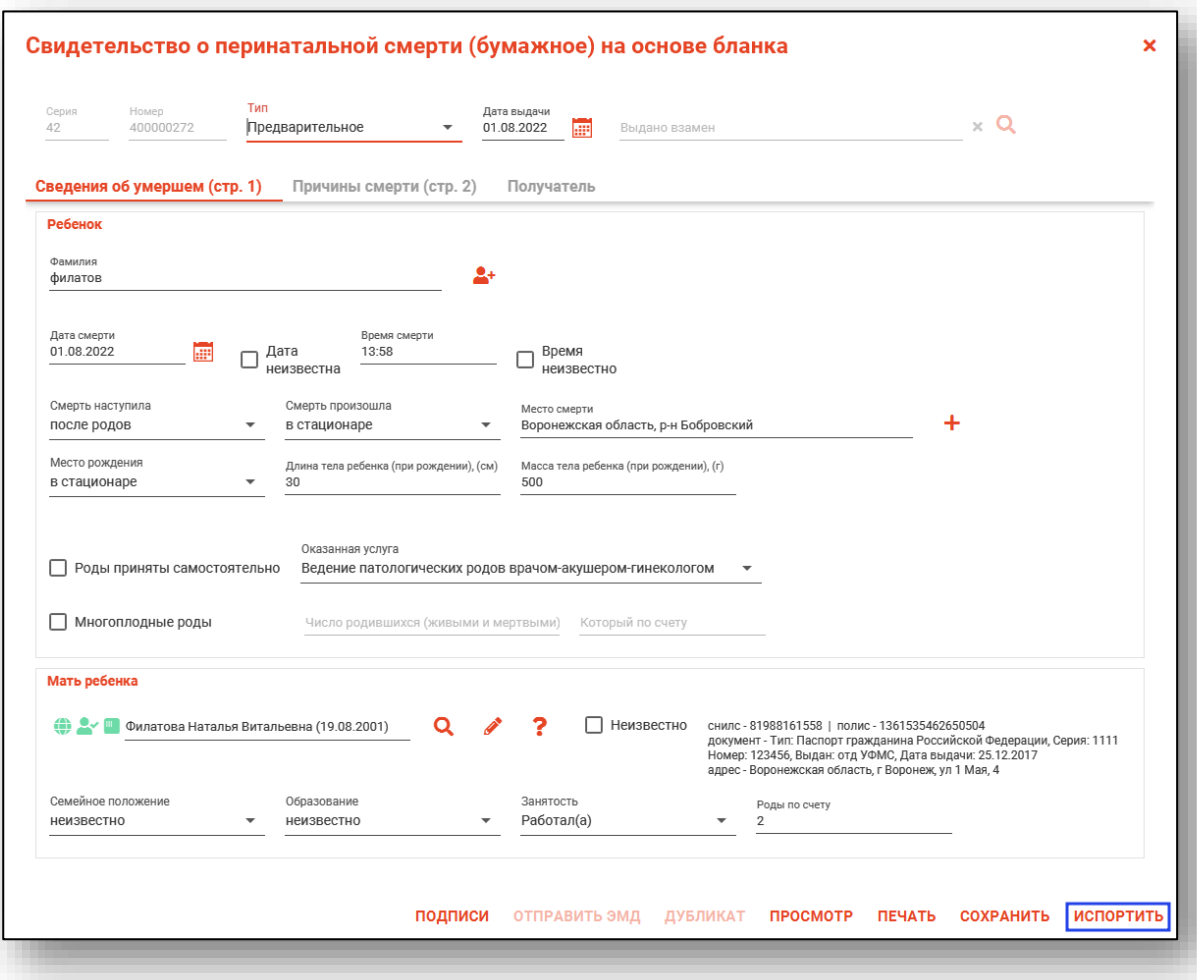

Откроется новое окно «Порча выбранного свидетельства/бланка». Из выпадающего списка укажите причину порчи.

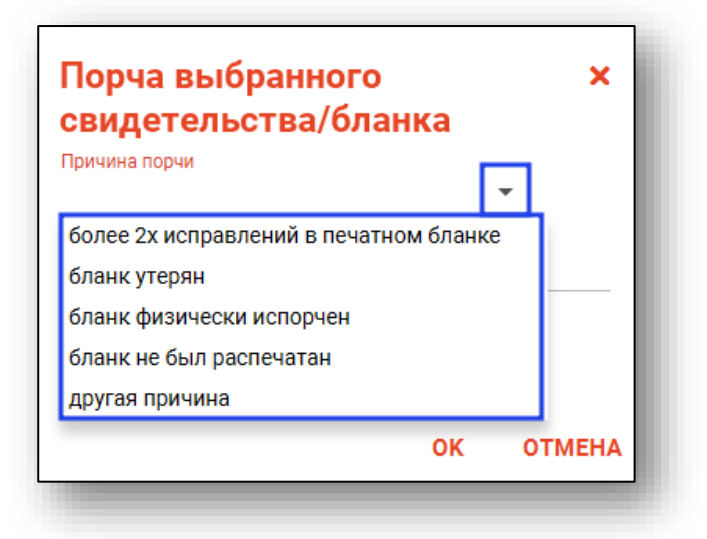

При выборе причины порчи «Другая причина» станет доступно поле «Другая причина». Укажите причину порчи бланка или свидетельства и нажмите «Ок».

Таким образом, бланк или свидетельство о смерти станет недоступно для редактирования и получит статус «Испорчено».

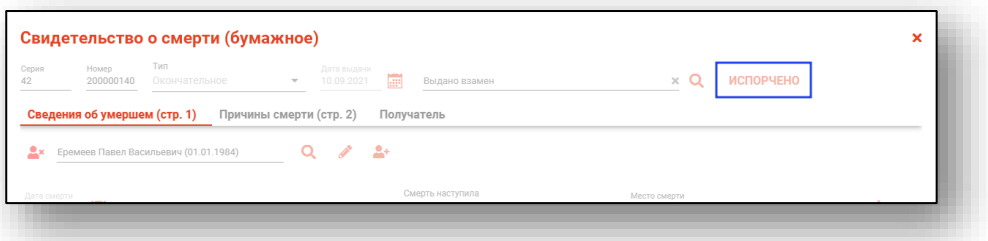

В журнале свидетельств о смерти испорченное свидетельство или бланк приобретет статус «Да» в столбце «Испорчено».

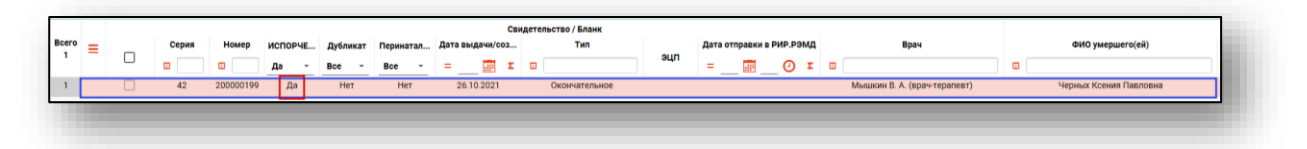

Также при порче МСС у физического лица снимается признак наличия свидетельства и удаляется дата смерти (если отсутствуют другие свидетельства на данное физ. лицо).

### <span id="page-58-0"></span>**Подпись**

Для подписи созданного свидетельства о смерти, откройте нужное сохраненное свидетельство из списка двойным кликом и нажмите на кнопку «Подписи» внутри свидетельства.

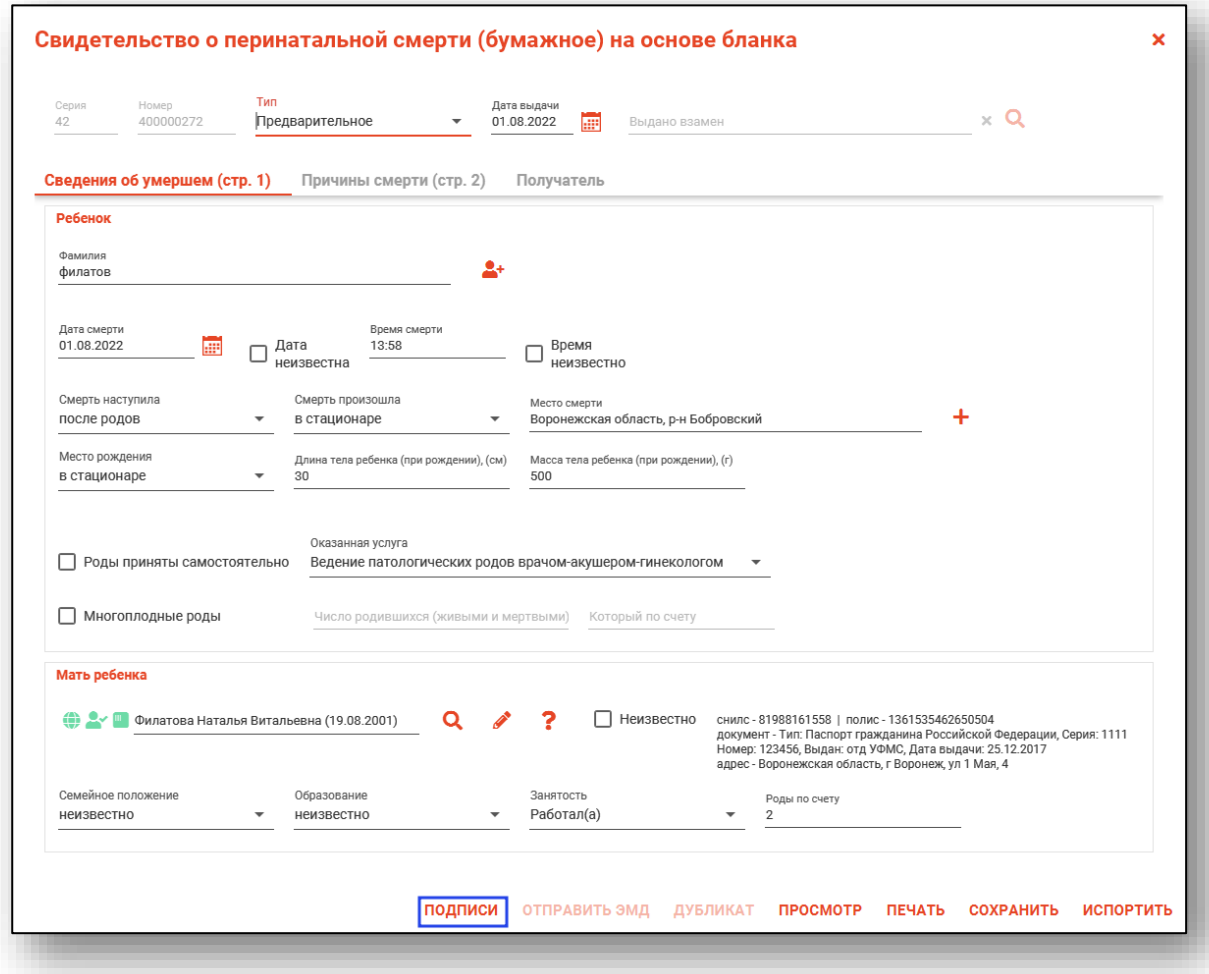

Будет открыто новое окно «Редактирование подписей».

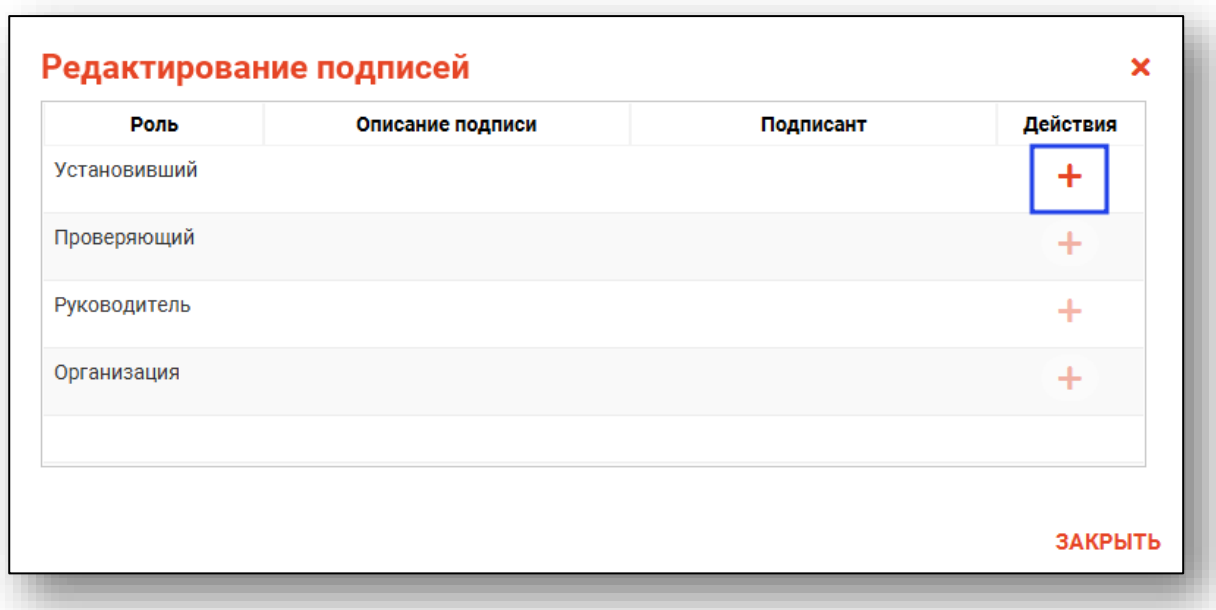

Нажмите на кнопку «Добавить цифровую подпись».

Далее необходимо выбрать криптопровайдера, выбрать сертификат для роли «Установивший», ввести ключ контейнера и подписать документ.

Для документа требуются подписи врача, установившего смерть, врача (для медицинского свидетельства о смерти), ответственного за правильность заполнения медицинских свидетельств и руководителя медицинской организации, а также подпись медицинской организации.

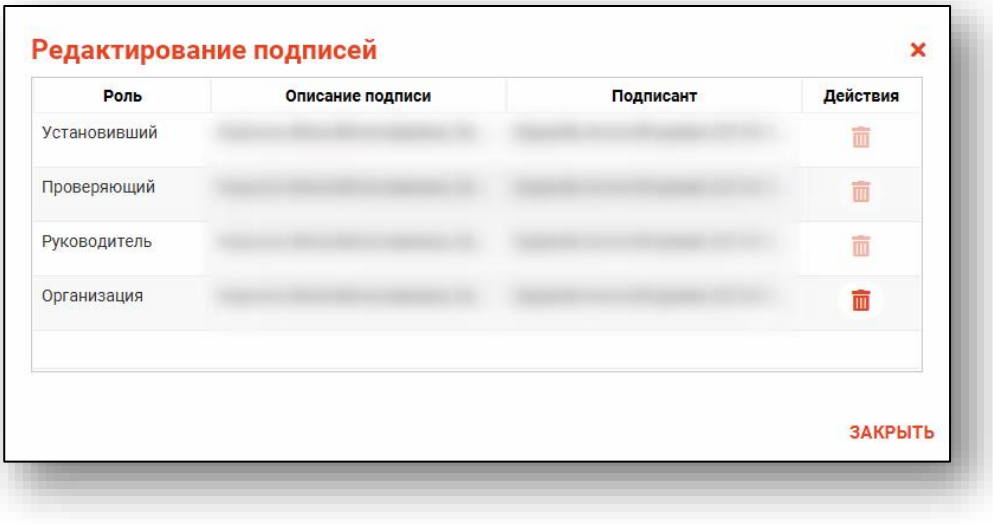

После подписи документа станет доступно действие «Отправить ЭМД».

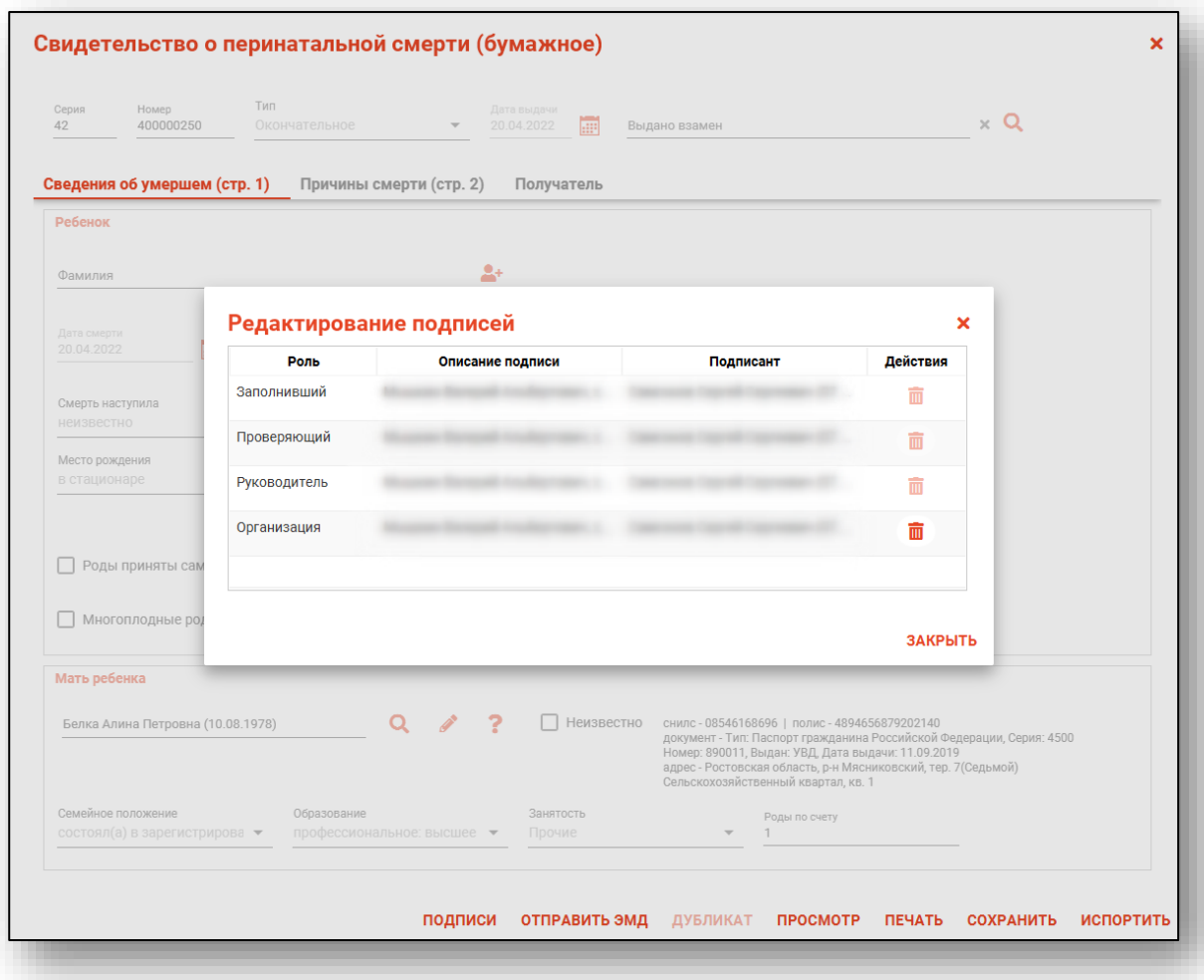

## <span id="page-61-0"></span>**Отправка ЭМД**

Возможно осуществить отправку в РИР.РЭМД нескольких документов, для этого требуется выбрать нужные документы соответствующей отметкой в левом столбце. Нажатие по отметке в шапке таблицы выберет все отображаемые в данный момент времени строки.

*Обратите внимание, для отправки доступны только подписанные документы!* 

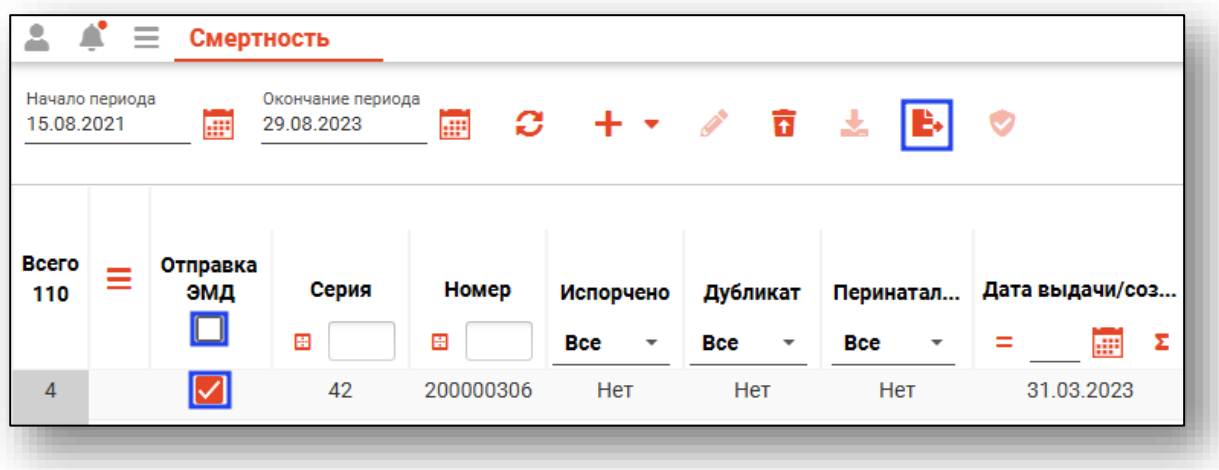

Будет открыто новое окно «Отправка пакета ЭМД». Нажмите на кнопку «Начать отправку» для отправки выбранных документов в РИР.РЭМД.

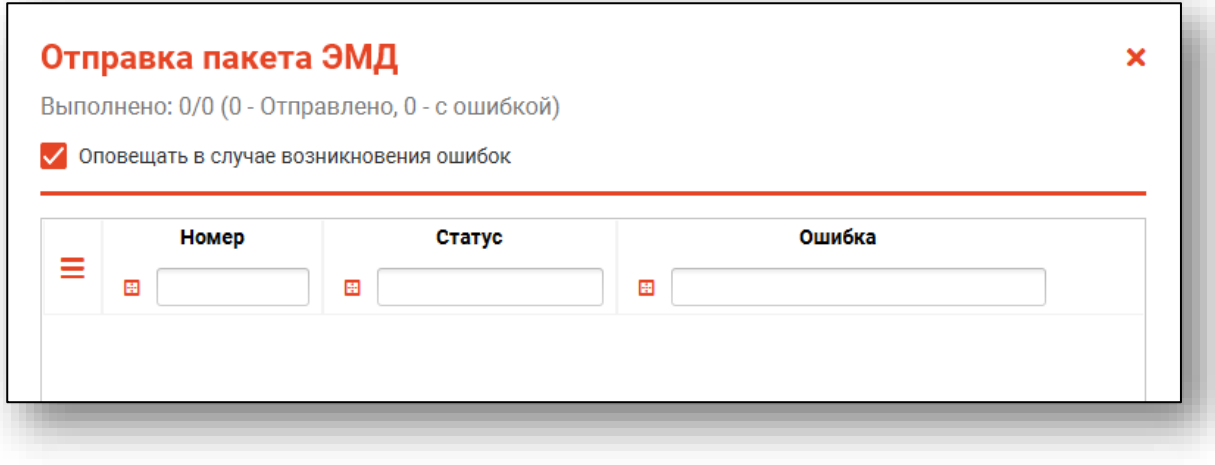

Из данного окна возможно отслеживать процесс отправки документов.

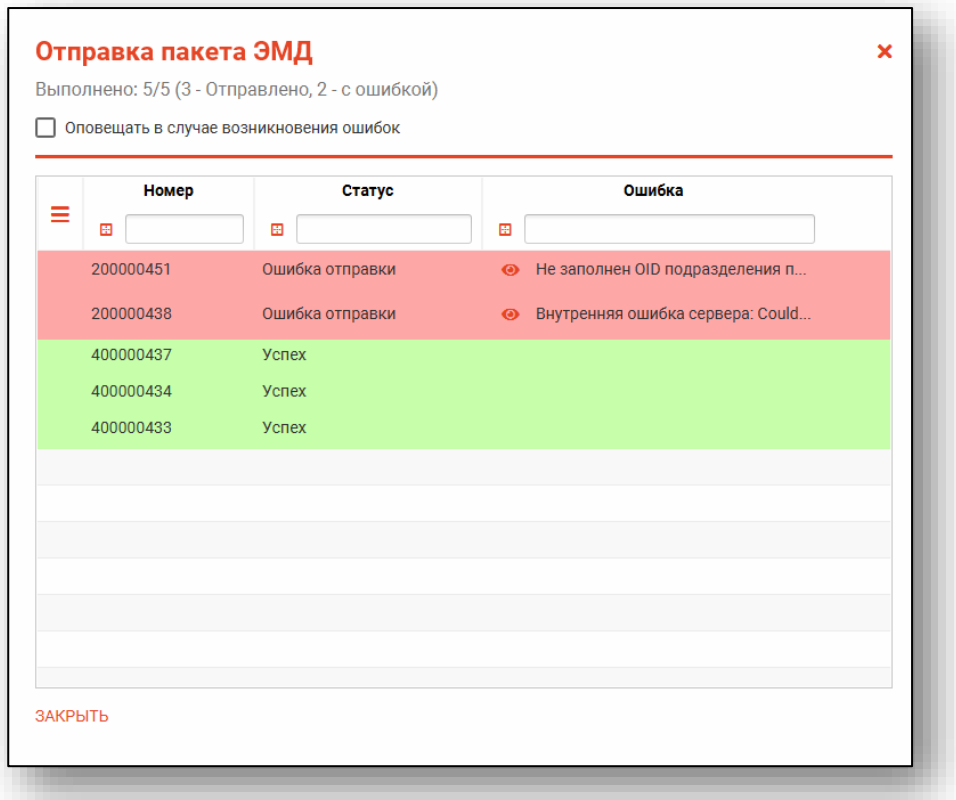

После успешной отправки документа в РИР.РЭМД в табличной части журнала в столбце «Дата отправки в РИР.РЭМД» автоматически будет проставлена дата отправки документа.

Так же возможно выполнить отправку документа в РИР.РЭМД из созданного свидетельства о смерти. Для этого откройте подписанный документ двойным кликом и нажмите на кнопку «Отправить ЭМД».

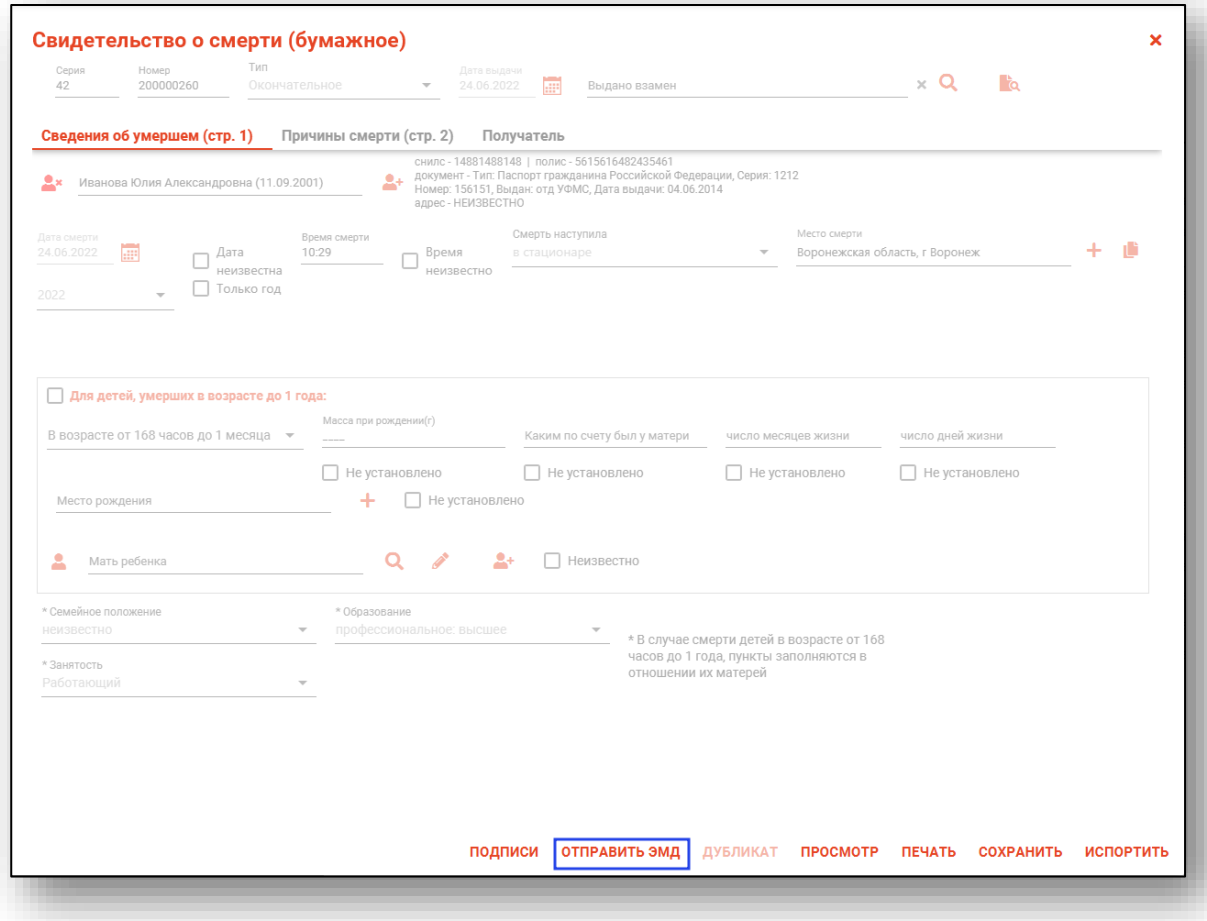

#### <span id="page-63-0"></span>**Обновить статус ЭМД**

Кнопка «Обновить статус ЭМД» доступна МСС со статусом отправки ЭМД «Отправлено».

Для проверки статуса выберите нужную запись из списка одним кликом и нажмите на кнопку «Обновить статус ЭМД».

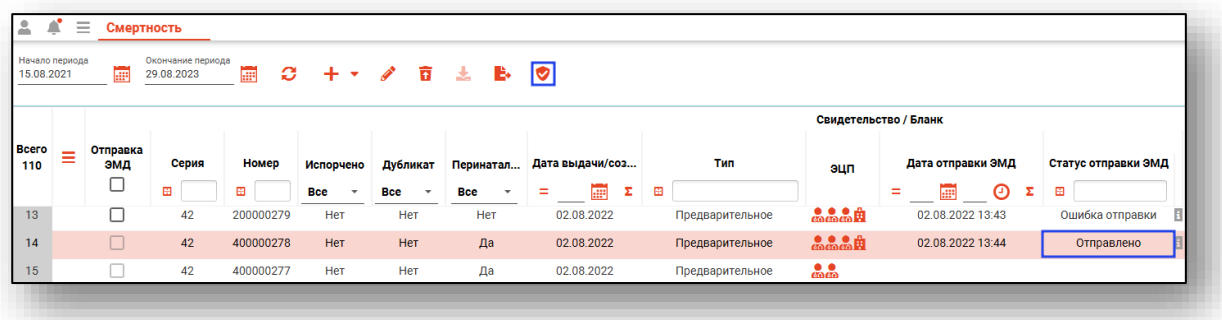